# ESCUELA SUPERIOR POLITECNICA DEL LITORAL

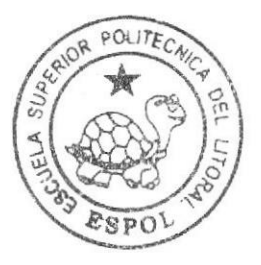

# Escuela de Diseño Gráfico y Computación

TÓPICO DE GRADUACIÓN

Previo a la obtención del título de

# Analista de Sistemas

Tama: SISTEMA DE COMPRA Y VENTA DE VEHICULOS "SISAUT"

# Manual de Usuario

# Autores:

Karen Toala Salinas Jorge Buchely Rodríguez Edison Anzules Franco

Directores: Lcdo. Alex Espinoza Mae. Juan Carlos García

# Año 2008

# ESCUELA SUPERIOR POLITÉCNICA DEL LITORAL

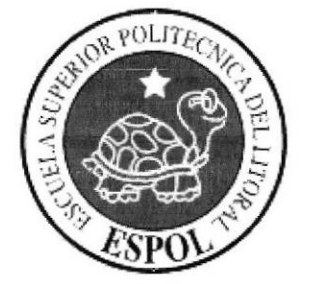

# ESCUELA DE DISEÑO GRÁFICO Y COMPUTACIÓN

# TÓPICO DE GRADUACIÓN

# PREVIO A LA OBTENCIÓN DEL TÍTULO DE **ANALISTA DE SISTEMAS**

**TEMA** SISTEMA DE COMPRA Y VENTA DE **VEHÍCULOS"SISAUT"** 

# **MANUAL DE USUARIO**

**AUTORES KAREN TOALA SALINAS JORGE BUCHELY RODRÍGUEZ EDISON ANZULES FRANCO** 

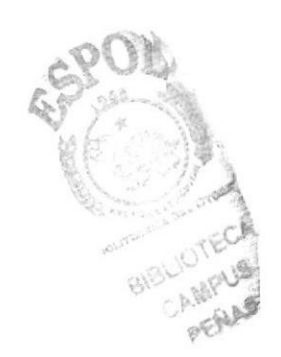

**DIRECTORES LCDO. ALEX ESPINOZA** MAE. JUAN CARLOS GARCÍA

> AÑO 2008

## **AGRADECIMIENTO**

primeramente a DIOS por la fuerza, el Agradecemos ánimo y el deseo puesto en nosotros y así poder culminar exitosamente nuestro trabajo previo a la incorporación como Analistas de Sistemas. Un agradecimiento muy grande a nuestros padres por brindarnos siempre su apoyo incondicional en todo momento y en todo aspecto. A nuestros familiares y amigos que de una u otra manera nos ayudaron e influenciaron con sus palabras de aliento y que nos permitieron superar los problemas y obstáculos que se presentaron en nuestro camino.

**Karen Toala Salinas Jorge Buchely Rodríguez Edison Anzules Franco** 

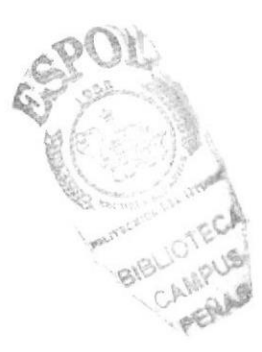

# DEDICATORlA

Dedicamos este trabajo a nuestras familias por la confianza puesta en nosotros. A nuestros compañeros que siempre nos dieron su ayuda, a nuestros directores de Tópico de Graduación y a todas aquellas personas que con su colaboración hicieron posible que este trabajo culminara con éxito.

**Karen Toala Salinas** Jorge Buchely Rodríguez Edison Anzules Franco

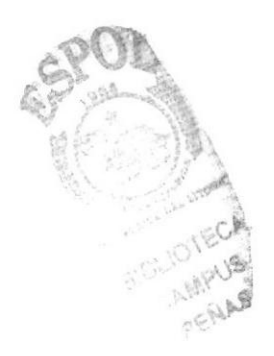

# DECLARACIÓN EXPRESA

La responsabilidad por los hechos, ideas y doctrinas expuestas en este Proyecto de Graduación nos corresponden exclusivamente; y el patrimonio intelectual del mismo al EDCOM (Escuela de Diseño Gráfico y Computación) de la Escuela Superior Politécnica del Litoral.

(Reglamentos de Exámenes y Títulos Profesionales de la ESPOL).

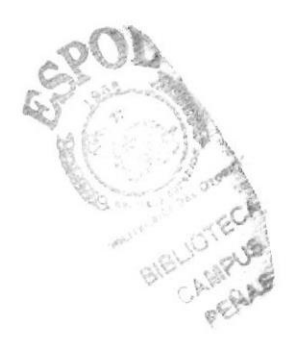

# FIRMA DE LOS DIRECTORES DEL TÓPICO DE GRADUACIÓN

Lcdo. Alex Espinosa

ωÔ

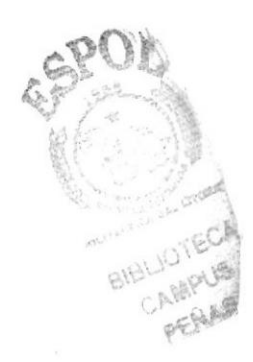

Mae. Juan Carlos García

# **FIRMA DE AUTORES**

Larten

Srta. Karen Toala Salinas.

DN  $n\rho$ 

Sr. Jorge Buchely Rodríguez.

Sr. Edison Anzules Franco.

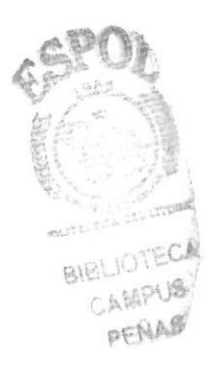

# indice de Contenido

# Capítulo 1

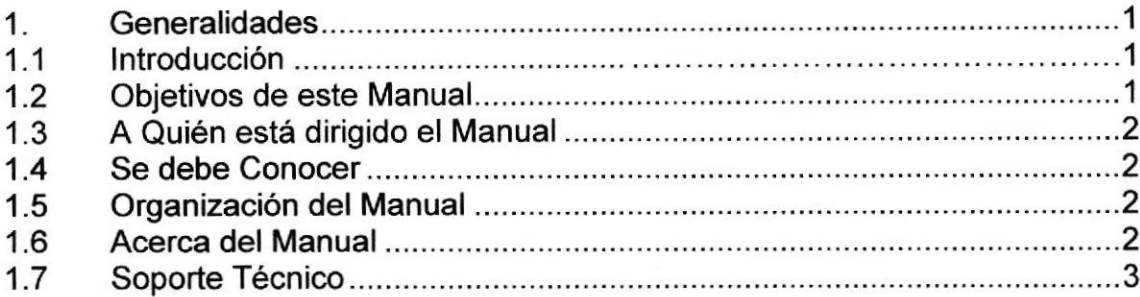

# Capítulo 2

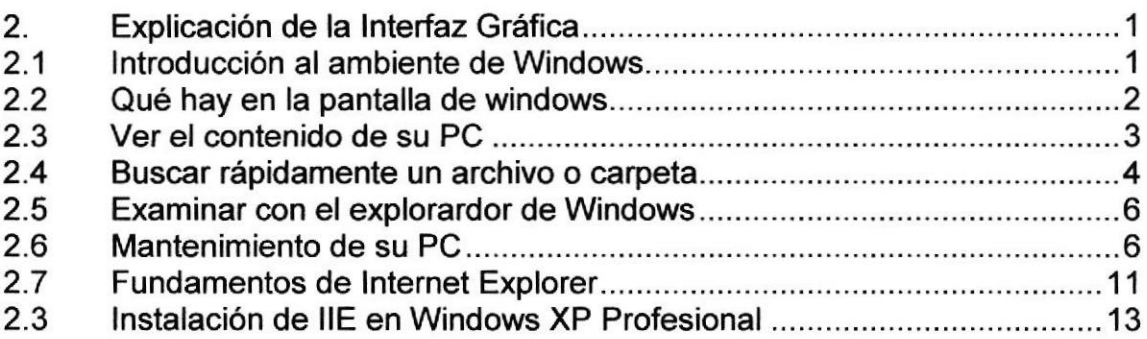

# Capítulo 3

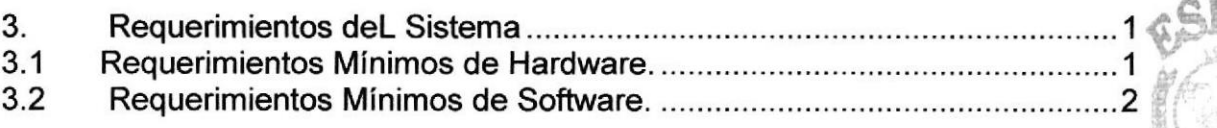

# Capítulo 4

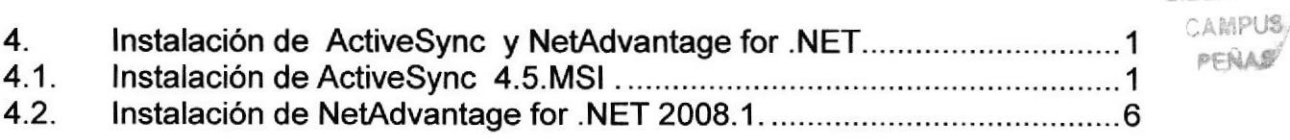

**BIBLIOTECA** 

PERSONAL PRO

# Capítulo 5

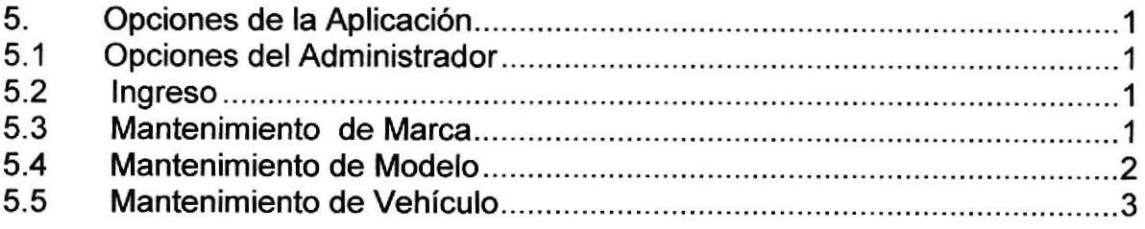

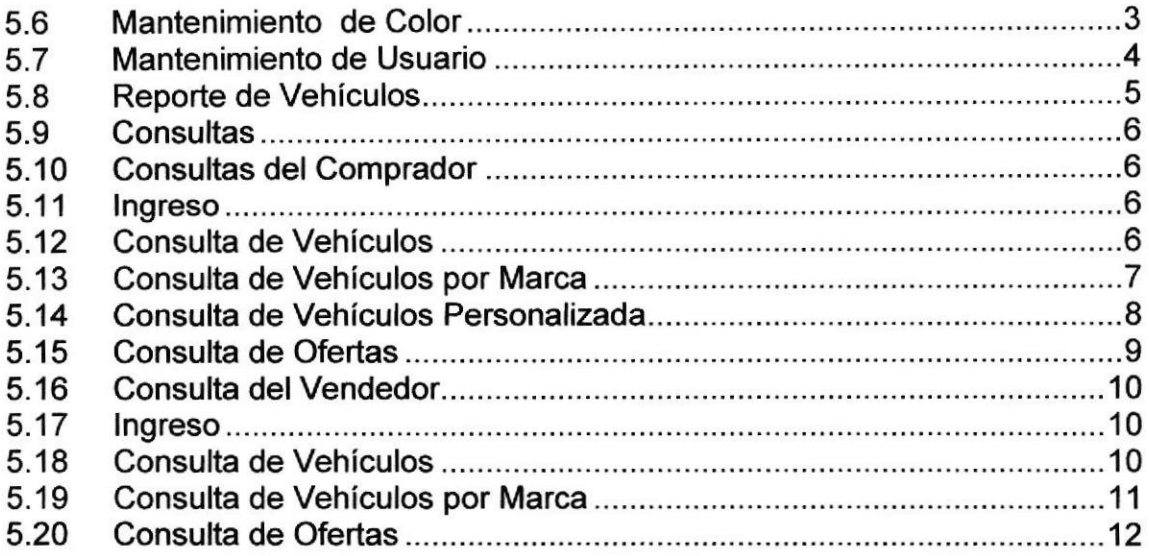

# Capitulo 6

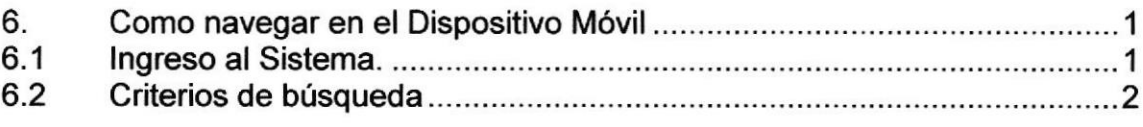

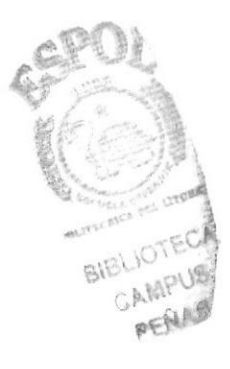

# Índice de Figuras

# Capítulo 2

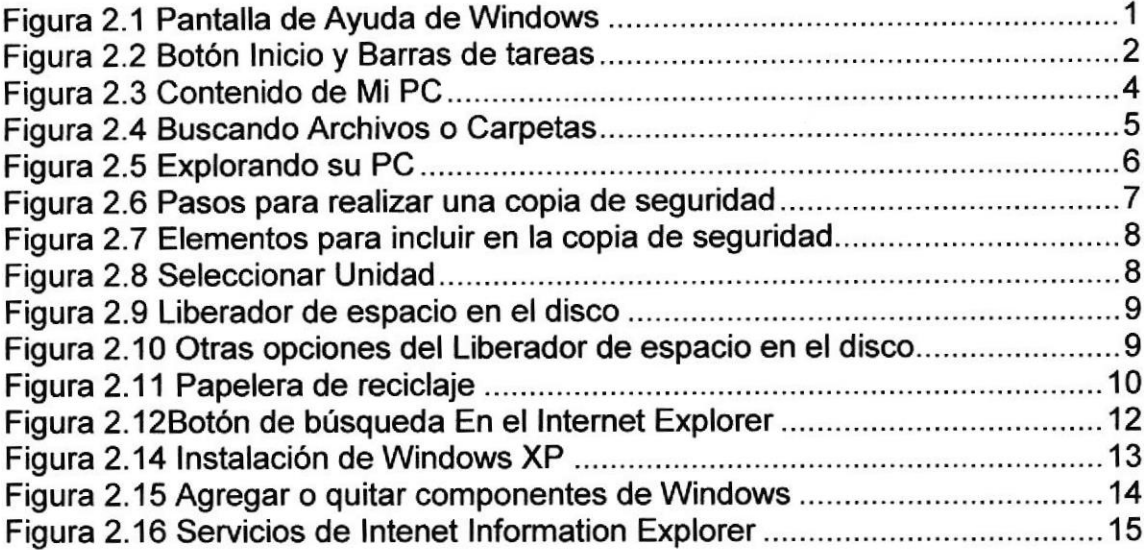

# Capitulo 4

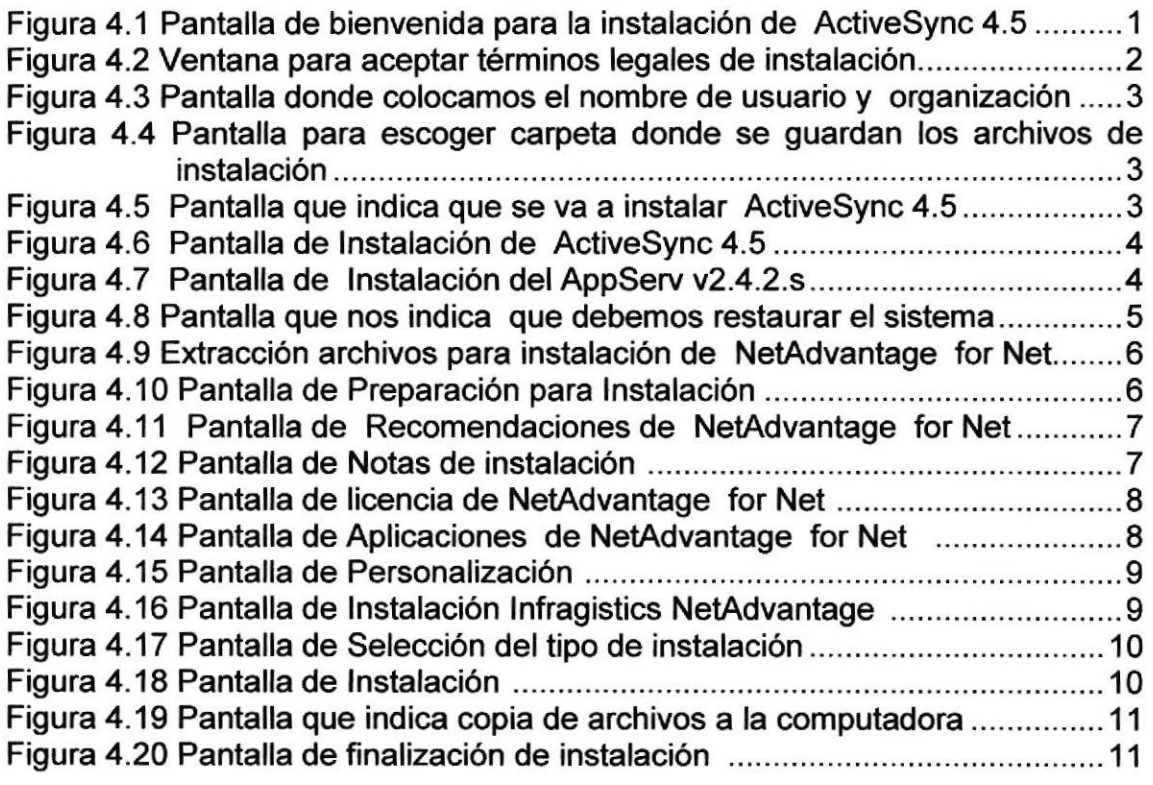

# Capítulo 5

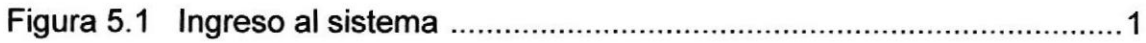

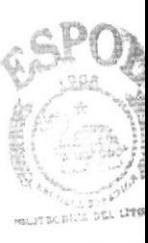

**BIBLIOTEC** CAMPUS PERAN

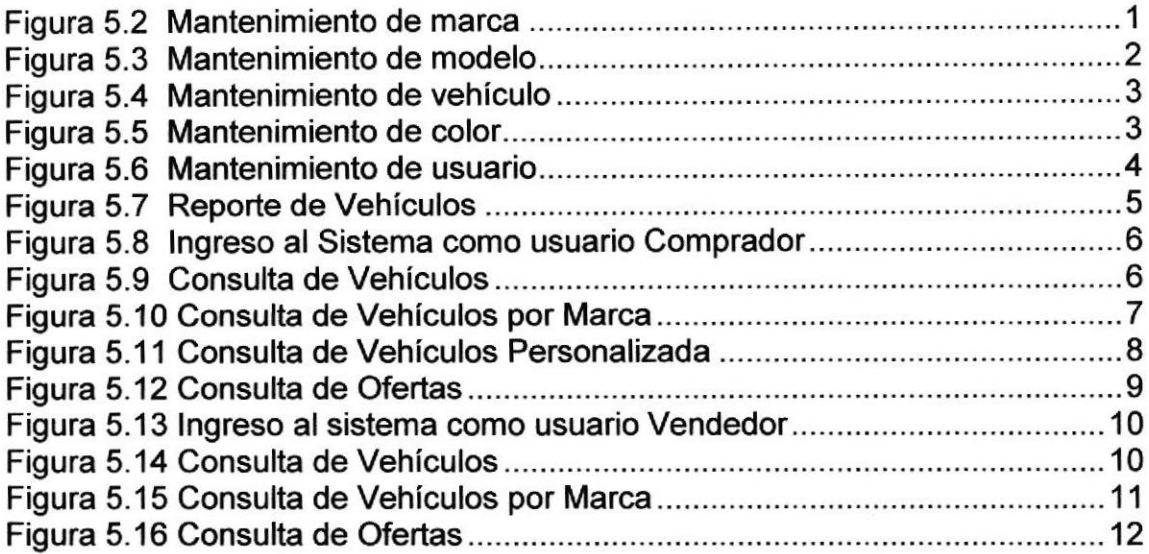

# Capítulo 6

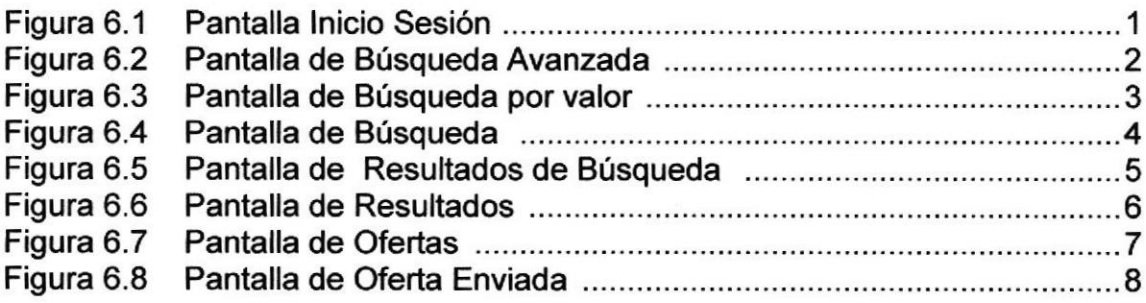

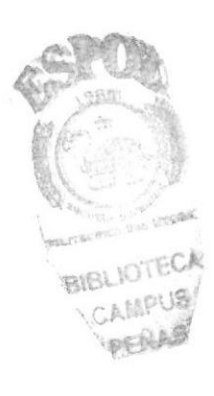

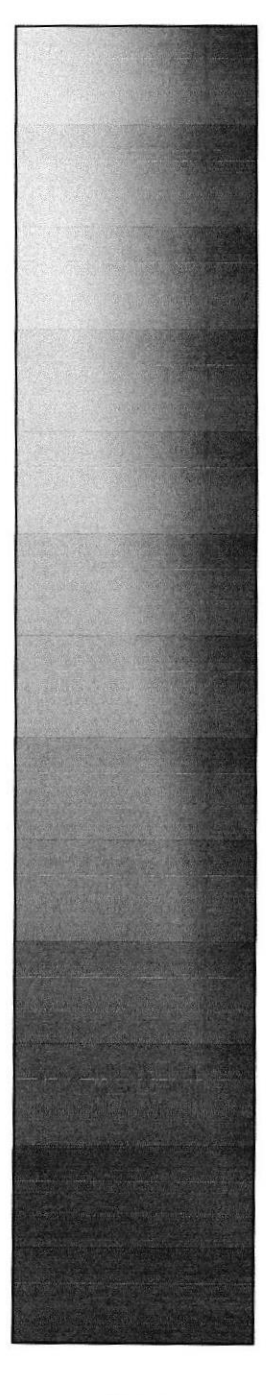

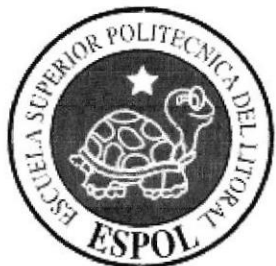

# CAPÍTULO 1.

# **GENERALIDADES**

# 1. GENERALIDADES

# 1.1. INTRODUCCIÓN

En éste Capítulo se describen los objetivos principales del Sistema "SISAUT", y una breve explicación del manejo de éste manual y a quienes está dirigido

Es una guía de consulta para un usuario de cualquier nivel, ya que consta de distintos capítulos que contienen información clara y precisa acerca de cómo operar el Sistema "SISAUT" además de conocer sus diferentes servicios

Es de mucha importancia leer este manual antes y/o durante la utilización del sistema, ya que lo guiara paso a paso en el manejo de todas sus funciones.

# 1.2. OBJETIVOS DE ESTE MANUAL

El siguiente documento tiene como objetivo instruir en el manejo del sistema propuesto SISAUT (Compra y Venta de Vehículos), además de proporcionar las indicaciones del funcionamiento del mismo.

Las guías a encontrar el en el manual serán los siguientes:

- $\triangleright$  Guía para utilizar la computadora
- ) Gufa y prerrequisitos para la instalación de Visual Studio.NET, SQL <sup>e</sup> lnfragistics NetAdvantage for Net
- > Como instalar el sistema.
- $\triangleright$  Determinar los requerimientos de instalación para el sistema.
- ) Conocer el alcance de todo el sistema por medio de una explicación ilustrada y detallada de cada una de las opciones que lo forman.
- $\triangleright$  Ayuda a identificar a los usuarios como pueden utilizar el sistema.
- $\triangleright$  Proporcionar los conocimientos necesarios que se debe tener para lograr una comprensión exitosa de cada una de las funciones del mismo.
- $\triangleright$  Explicarle a la persona que se encargará del mantenimiento del Sistema, para que en lo posterior pueda hacer las modificaciones pertinentes.
- $\triangleright$  Familiarizar al usuario con el equipo de computación a utilizarse.

# 1.3. A QUIÉN ESTA DIRIGIDO EL MANUAL

Este manual está orientado a los Usuarios Finales involucrados en la etapa de Operación del Sistema.

Personal del Departamento de Sistemas que son los responsables del buen funcionamiento del sistema SISAUT.

# 1.4. SE DEBE CONOCER

Los conocimientos mínimos que deben tener las personas que operan el Sistema y deberán utilizar este manual:

- P Conocimientos básicos de lnformática basados en el ambiente Windows.
- $\geq$  Conocimientos básicos de Informática basados en el ambiente de C#.Net, lnfragistics NetAdvantage for Net y SQL.

# 1.5. ORGANIZACIÓN DEL MANUAL

Este manual está organizado de la siguiente manera

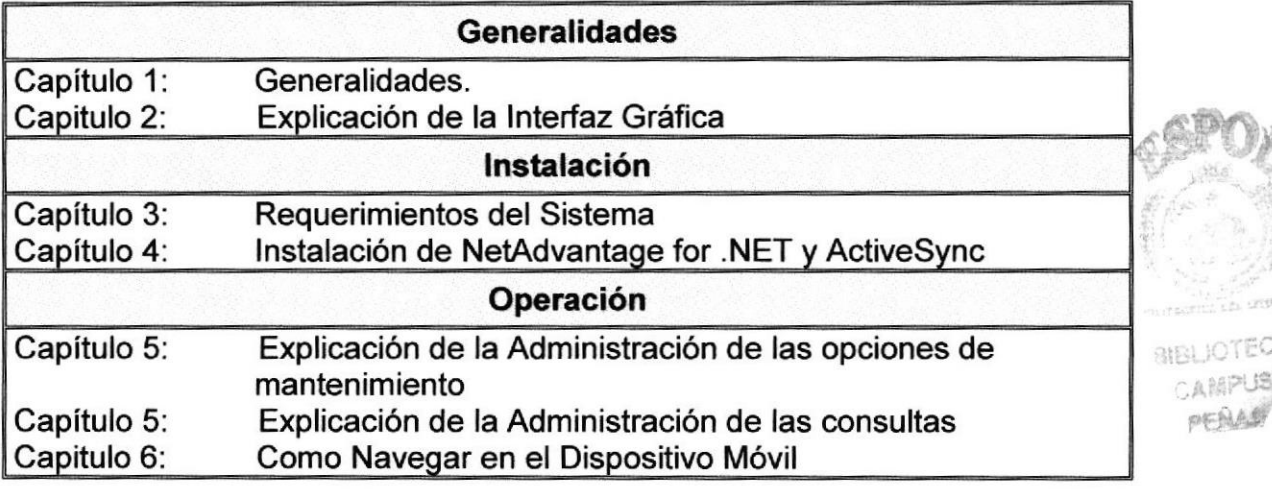

# 1.6. ACERCA DEL MANUAL

Este Manual de Usuario contiene diversas ilustraciones, e instrucciones que debe seguir el usuario paso a paso para utilizar el Sistema de Venta de Vehículos SISAUT, incluye además información que lo ayudará en el diario uso de su computadora

# 1.7. SOPORTE TÉCNICO

Si tiene alguna duda acerca del funcionamiento del Sistema, revise el Manual de Usuario.

**Controller** 

Si no encuentra respuesta a su interrogante y desea más información al respecto o necesita una consulta más exhaustiva sobre el mismo, contáctese con el Administrador.

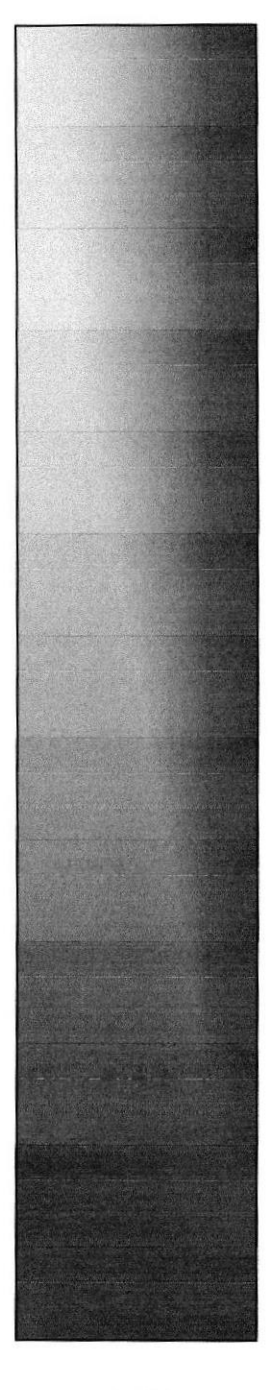

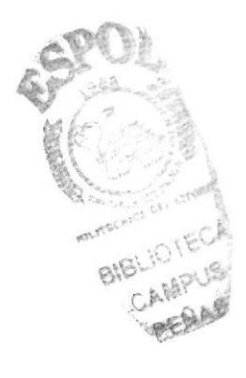

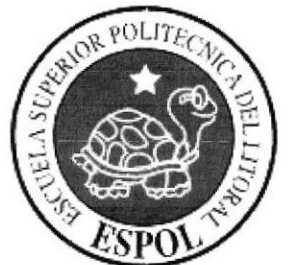

# CAPÍTULO 2.

# EXPLICACIÓN DE LA<br>INTERFAZ GRÁFICA

#### **EXPLICACIÓN DE LA INTERFAZ GRÁFICA**  $\mathbf 2$

#### INTRODUCCIÓN AL AMBIENTE DE WINDOWS  $2<sub>1</sub>$

En esta sección se presenta el ambiente de Windows y le permitirá poner manos a la obra rápidamente. Aquí aprenderá cómo realizar las tareas más comunes incluidas en Windows.

Si desea explorar Windows con mayor profundidad o aprender algunos de sus aspectos más técnicos, puede consultar la ayuda de Windows. Podrá encontrar tareas comunes en Contenido y en Índice, y buscar un texto determinado mediante la ficha buscar.

Para iniciar la ayuda haga clic en el **il Inicio** botón, a continuación en

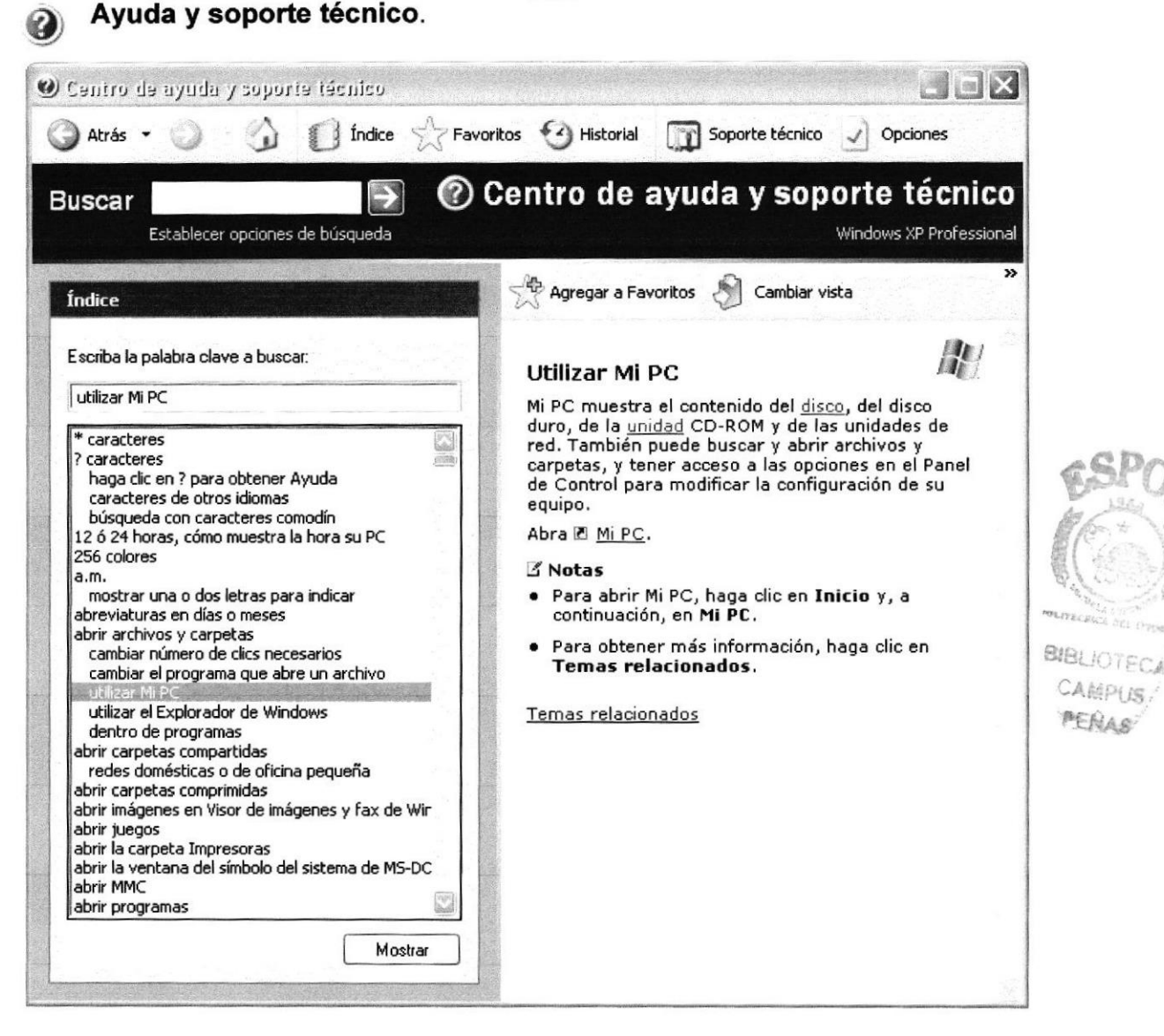

Figura 2.1 Pantalla de Ayuda de Windows

Nota: Algunos Temas de Ayuda contienen un texto verde subrayado. Al hacer clic en el texto verde verá una definición del término.

Sugerencia: Para desplazarse dentro del indice de Ayuda, escriba las  $\mathsf{H}$ primeras letras del término que desee buscar. El índice está organizado como el de un libro. Si no encuentra la entrada que desea, inténtelo con otra.

# 2.2 QUÉ HAY EN LA PANTALLA DE WINDOWS

Dependiendo de la instalación de su PC, al iniciar Windows aparecerán determinados íconos en su escritorio; en la siguiente ilustración verá los más importantes:

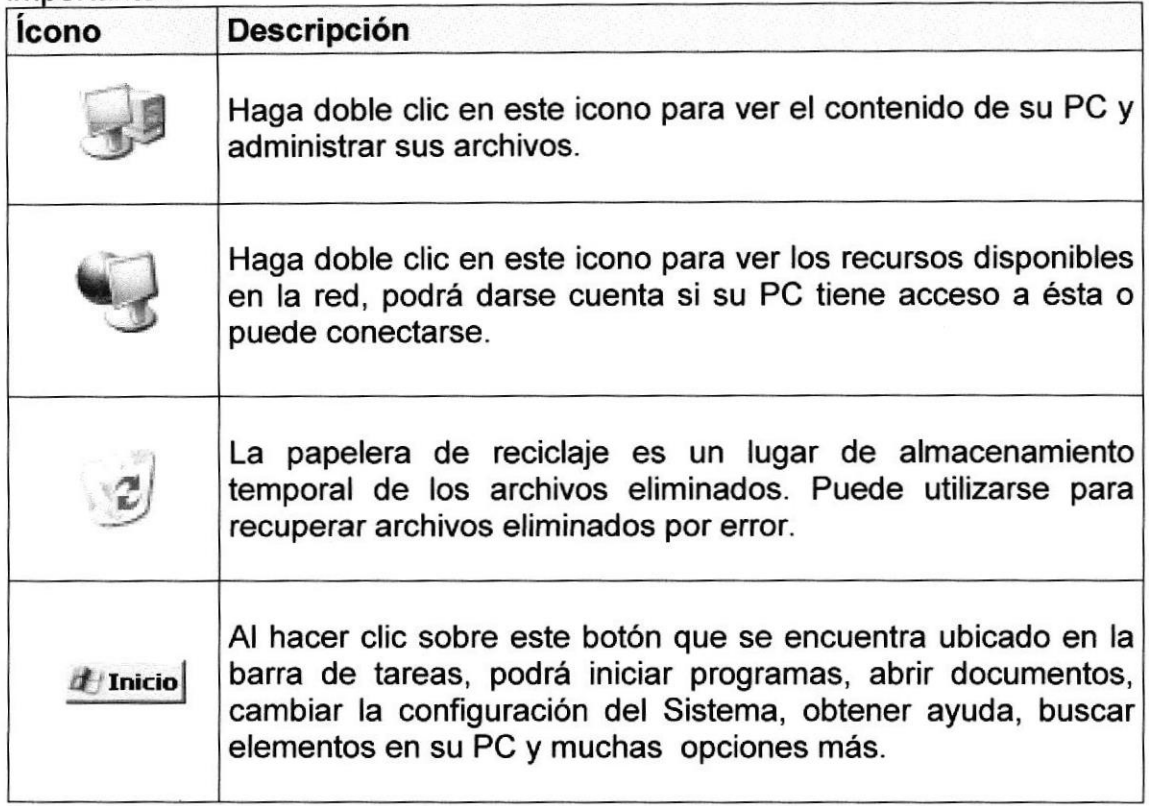

## El botón inicio y la barra de tareas

La primera vez que inicie Windows, encontrará el botón en dichicio | la barra de tareas de la parte inferior de la pantalla. Está predeterminado que siempre estén visibles cuando Windows esté en ejecución.

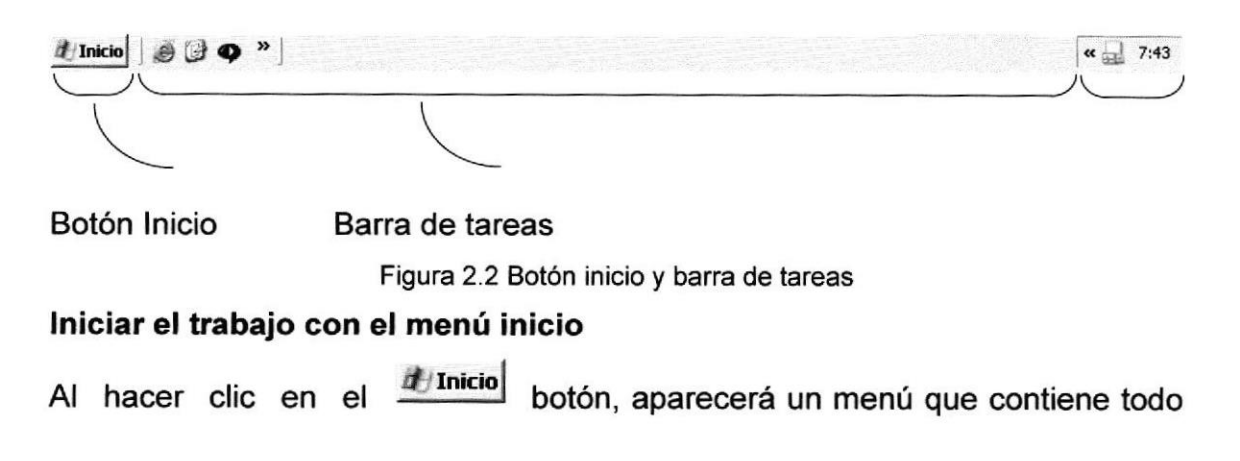

lo necesario para empezar a trabajar en Windows.

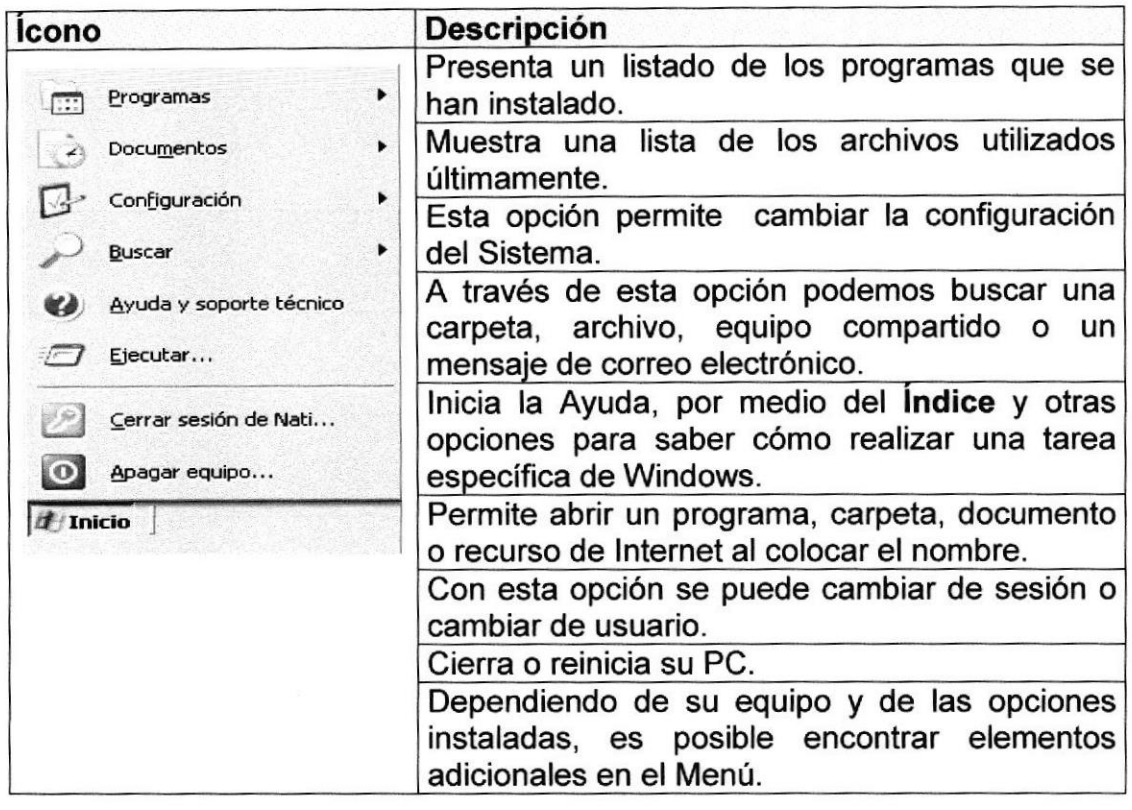

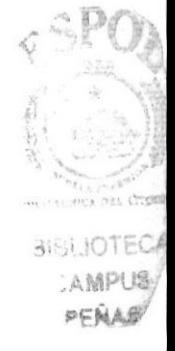

# 2.3 VER EL GONTENIDO DE SU PC

Windows organiza la información a través de carpetas; tal como se lo haría en su oficina o en casa. Puede examinar el contenido de sus archivos y carpetas haciendo clic en Mi PC, puede ver una lista de todas las unidades de disco existentes en su equipo.

Sólo tiene que hacer doble clic en cualquier ícono que desee para ver su contenido. Al abrir una unidad de disco, podrá ver los archivos y carpetas que contiene. Las carpetas a su vez pueden contener programas, archivos y otras carpetas.

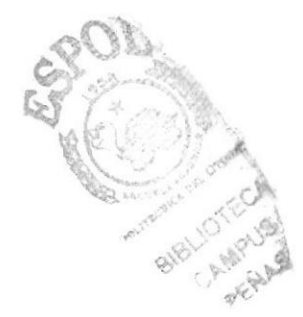

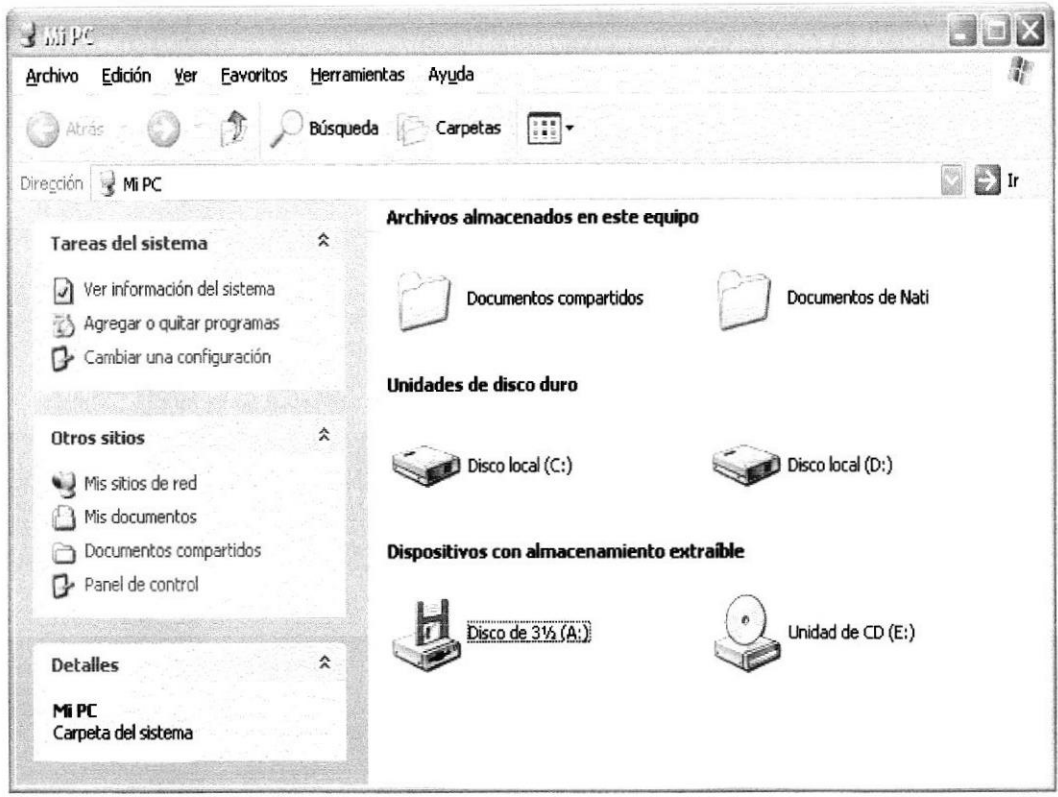

Figura 2.3 Contenido de Mi PC

Sugerencia: Para volver a la carpeta anterior, haga clic en la barra de herramientas, al dar clic en el botón  $\mathcal{T}$ , o bien presione la tecla RETROCESO. Si la barra de herramientas no está visible, haga clic en el Menú Ver y a continuación en la barra de herramientas.

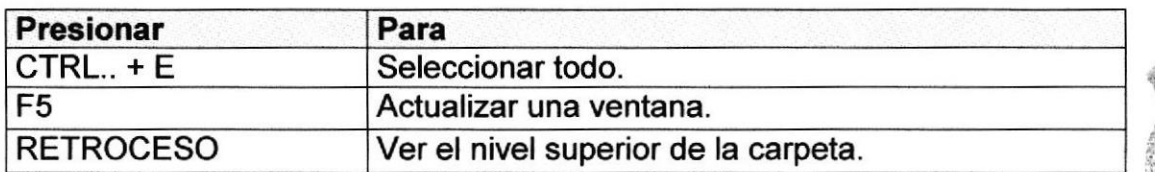

Sugerencia: Para ver la jerarquía de todas las carpetas de su PC, podrá utilizar el Explorador de Windows. Haga clic en el Menú Inicio, elija Programas y, a continuación, haga clic en el Explorador de Windows.

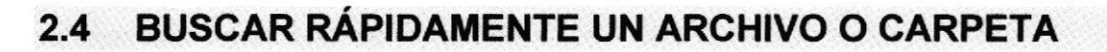

Resulta fácil localizar archivos y carpetas en su PC. Siempre puede examinar las carpetas en Mi PC, pero si desea encontrar algo rápidamente, puede utilizar el comando Buscar del menú Inicio.

En el cuadro de diálogo Buscar, se presentan varias opciones, como son: buscar imágenes, documentos, todos los archivos y carpetas, equipos o personas, información sobre el centro de ayuda, buscar en Internet y cambiar las preferencias. Al dar clic en 'buscar todos los archivos y carpetas' deberá colocar todo o parte del nombre del archivo e indicar en dónde desea realizar la búsqueda, luego debe dar clic en el botón "Búsqueda" y, a continuación, aparecerán los resultados en el lado derecho de la pantalla. Para búsquedas más específicas puede utilizar las opciones avanzadas. Si desea cancelar la búsqueda una vez iniciada la misma sólo presione el botón "Detener".

Para acelerar la búsqueda, puede escribir el nombre de la carpeta principal (de alto nivel), si lo conoce. Por ejemplo, si sabe que el archivo se encuentra en algún lugar de la carpeta Windows en la unidad C, escriba C: Windows.

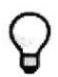

Sugerencia: Para realizar una nueva búsqueda lo puede hacer dando clic en el link "Iniciar una nueva búsqueda" o presionar el botón "Atrás" y después colocar la información referente a la nueva búsqueda.

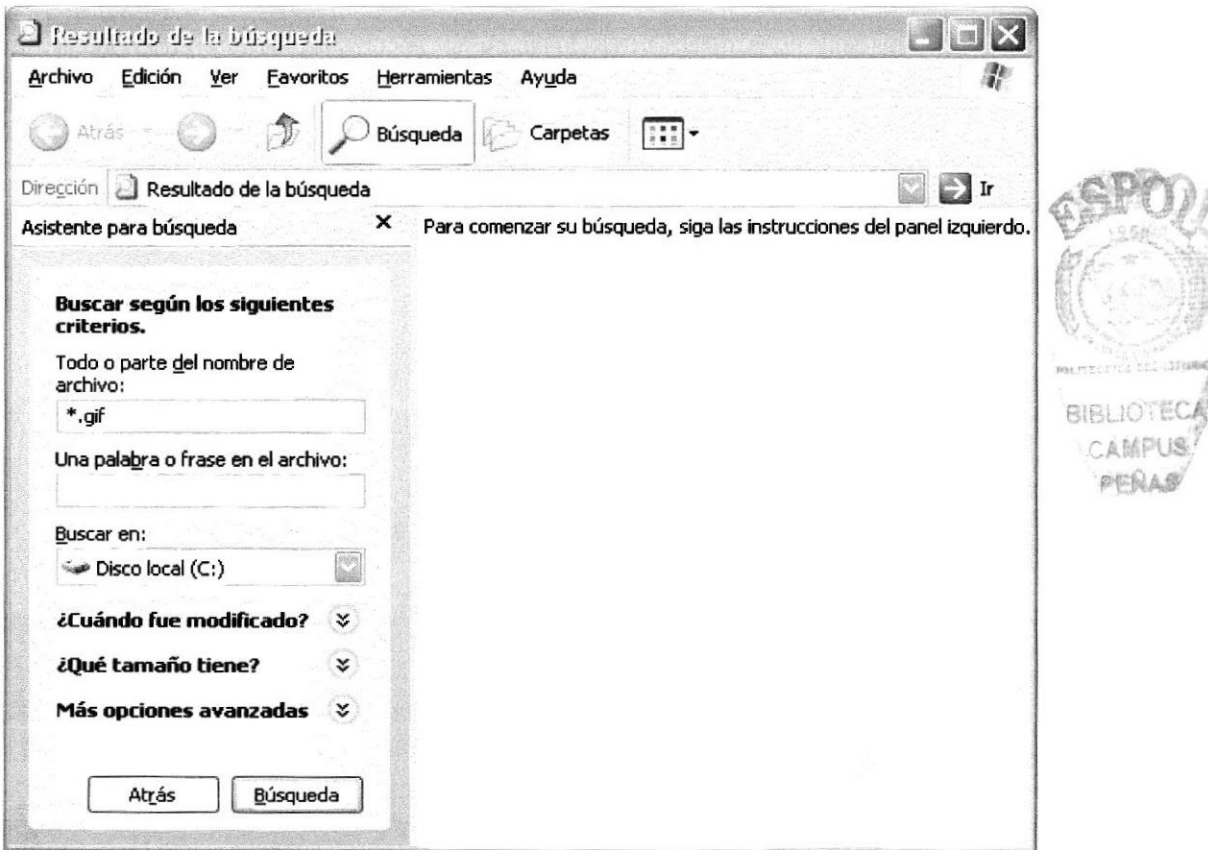

Figura 2.4 Buscando archivos o carpetas

#### **EXAMINAR CON EL EXPLORADOR DE WINDOWS**  $2.5$

El Explorador de Windows permite visualizar todos los archivos y carpetas existentes en su PC. En el Menú Inicio elija Programas y, a continuación de clic en el Explorador de Windows. En la parte derecha del Explorador de Windows aparecerá el contenido de la unidad o de la carpeta que se elija.

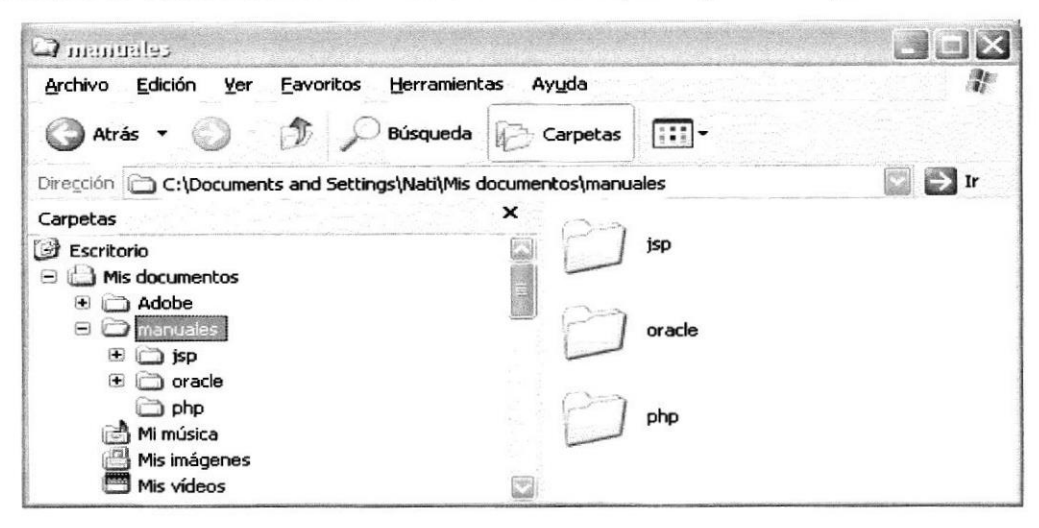

Figura 2.5 Explorando su PC

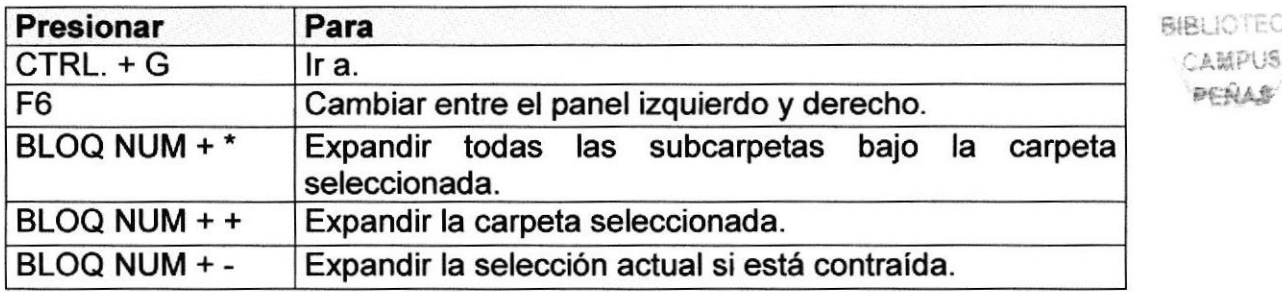

#### $2.6$ **MANTENIMIENTO DE SU PC**

## Utilizar el backup para hacer copias de seguridad de los archivos

Puede utilizar el Backup para realizar copias de seguridad de archivos en su disco duro, para protegerlos en el caso de que falle el disco duro y se produzcan pérdidas o por una eliminación accidental de los datos.

Puede hacer copias de seguridad en discos, en una unidad de cinta o en otro equipo de su red. Las copias de seguridad pueden utilizarse para restaurar los archivos originales cuando éstos se dañen o se pierdan.

Para acceder a esta opción debe dar clic en Inicio, Programas, Accesorios, Herramientas del Sistema, Copias de Seguridad, a continuación, aparecerá la pantalla de Asistente para copia de seguridad o restauración.

PENAS

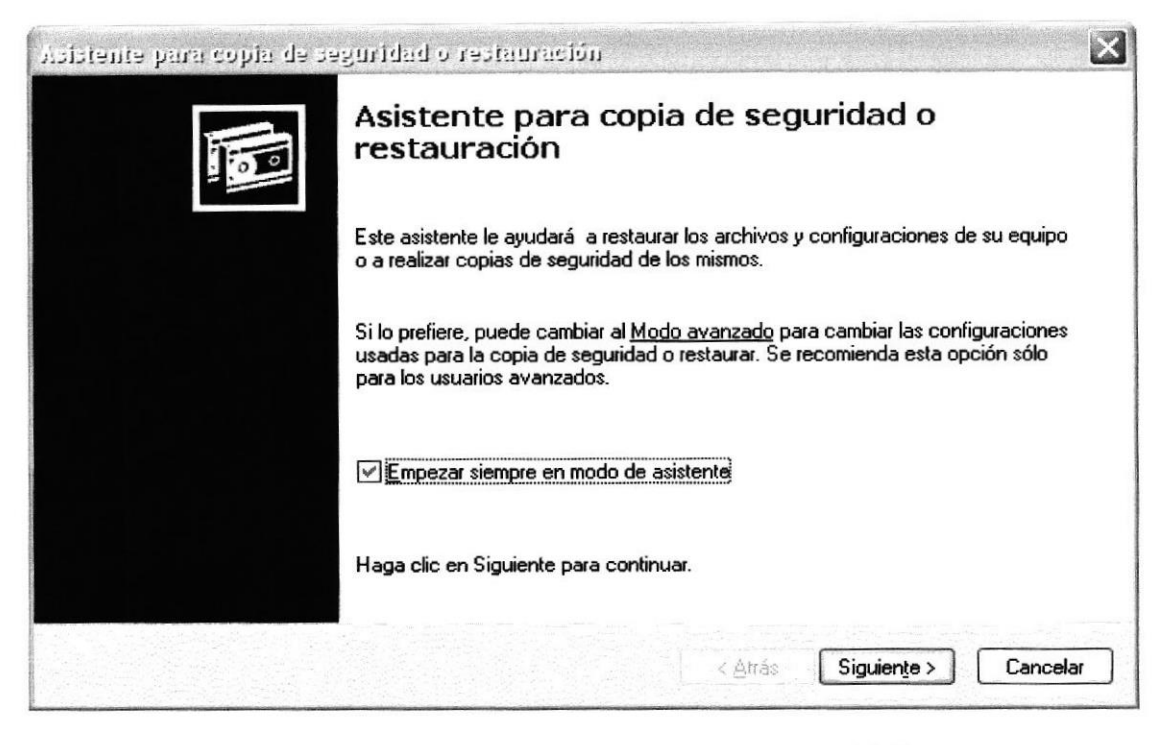

Figura 2.6 Pasos para realizar una copia de seguridad

Luego de dar clic en el botón siguiente, aparecerá la pantalla donde podrá elegir si desea realizar una copia de seguridad o restaurar archivos, marque la opción "realizar una copia de seguridad de archivos", luego de clic en el botón siguiente y aparecerá una pantalla con las especificaciones de lo que se desea copiar.

Si el usuario desea escoger cada una de los archivos y/o carpetas, marque la opción "Elegir lo que deseo incluir en la copia de seguridad", luego presione el botón siguiente y saldrá la siguiente pantalla:

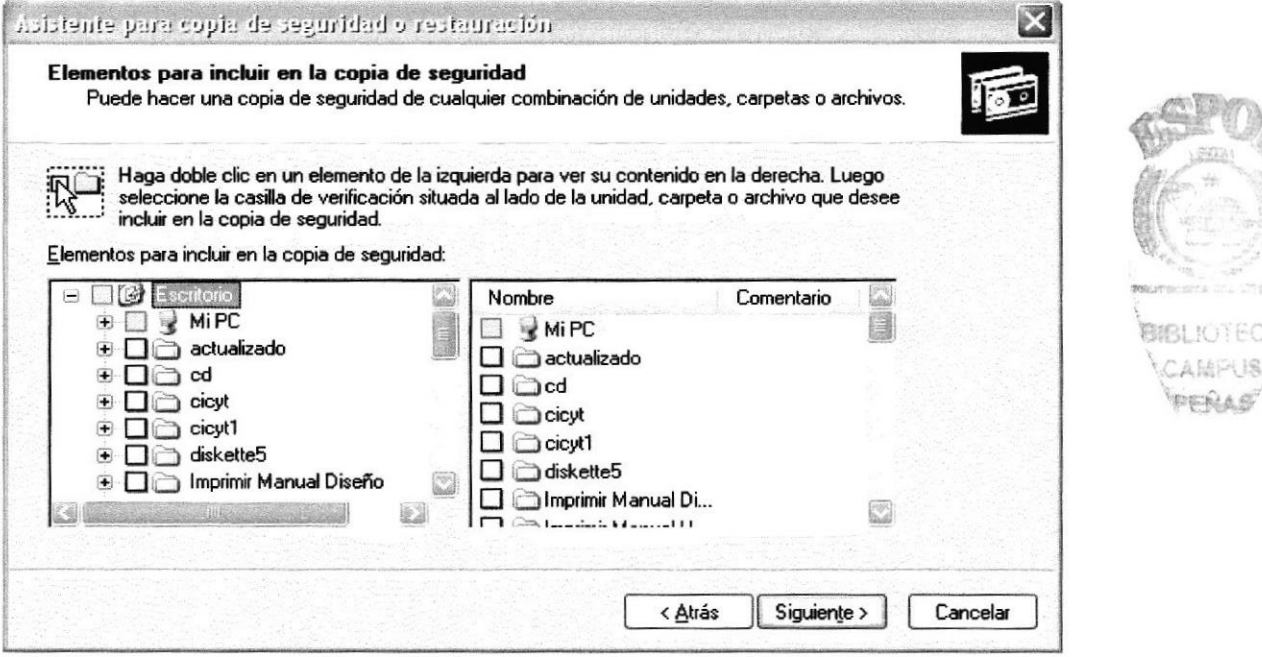

Figura 2.7 Elementos para incluir en la copia de seguridad

 $\left(18\right)$ 

## Liberador de espacio en disco

A veces Windows utiliza archivos para una operación concreta y lo conserva en una carpeta de archivos temporales, también es posible que haya instalado anteriormente componentes de Windows que ya no utilice. Por varios motivos, incluida la falta de espacio en el disco duro, tal vez desee reducir el número de archivos del disco o crear más espacio libre. Para acceder a esta opción debe dar clic en Inicio, Programas, Accesorios, Herramientas del Sistema, Liberador de Espacio en Disco, a continuación, aparecerá la pantalla de Seleccionar la Unidad que desee liberar.

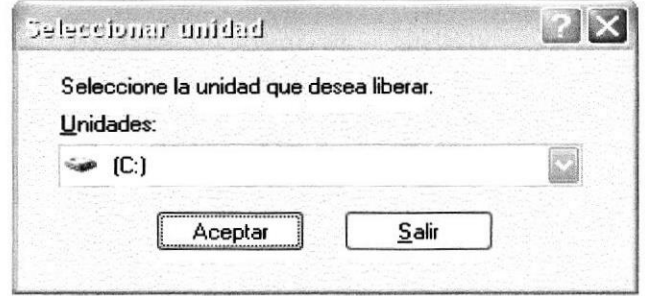

Figura 2.8 Seleccionar unidad

Sólo seleccione la unidad y presione el botón Aceptar, a continuación, el Liberador de espacio mostrará los archivos temporales que pueden eliminarse de forma segura.

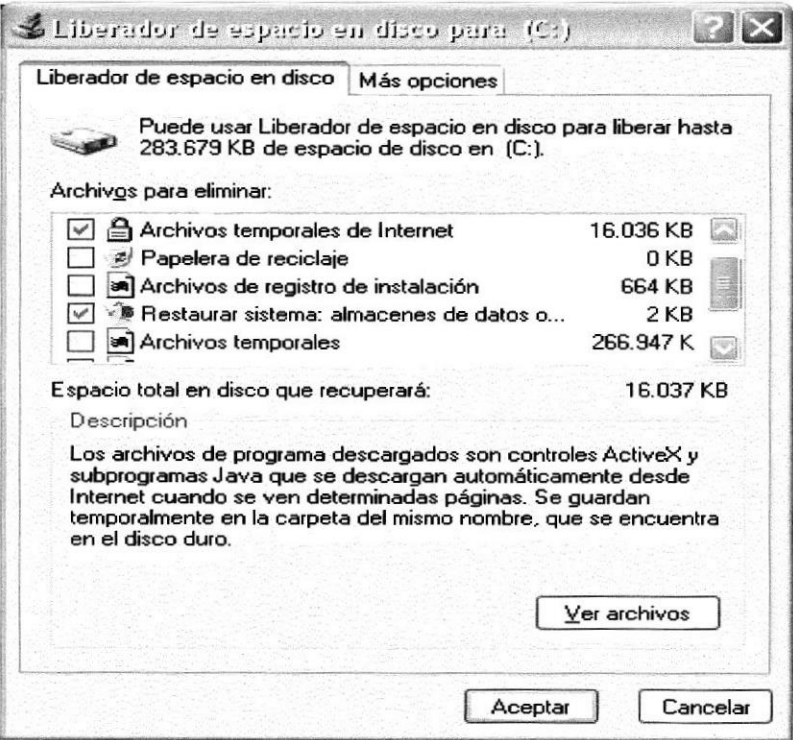

Figura 2.9 Liberador de Espacio en disco

Entre otras opciones que presenta el liberador de espacio en disco tenemos:

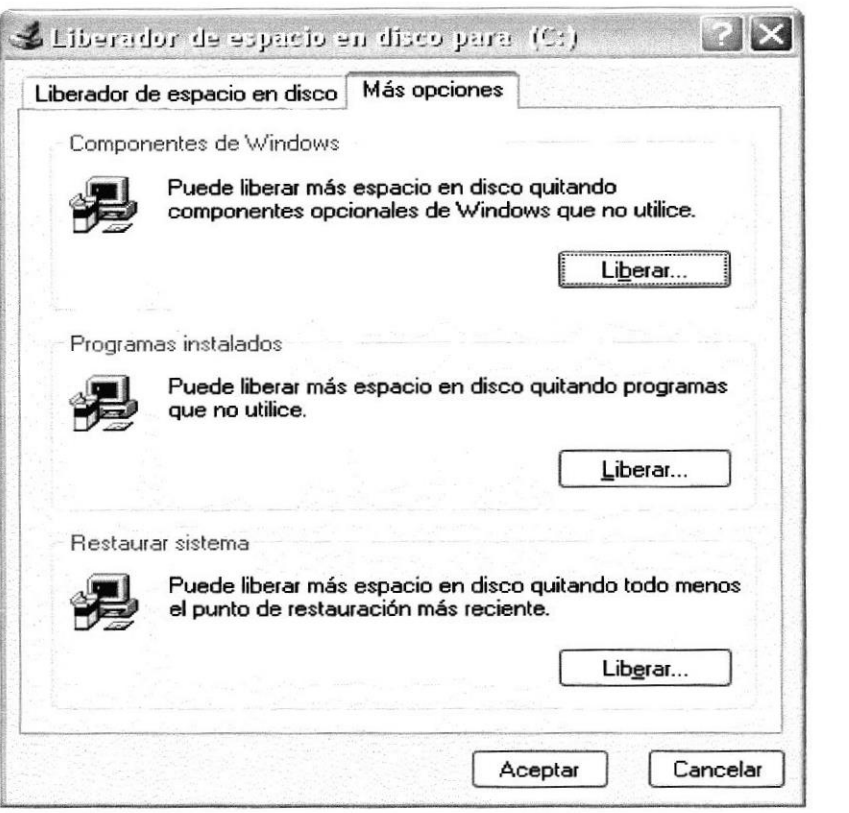

Figura 2.10 Otras opciones del Liberador de Espacio en disco

# **BIBLIOTEC** 广东镇产地 **PERAS**

## Vaciar la papelera de reciclaje

Cada cierto tiempo debe depurar los archivos eliminados, almacenados en la papelera de reciclaje; para liberar el espacio ocupado por ellos y aumentar el espacio libre en el disco duro. Los elementos eliminados de un disquete o de una unidad de red se eliminan permanentemente y no se envían a la Papelera de reciclaje.

Cuando se llena la Papelera de reciclaje, Windows libera automáticamente espacio suficiente en la Papelera de reciclaje para dar cabida a los últimos archivos y carpetas eliminados. Windows asigna una Papelera de reciclaje para cada partición o disco duro.

Para vaciar la Papelera de reciclaje debe seguir los siguientes pasos:

- 1. En el escritorio, haga doble clic en Papelera de reciclaie.
- 2. En el menú Archivo, haga clic en Vaciar Papelera de reciclaje.

Nota: Al vaciar la Papelera de reciclaje se eliminan de forma definitiva todos los elementos que contiene.

Sugerencia: Si sólo desea quitar algunos elementos de la Papelera de ₩ reciclaje, mantenga presionada la tecla CTRL. Mientras hace clic en cada elemento que desea quitar. Una vez seleccionados todos los elementos que desea quitar, en el menú Archivo, haga clic en Eliminar.

| Archivo<br>Edición<br>Favoritos<br>Ver           |          | Herramientas<br>Ayuda |                    |    |
|--------------------------------------------------|----------|-----------------------|--------------------|----|
| 20<br>Atras                                      | Búsqueda | Carpetas              | $111 -$            |    |
| Dirección el Papelera de Recidaje                |          |                       |                    | Ir |
|                                                  |          | <b>Nombre</b>         | Ubicación original |    |
| Tareas de la Papelera                            | 숫        | <b>■ ~DF603B</b>      | C:\WINDOWS\Temp    |    |
| Vaciar la Papelera de reciclaje<br>$\mathcal{Z}$ |          | ■ ~DFC434             | C:\WINDOWS\Temp    |    |
|                                                  |          | DI JET1               | C:\WINDOWS\Temp    |    |
| Restaurar todos los elementos<br>鹛               |          | 回 JET1A               | C:\WINDOWS\Temp    |    |
|                                                  |          | <b>DI JET1A33</b>     | C:\WINDOWS\Temp    |    |
| <b>Otros sitios</b>                              | 숬        | ■ JET1B               | C:\WINDOWS\Temp    |    |
|                                                  |          | <b>DI JETIC</b>       | C:\WINDOWS\Temp    |    |
| Escritorio<br>Ъ                                  |          | ■ JET1C12             | C:\WINDOWS\Temp    |    |
| Mis documentos                                   |          | <b>BIJET1D</b>        | C:\WINDOWS\Temp    |    |
| Mi PC                                            |          | 回 JET1E               | C:\WINDOWS\Temp    |    |
| Mis sitios de red                                |          | 图 JET1F               | C:\WINDOWS\Temp    |    |
|                                                  |          | 回 JET2                | C:\WINDOWS\Temp    |    |
|                                                  |          | <b>E JET2A</b>        | C:\WINDOWS\Temp    |    |
| <b>Detalles</b>                                  | 仌        | <b>ENDET2B</b>        | C:\WINDOWS\Temp    |    |
| Papelera de Reciclaje<br>Carpeta del sistema     |          |                       |                    |    |

Figura 2.11 Papelera de Reciclaje

#### **FUNDAMENTOS DE INTERNET EXPLORER**  $2.7$

## **Manejo del Internet Explorer**

Botón Atrás: Haga clic para volver a la página anterior.

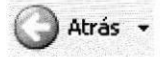

Botón Adelante: Haga clic para ir a la página siguiente de una serie de páginas que ya ha visitado.

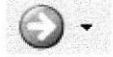

Botón Actualizar: Haga clic en el botón para actualizar la información de la última página o la que esperaba. Esto es útil si ve información antigua en una página que se actualiza con frecuencia o si los gráficos no aparecen correctamente.

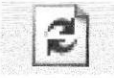

AMPUS

PENAS

Botón Inicio: Haga clic para ir a la página de inicio (la primera que ve cuando abre el explorador).

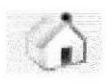

Botón Búsqueda: Haga clic aquí para abrir la barra de Búsqueda, donde puede elegir un servicio de búsqueda y buscar en lntemet.

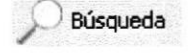

Botón Favoritos: Haga clic aquí para abrir la barra de Favoritos, donde puede almacenar vínculos (accesos directos) a los sitios Web o documentos que visita con más frecuencia.

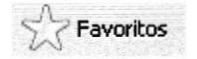

Barra de Direcciones: Escriba aquí las direcciones de las páginas Web (direcciones URL), o rutas de acceso a documentos en su PC.

Dirección e) http://

Barra de Estado: Observe la parte esquina inferior izquierda de la página para ver el proceso de la página Web. La parte derecha le indica en qué zona de seguridad está la página actual y muestra un icono de candado si está en un sitio seguro.

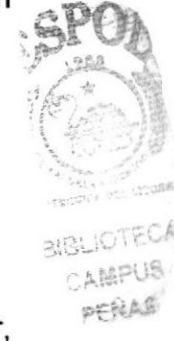

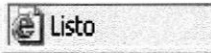

## Buscar información

Al dar clic en el botón "Búsqueda" de la barra de herramientas del Explorador, se abrirá la barra de búsqueda, un panel independiente ubicado a la izquierda de la ventana.

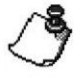

Nota: En Mi PC, haga clic en el menú Ver, seleccione Barra del Explorador y de clic en Búsqueda.

El Ayudante de Búsqueda la ayudará a definir la búsqueda. Elija el tipo de información que desea encontrar (como una página Web, una empresa o la dirección electrónica de una persona) y el Ayudante de búsqueda elegirá el servicio de búsqueda especializado en esa área.

**RIBLIOTECA** AMPUS ecijas

Cuando escribe la solicitud de búsqueda, aparece en la barra de búsqueda una lista con los resultados obtenidos. Conforme haga clic en los elementos de la lista, las páginas actuales aparecerán a la derecha de la ventana del explorador. Haga clic en el botón  $\blacksquare$  que se encuentra en la parte superior de la barra de búsqueda para cancelarla.

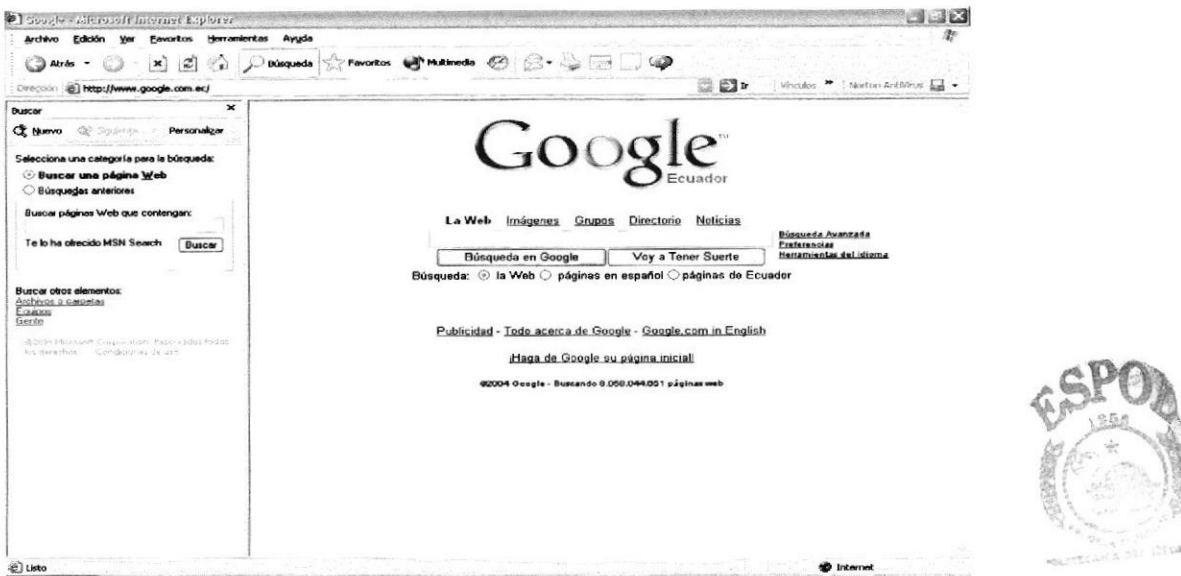

Figura 2.12 Botón de Búsqueda en el Internet Explorer

# 2.8 INSTALACIÓN DE IIS EN WINDOWS XP PROFESIONAL

lnternet lnformation Server (llS) es el servidor de páginas Web avanzado de la plataforma Windows. Se distribuye gratuitamente junto con las versiones de Windows basadas en NT, como pueden ser Windows 2000 Profesional o Windows 2000 Server, así como Windows XP, también en sus versiones Profesional y Server.

Estas normas de instalación son aplicables, a nivel general, a las que podemos encontrarnos en las distintas versiones de los sistemas operativos comentados antes, si bien hemos tomado Windows XP profesional para relatar los pasos y tomar las imágenes de las pantallas.

Nota: Windows 95, 98, las versiones Home, de Windows XP, y ME, de Windows 2000, no se admite la instalación de IIS. En su lugar podemos probar a instalar el Personal Web Server. {9

## Agregar componentes adicionales de Windows

IIS se puede encontrar en el propio CD de instalación de Windows XP Profesional. Hay que acceder a la opción de "lnstalar componentes opcionales de Windows" para poder cargarlo en nuestro sistema. Para ello tenemos dos opciones:

1) Insertar el CD de instalación de Windows y en la ventana de auto-arranque que se muestra, seleccionar la opción que dice "Instalar componentes opcionales de Windows".

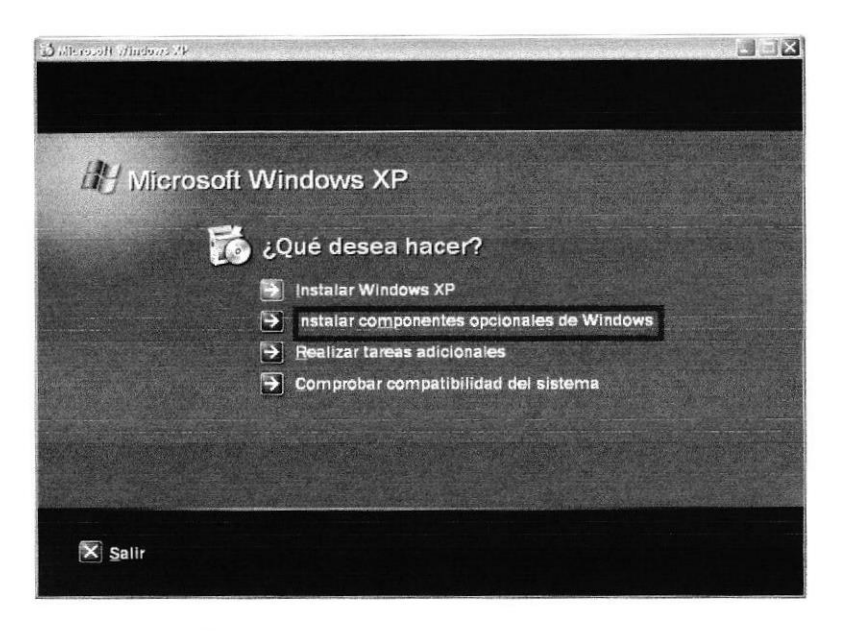

Figura 2.14 Instalación Windows XP

2) En el Panel de control, seleccionar la opción de "Agregar o quitar programas" y en la ventana que sale, pulsar sobre el ícono de la izquierda marcado como "Agregar o quitar componentes de Windows".

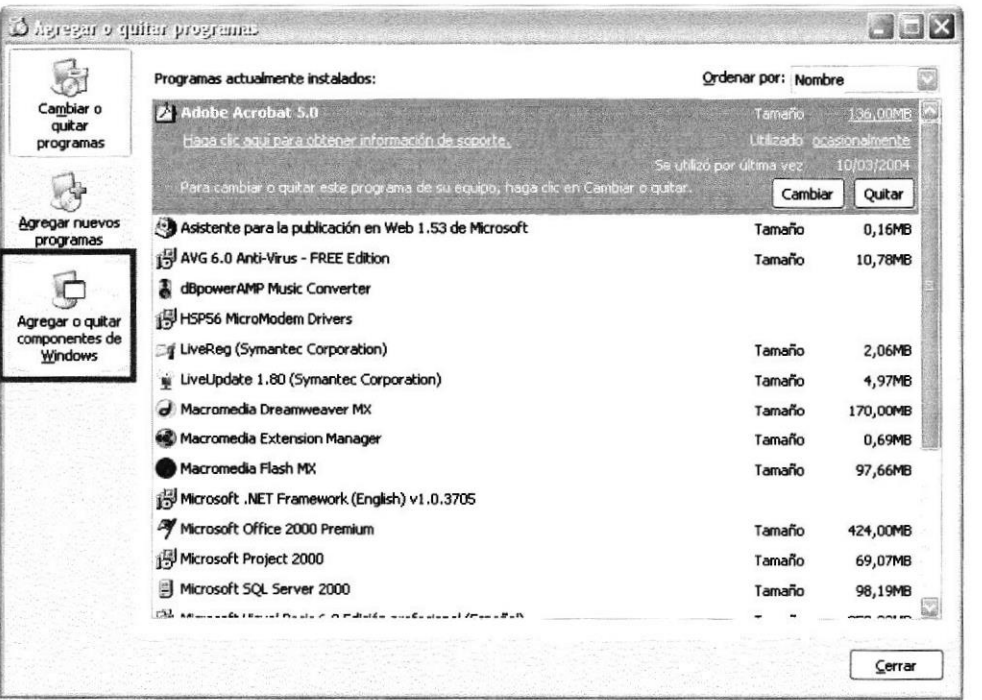

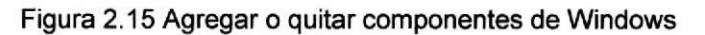

**BIBLIOTECA** CAMPUS PERAS

Ahora se muestra la ventana para seleccionar los componentes adicionales de Windows que hay disponibles. En la lista, marcar la opción "Servicios de Internet Information Server (IIS)". Por defecto se seleccionan unos cuantos componentes, dentro de los que ofrece la instalación de IIS. Elegir qué componentes se van a instalar apretando el botón marcado como "Detalles".

Entre los componentes posibles se encuentran las extensiones de FrontPage, documentación, servicios adicionales de IIS, un servidor de FTP (para la transferencia de ficheros con el servidor por FTP), incluso uno de SMTP (para el envío de correos electrónicos).

Si no se sabe qué componentes instalar se debe dejar las opciones como aparecen en un principio, pues para la mayoría de los casos serán válidas. Sólo un detalle: puede ser adecuado no instalar las extensiones de FrontPage en caso de que no se vavan a utilizar.

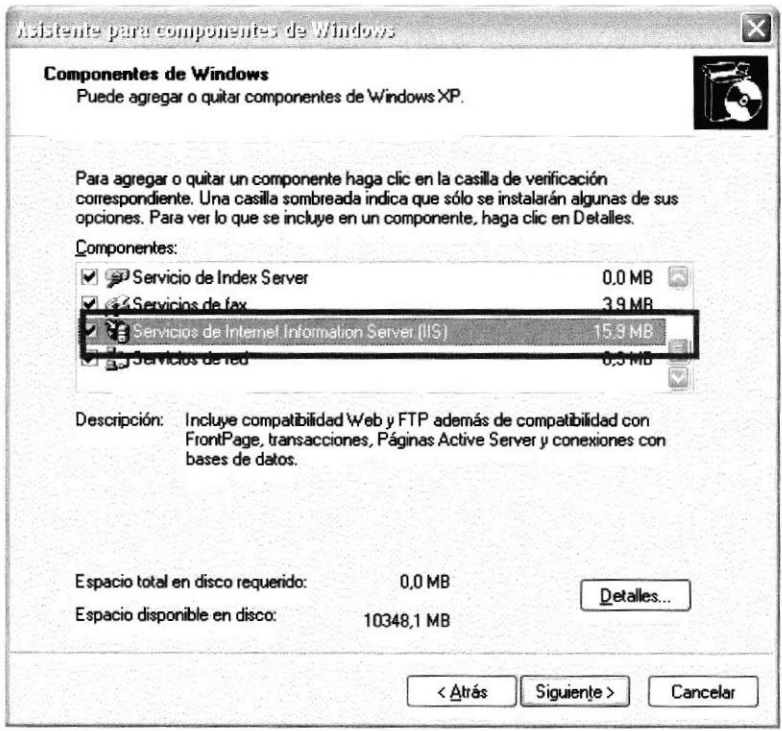

Figura 2.16 Servicios de Internet Information Server

Una vez que se ha instalado los componentes deseados, presionar el botón de "Siguiente" para comenzar la instalación, la cual tardará unos minutos.

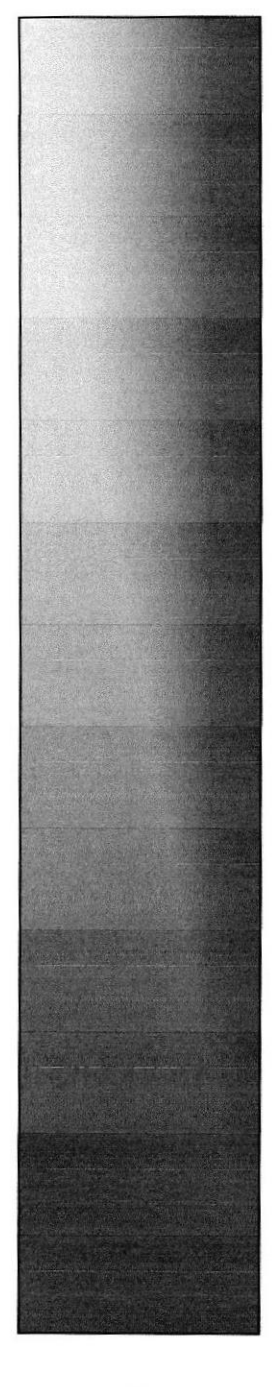

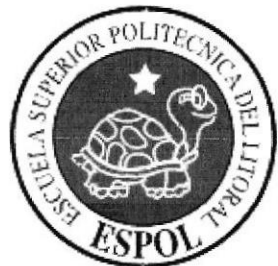

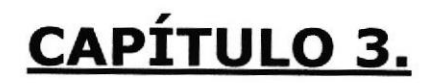

**REQUERIMIENTOS DEL SISTEMA** 

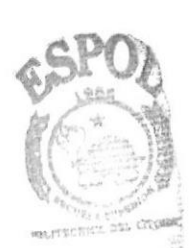

**BIBLIOTECA** CAMPUS PENAS

# 3. REQUERIMIENTOS DEL SISTEMA

A continuación se detalla los requerimientos tanto a nivel de hardware y software para la correcta instalación y funcionamiento del Sistema SISAUT.

# 3.I REQUERIMIENTOS MíNIMOS DE HARDWARE.

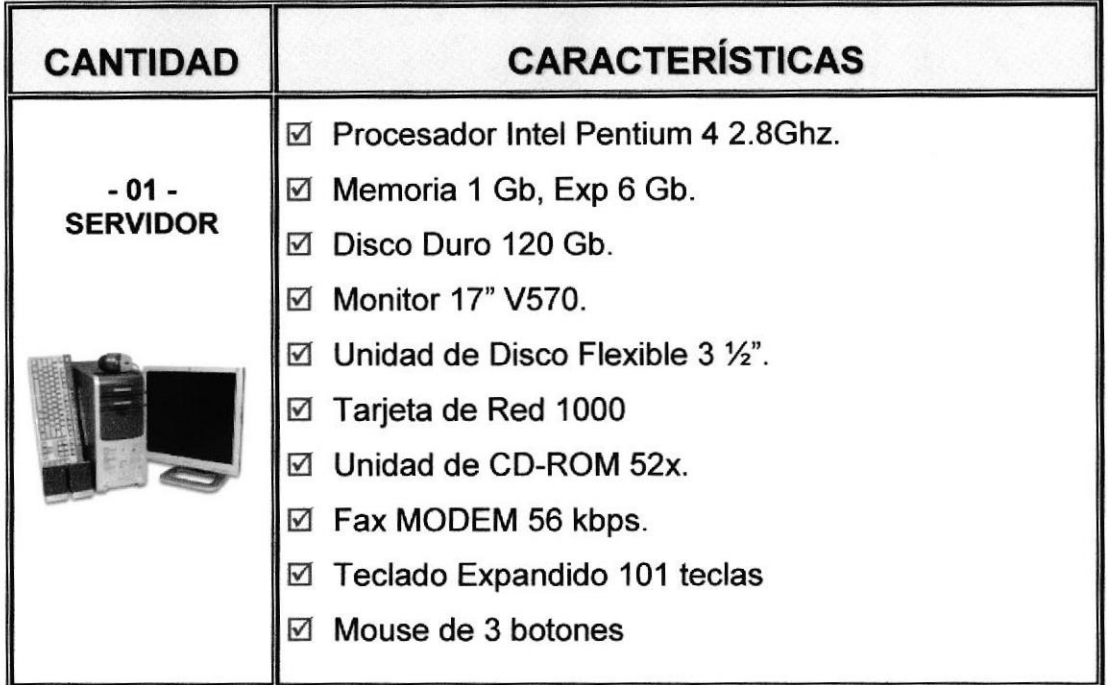

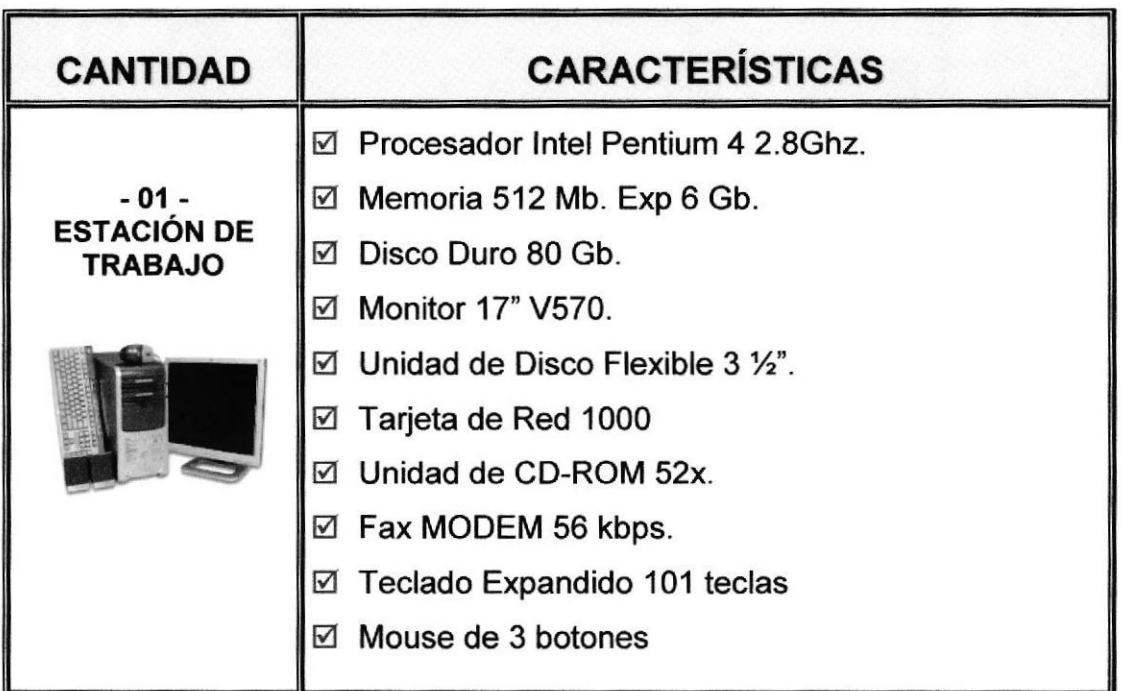

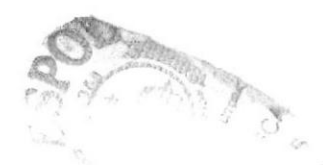

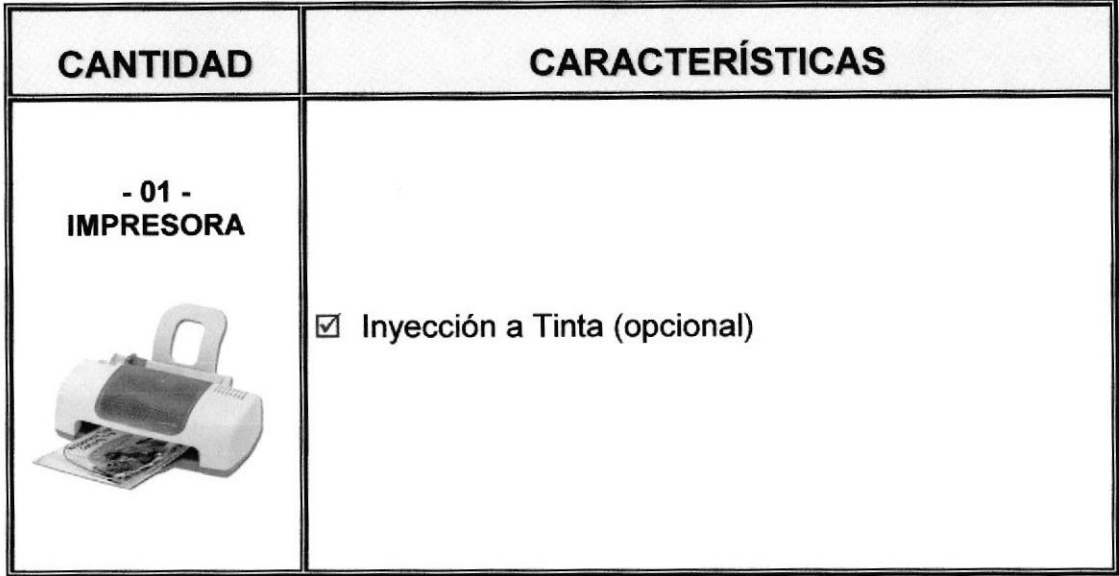

# 3.2 REQUERIMIENTOS MÍNIMOS DE SOFTWARE.

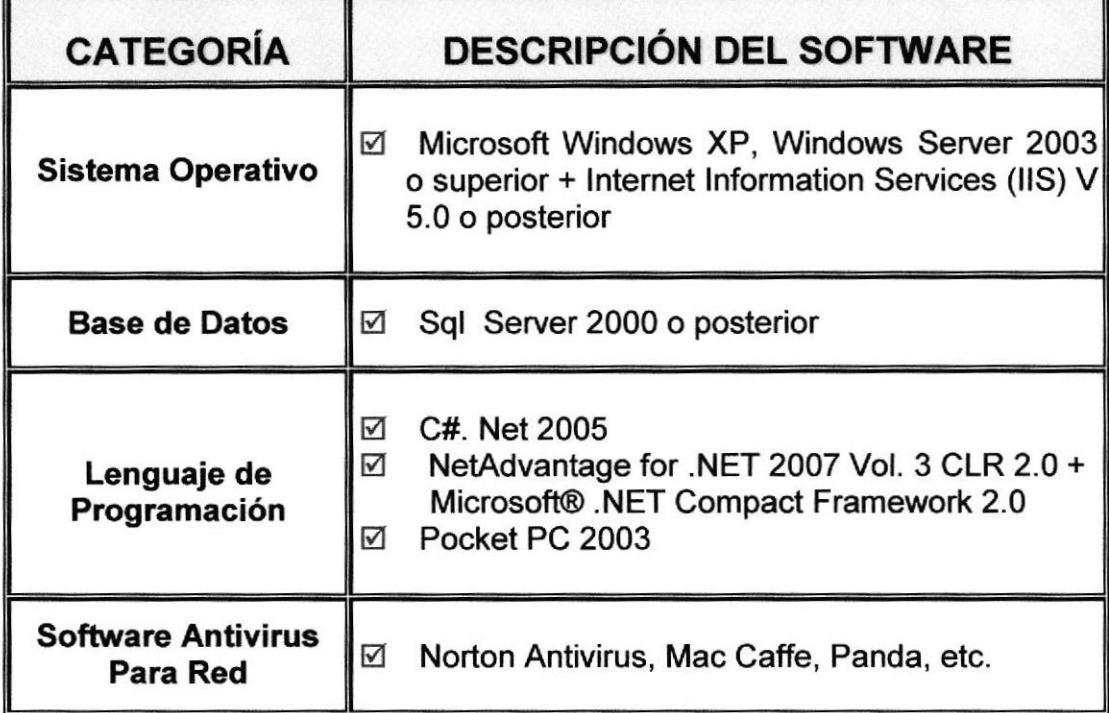

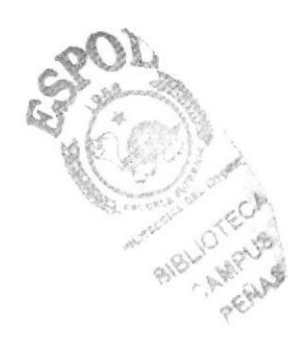

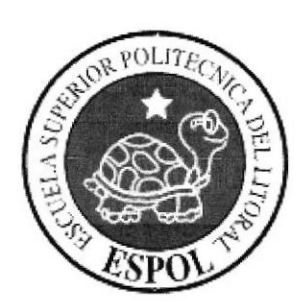

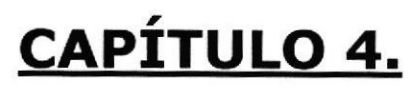

**BIBLIOTECA** CAMPUS

PENAS **INSTALACIÓN DE ACTYVESYNC Y NETADVANTAGE FOR NET** 

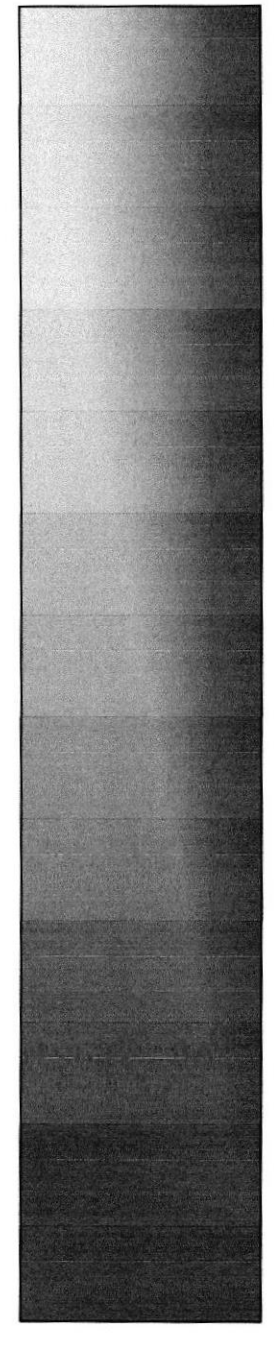

# 4. INSTALACIÓN DE ACTIVESYNC E INFRAGISTICS **NETADVANTAGE FOR NET**

A continuación detallamos los pasos a seguir para una óptima instalación de ActyveSync4.2 e Infragistics NetAdvantage for Net 2008.1 programas necesarios para el correcto funcionamiento del Sistema de Venta de Vehículos SISAUT.

#### **INSTALACIÓN DE ACTIVESYNC**  $4.1.$

1. Dar clic sobre el archivo ejecutable del ActiveSync 4.5 msi, que se encuentra en el CD; a continuación aparece una pantalla de bienvenida que invita a seguir con la instalación. Escoger la Opción Next. (Continuar).

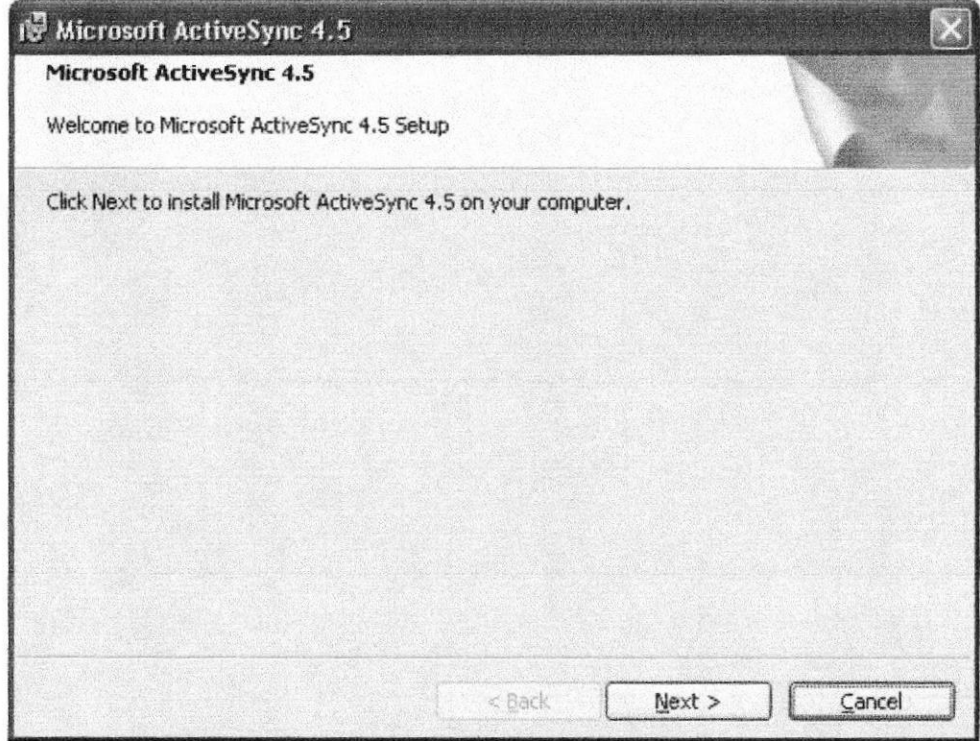

Figura 4.1 Pantalla de bienvenida para la instalación de ActiveSync 4.5

2. La siguiente pantalla de dialogo presenta dos Opciones para seguir con la instalación. Escoger la que dice que se acepta los términos de contratos legales (I accept the terms in the licensce agreement) y presionar Next (Continuar).

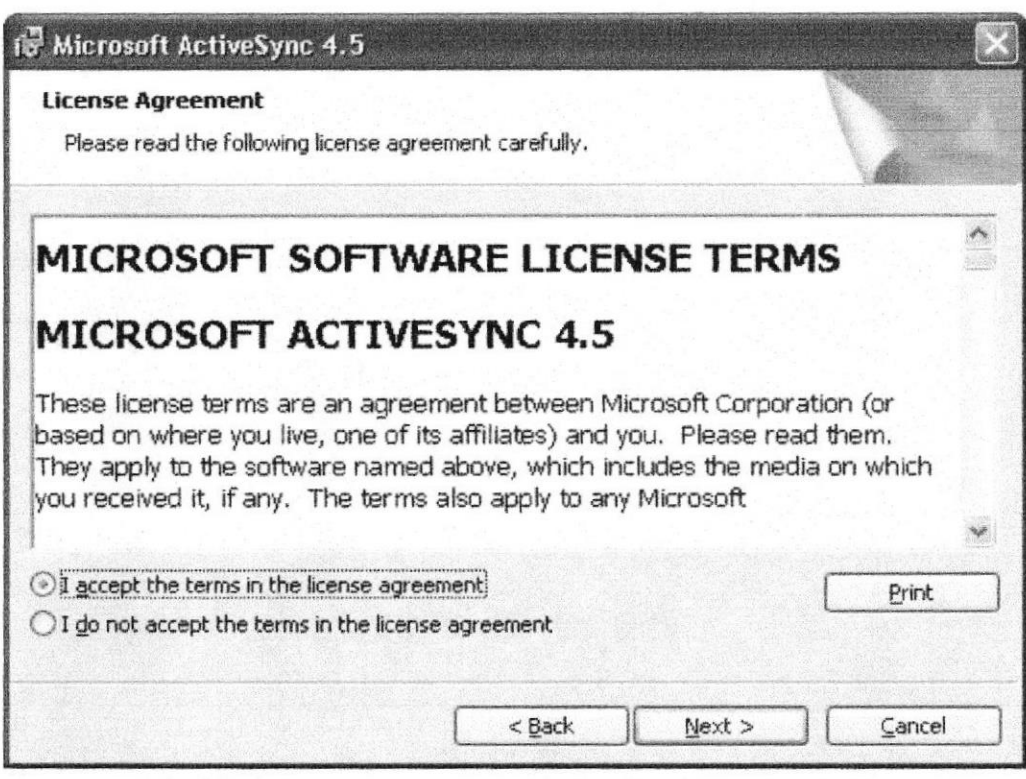

Figura 4.2 Ventana para aceptar términos legales de instalación

3. En la pantalla siguiente se pide poner un Nombre de Usuario y el nombre de la organización o empresa que legalmente podrá utilizar este software. Presionar Next (Avanzar).

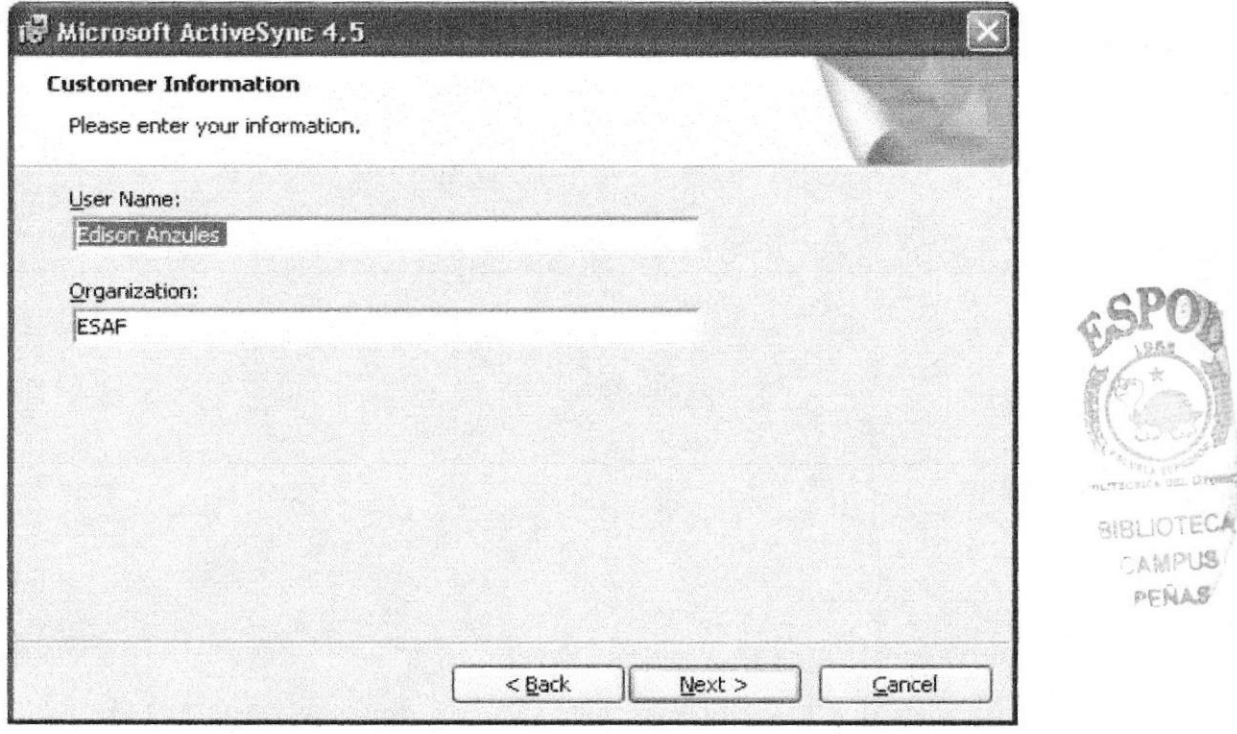

Figura 4.3 Pantalla donde colocamos el nombre de usuario y organización

4. En esta pantalla se debe escoger carpeta (dirección física) donde se guardarán los archivos para el correcto funcionamiento de esta aplicación. Presionar la opción Next (avanzar).

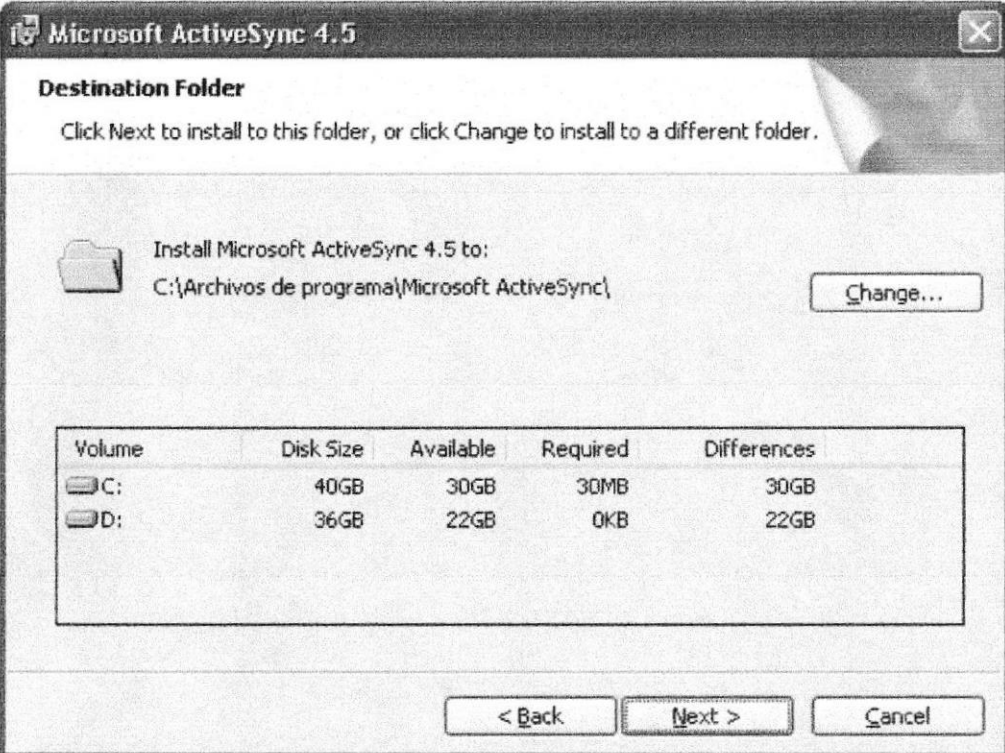

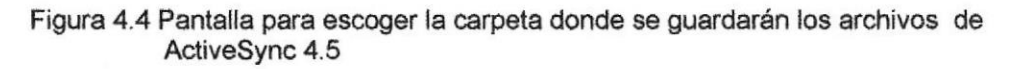

5. La siguiente pantalla indica que a continuación se procederá a la instalación de ActiveSync 4.5. Dar clic sobre el botón Install.

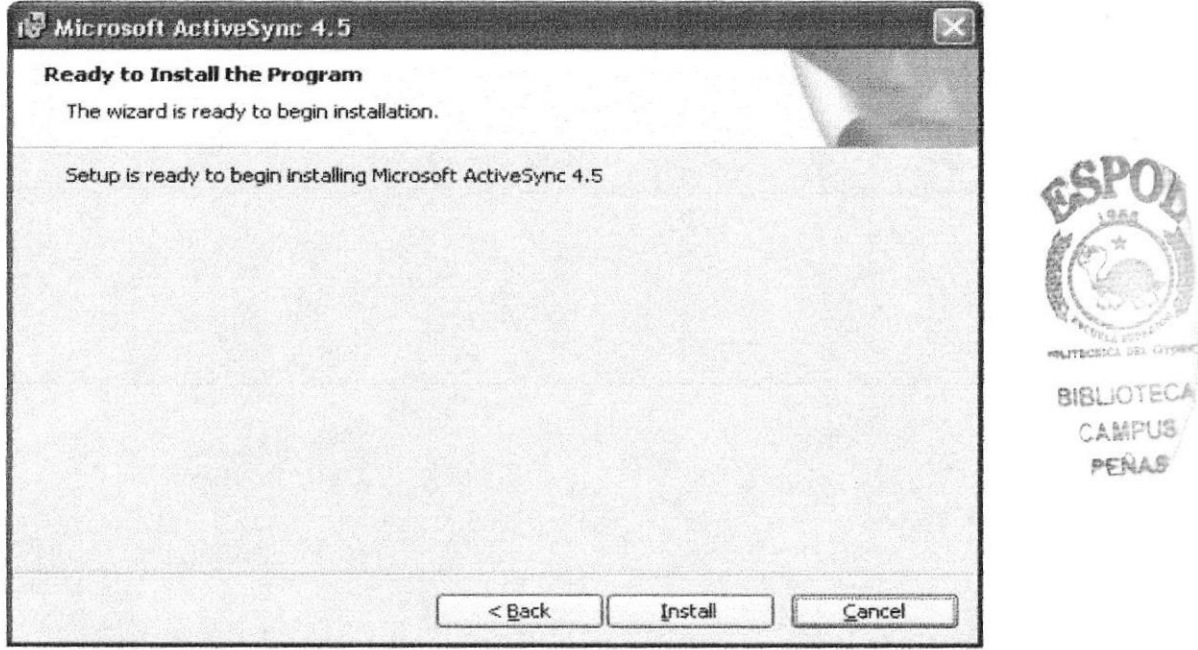

Figura 4.5 Pantalla que indica que se va a instalar ActiveSync 4.5

6. En esta pantalla se muestra como avanza la instalación del software y sus diferentes componentes.

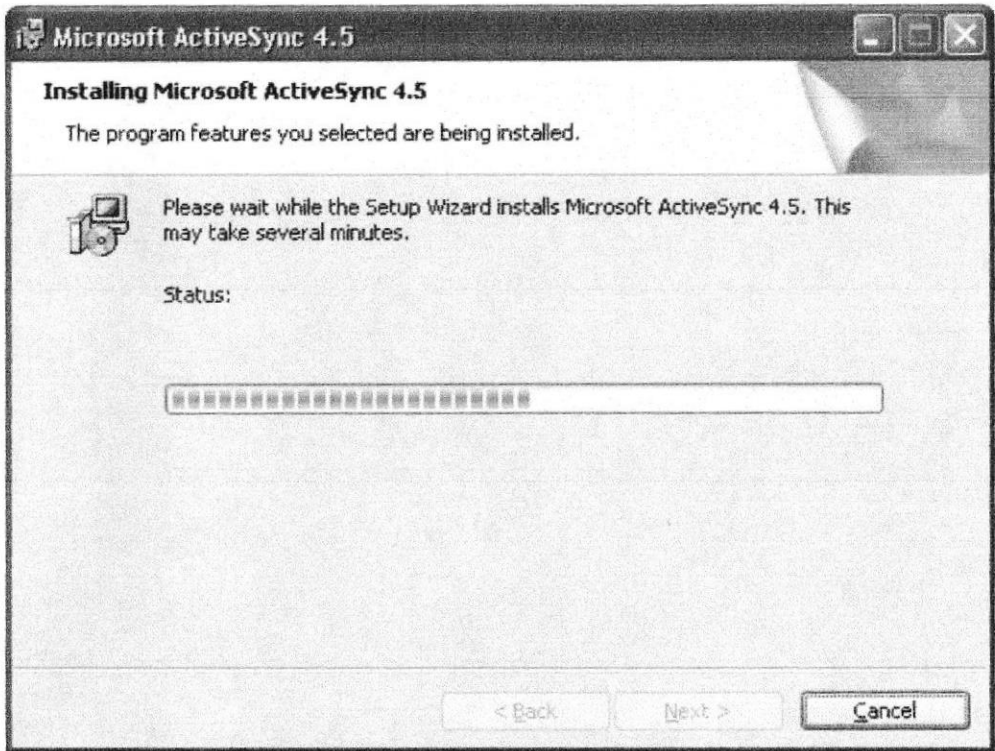

Figura 4.6 Pantalla de Instalación de ActiveSync 4.5

7. Luego aparece una pantalla que indica que la instalación ha finalizado. Presionar el botón Finish (Finalizar)

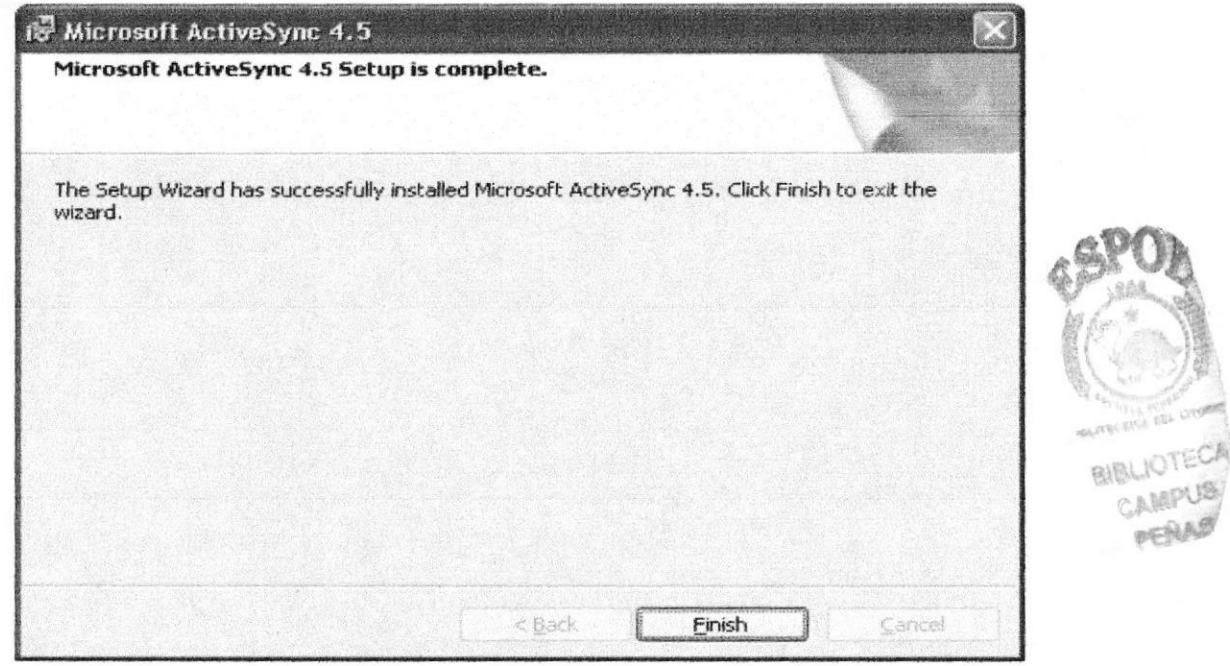

Figura 4.7 Pantalla de Instalación del AppServ v2.4.2.

8. Por último en esta pantalla se indica que es necesario restaurar el sistema para que los cambios de configuración de ActyveSync tengan los efectos necesarios. Escoger Yes (Sí).

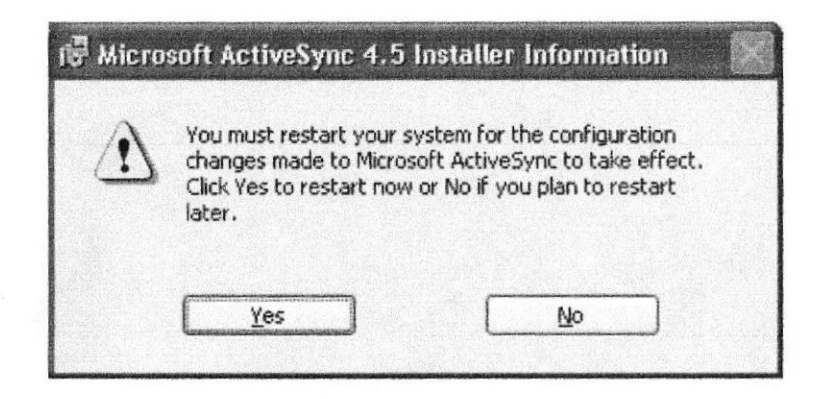

Figura 4.8 Pantalla que nos indica que debemos restaurar el sistema

# 4.2. INSTALACIÓN DEINFRAGISTICS NETADVANTAGE FOR NET 2OO8.I

1. Primeramente dar Clic sobre el archivo ejecutable (NetAdvantage\_NET\_20081\_CLR20\_Product.exe) que se encuentra en el<br>CD: A continuación se realiza la extracción de los archivos para la continuación se realiza la extracción de los archivos para la instalación.

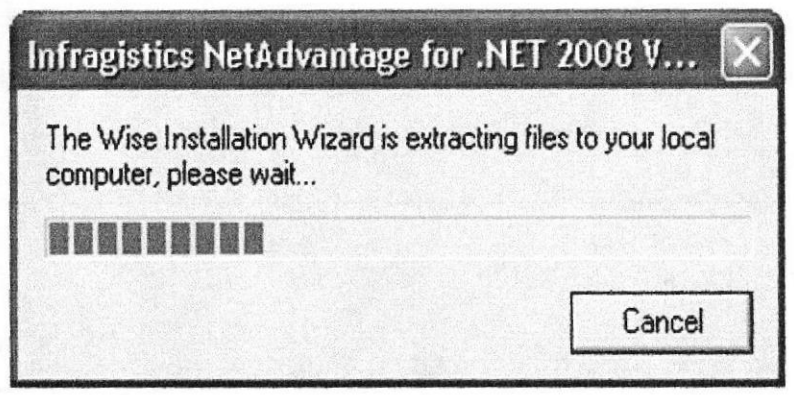

Figura 4.9 Extracción archivos para instalación de NetAdvantage for Net

2. A continuación sale una pantalla que indica que la instalación se va a realizar.

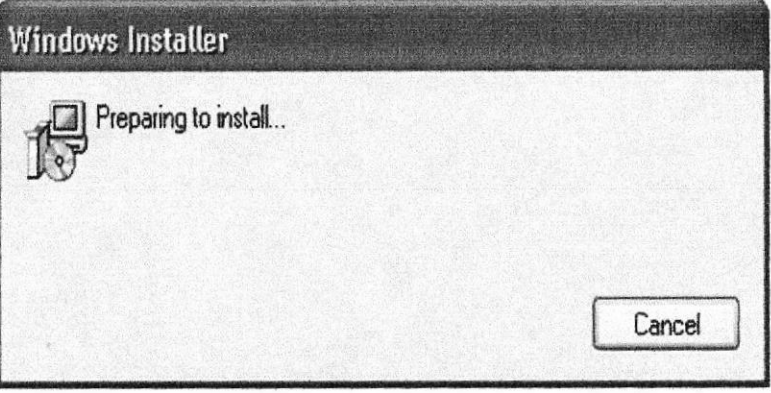

Figura 4.10 Pantalla de Preparación para Instalación

3. La pantalla siguiente indica que se debe cerrar todos los programas abiertos para la correcta instalación. Dars clic sobre la opción Next (Continuar).

**R** 

 $\bigcup$ 

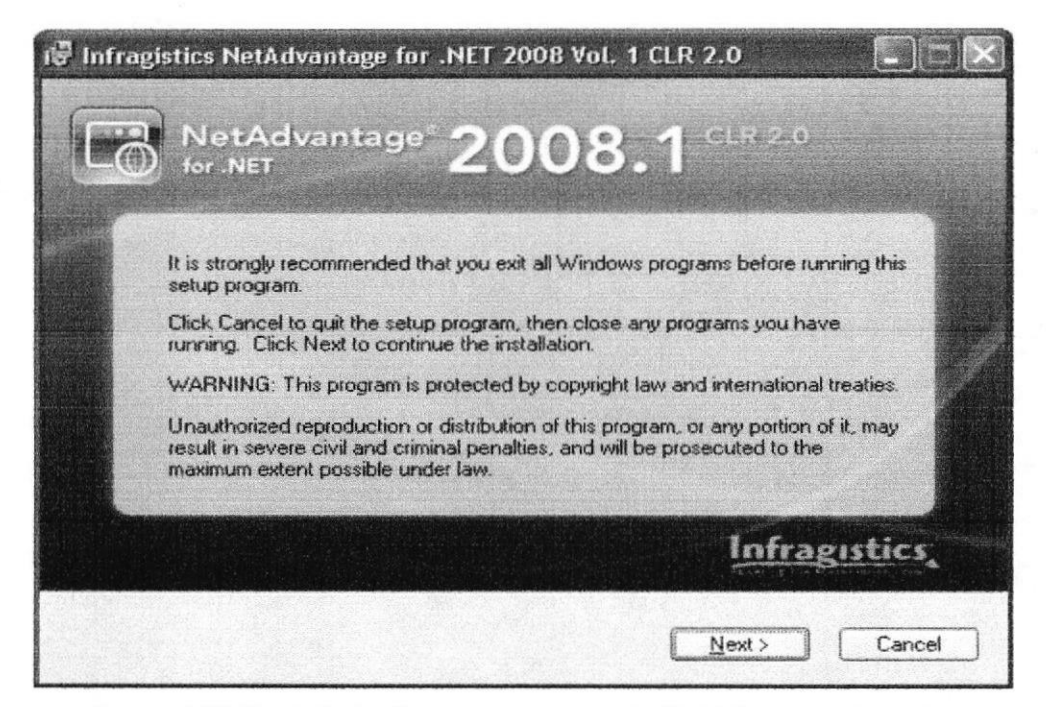

Figura 4.11 Pantalla de Recomendaciones de NetAdvantage for Net

4. En esta pantalla se muestra Notas de instalación muy importantes que deben ser leídas antes de continuar con la instalación. Escoger la opción / have read the installation notes y dar clic en Next (Continuar).

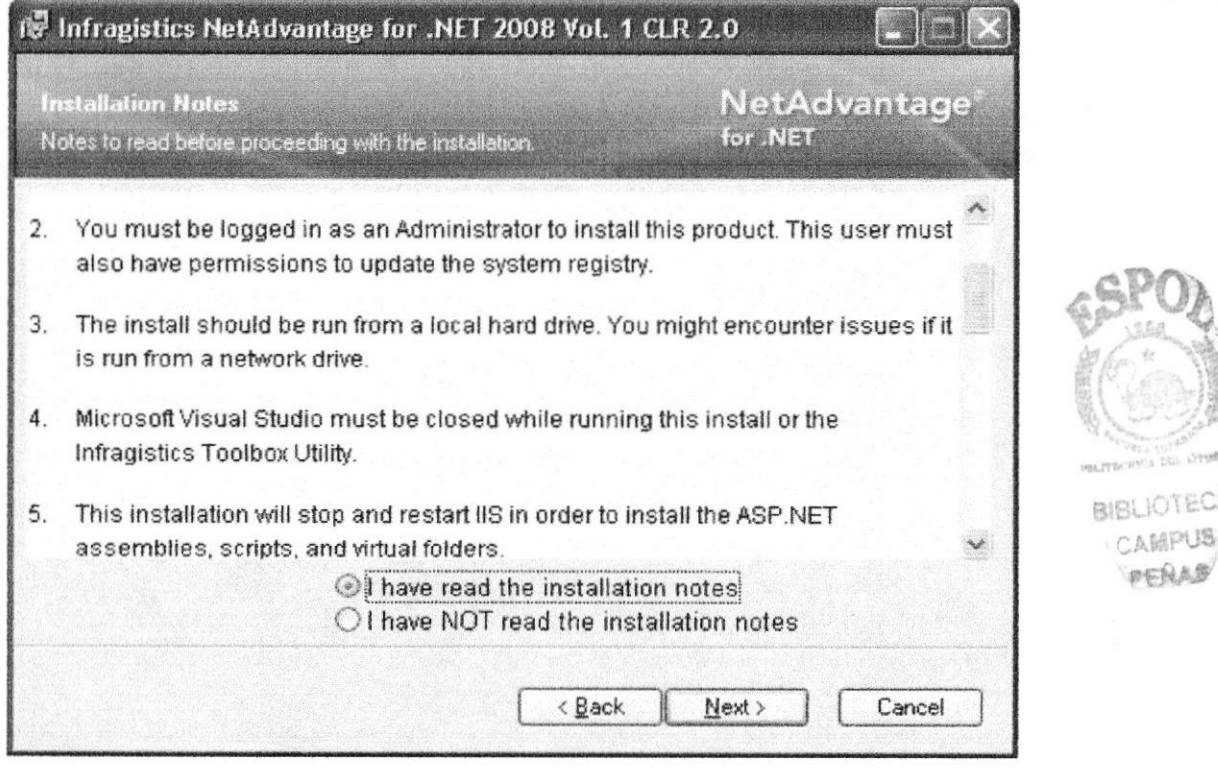

Figura 4.12 Pantalla de Notas de instalación

5. A continuación aparece una pantalla que indica que para seguir con la instalación se debe aceptar los términos legales de licencia del software.

**SLIOTECA** 

PENAS

Escoger la opción I accept the license agreement y presionar Next (Continuar).

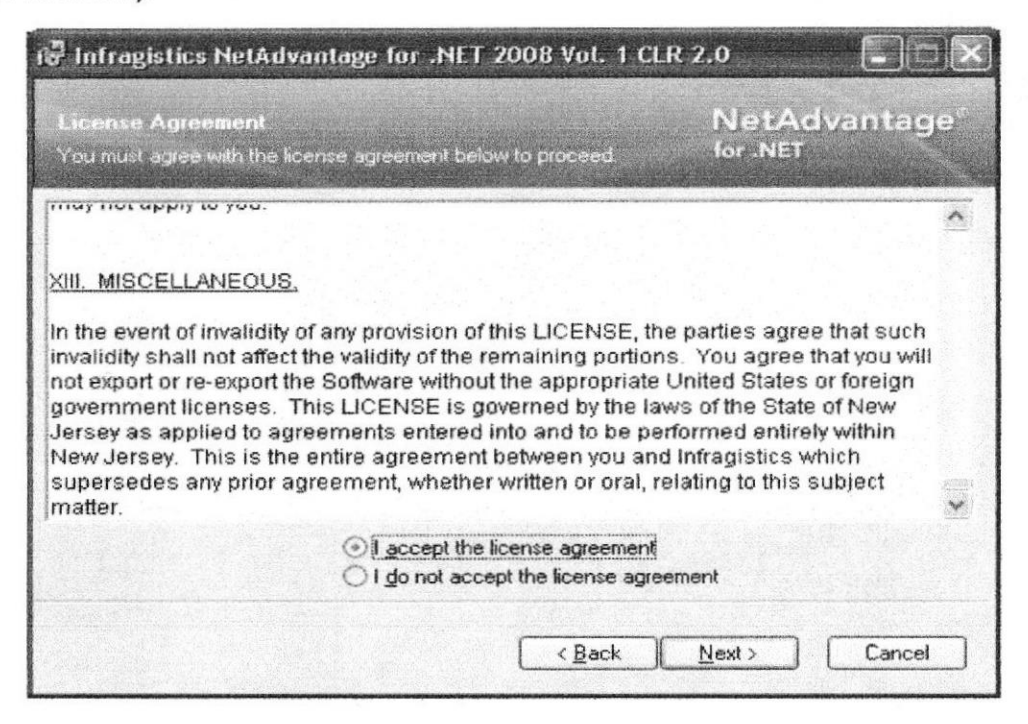

Figura 4.13 Pantalla de licencia de NetAdvantage for Net

6. La siguiente pantalla permite escoger entre las nuevas capacidades de Infragistics relacionadas con la organización y navegación en las aplicaciones a desarrollarse.

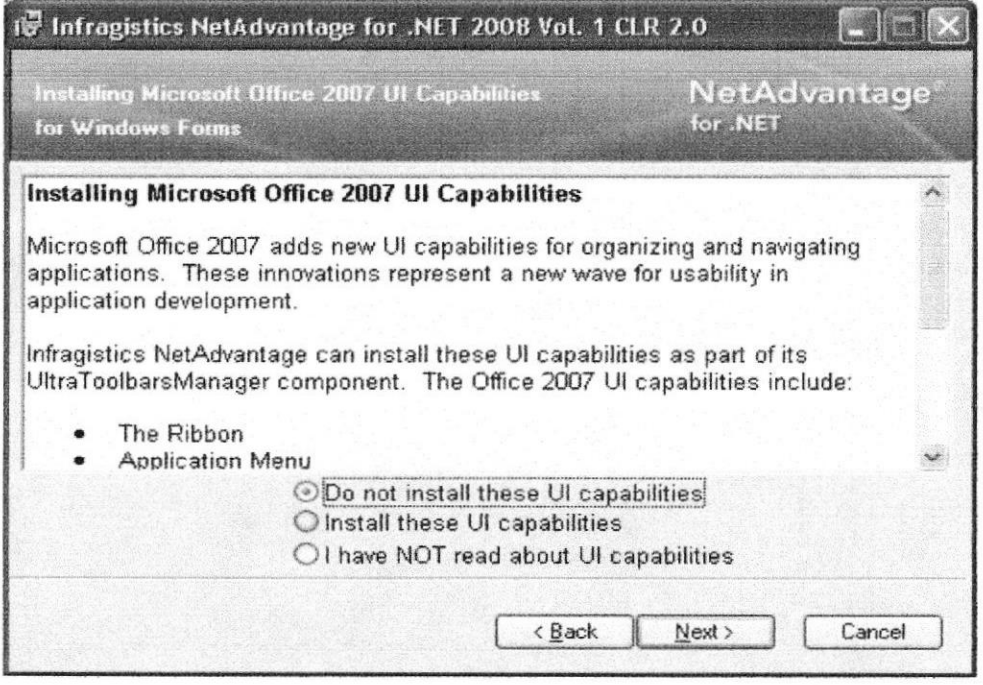

Figura 4.14 Pantalla de Aplicaciones de NetAdvantage for Net

7. En esta pantalla se debe personalizar la instalación poniendo el nombre del usuario y la organización o nombre de la empresa así como la clave del producto. Entre las opciones de instalación que se presentan, están para

ser usada por todos los que usan la máquina donde va a ser instalada la aplicación o solo para ser usada por un usuario específico. Escoger la opción requerida y presionar Next (Continuar)

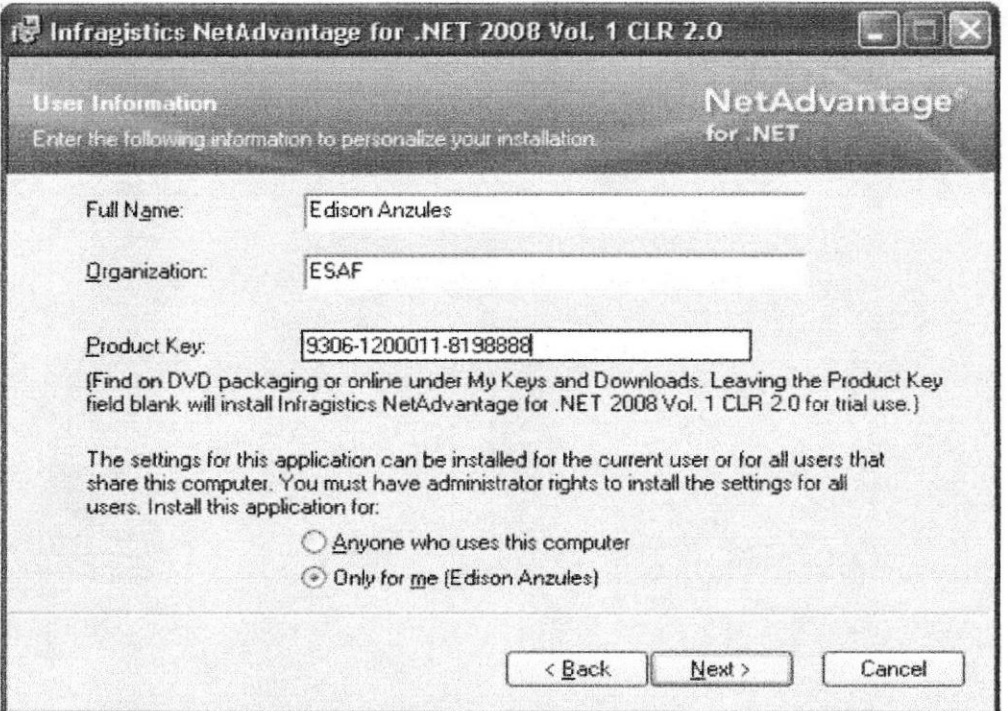

Figura 4.15 Pantalla de Personalización

8. Luego aparece la apantalla que indica la carpeta donde se guardarán e instalaran los archivos de Infragistics NetAdvantage. Presionar Next (Continuar)

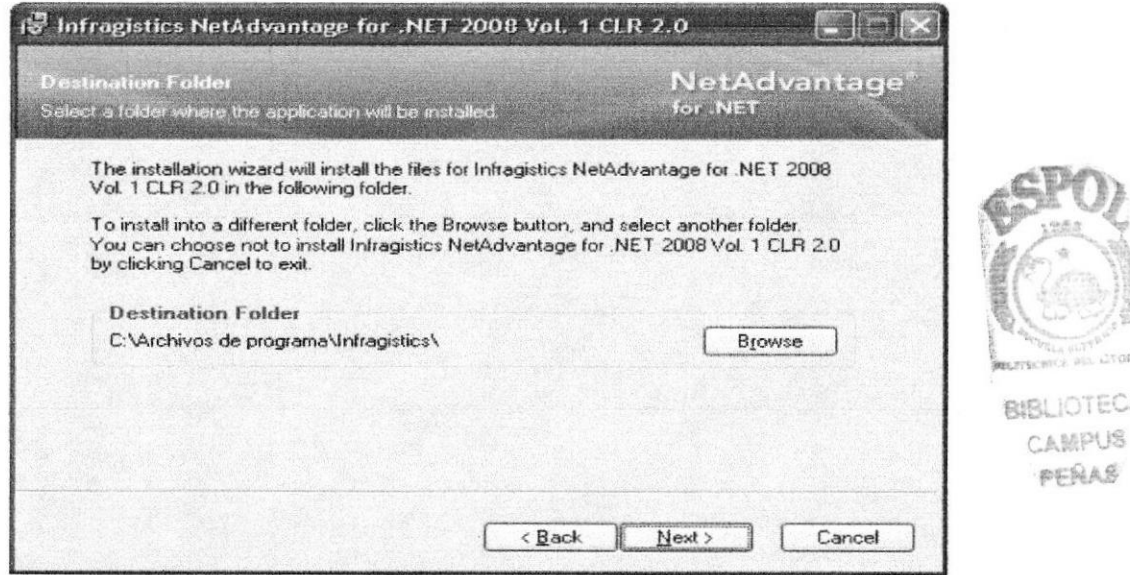

Figura 4.16 Pantalla de Instalación Infragistics NetAdvantage

9. En esta pantalla seleccionar el tipo de instalación que se va a realizar: Completa o Personalizada. Escoger el tipo de instalación necesaria y presionar Next (Continuar)

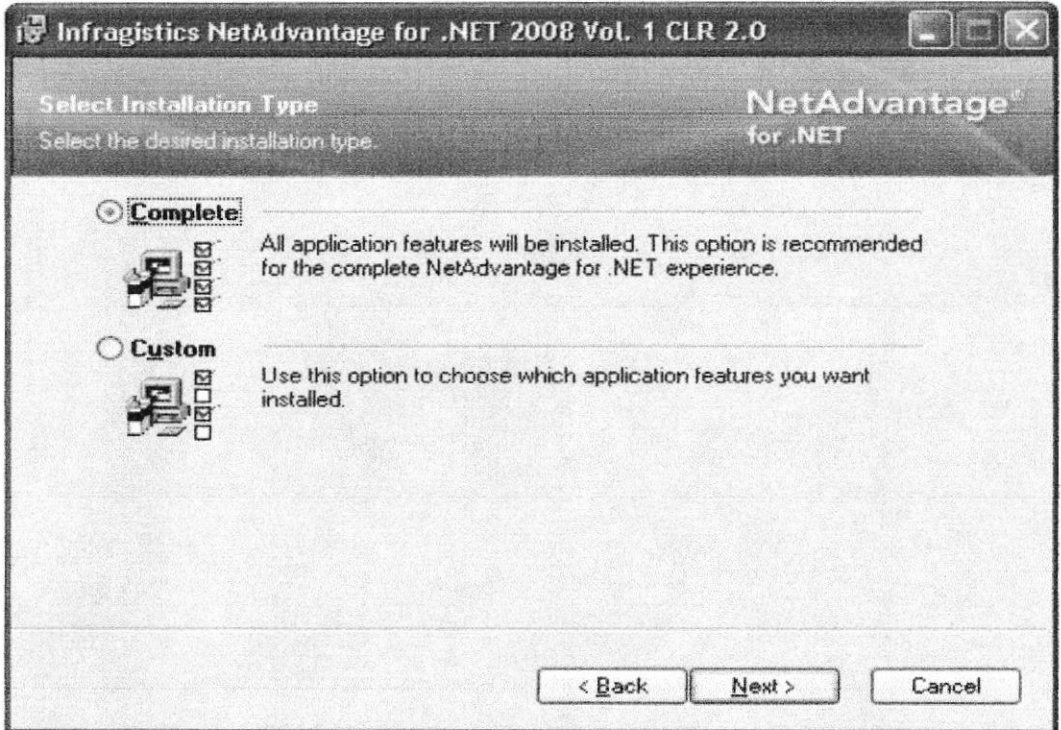

Figura 4.17 Pantalla de Selección del tipo de instalación

10. Esta pantalla indica que se debe presionar Next (Continuar) para seguir con la instalación

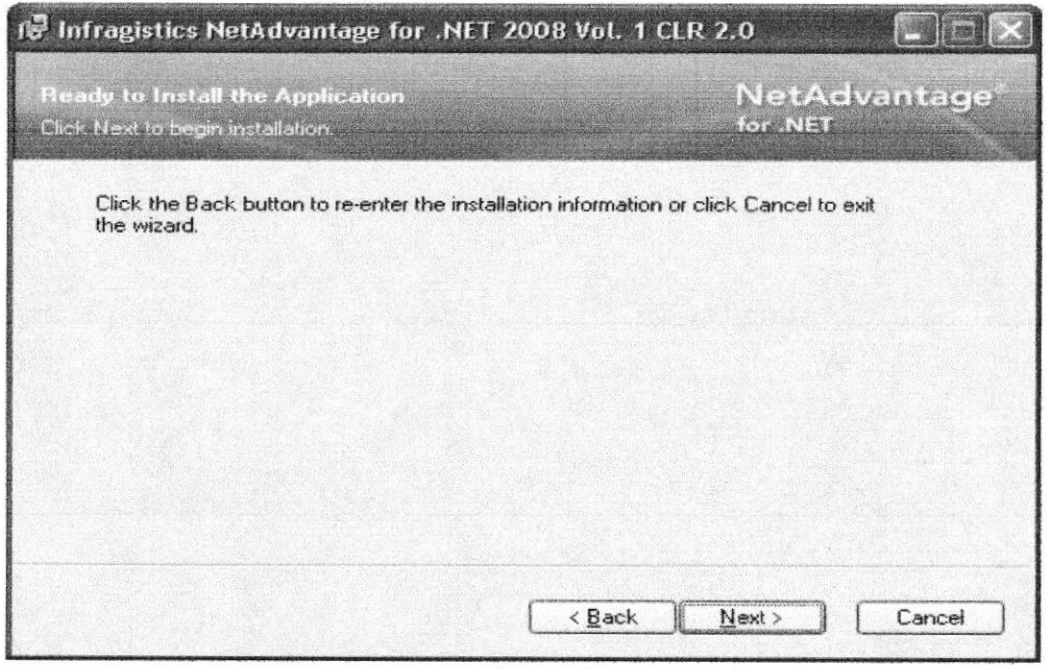

Figura 4.18 Pantalla de Instalación

11. La pantalla que sale a continuación muestra que los archivos propios de la aplicación están siendo copiados a la computadora para el correcto funcionamiento de Infragistics NetAdvantage.

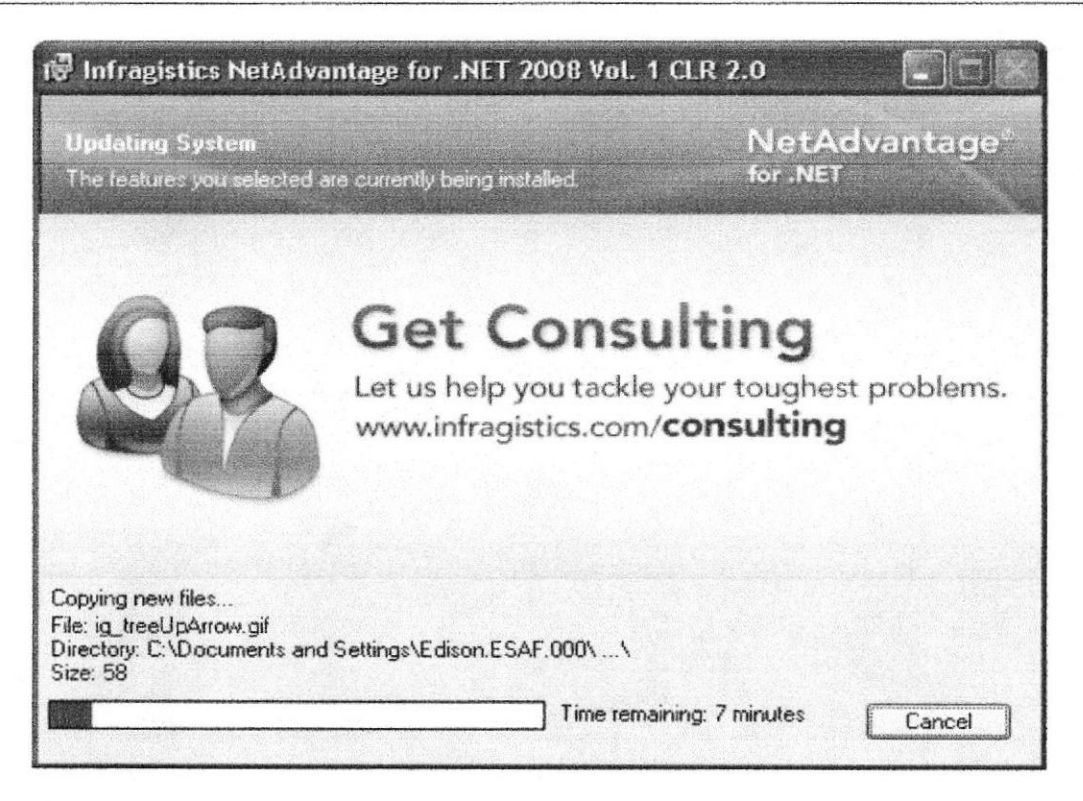

Figura 4.19 Pantalla que indica copia de archivos a la computadora

12. Por último sale a continuación la pantalla de finalización de la instalación de Infragistics NetAdvantage. Presionar Finish para salir de la instalación.

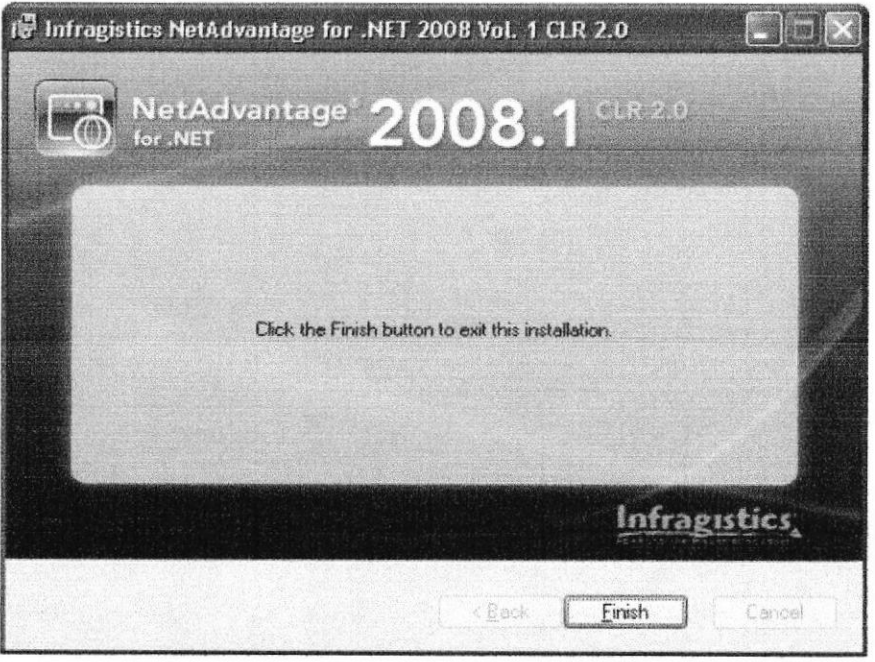

Figura 4.20 Pantalla de finalización de instalación.

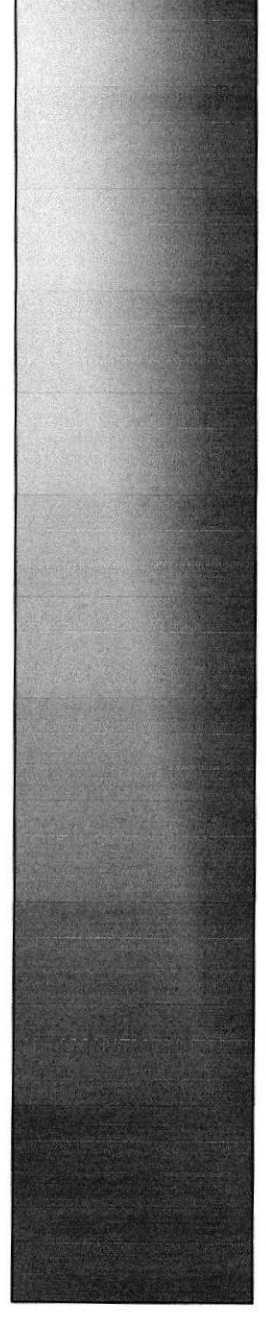

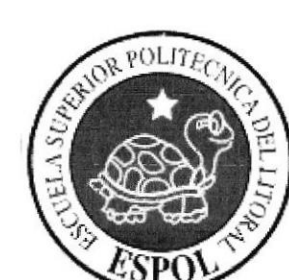

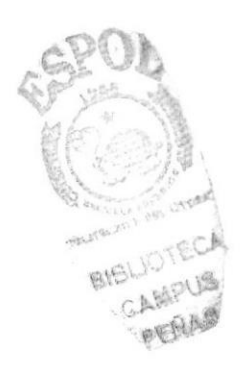

# CAPÍTULO 5.

**OPCIONES DE LA APLICACIÓN** (MANTENIMIENTOS Y **CONSULTAS)** 

# 5. OPCIONES DE LA APLICACIÓN

# **5.1 OPCIONES DEL ADMINISTRADOR**

## **5.2 INGRESO**

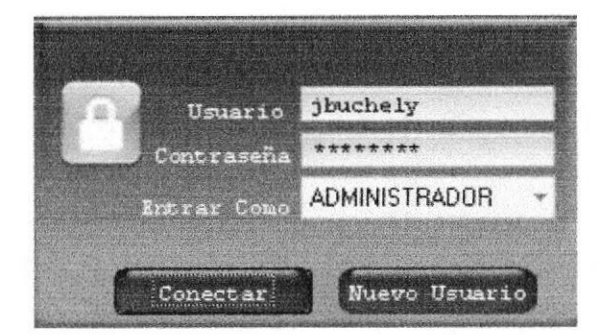

Figura 5.1 Ingreso al Sistema como usuario Administrador

Opción que permite al Administrador ingresar al Sistema SISAUT digitando su nombre de usuario y contraseña respectiva.

#### $5.2$ **MANTENIMIENTO DE MARCA**

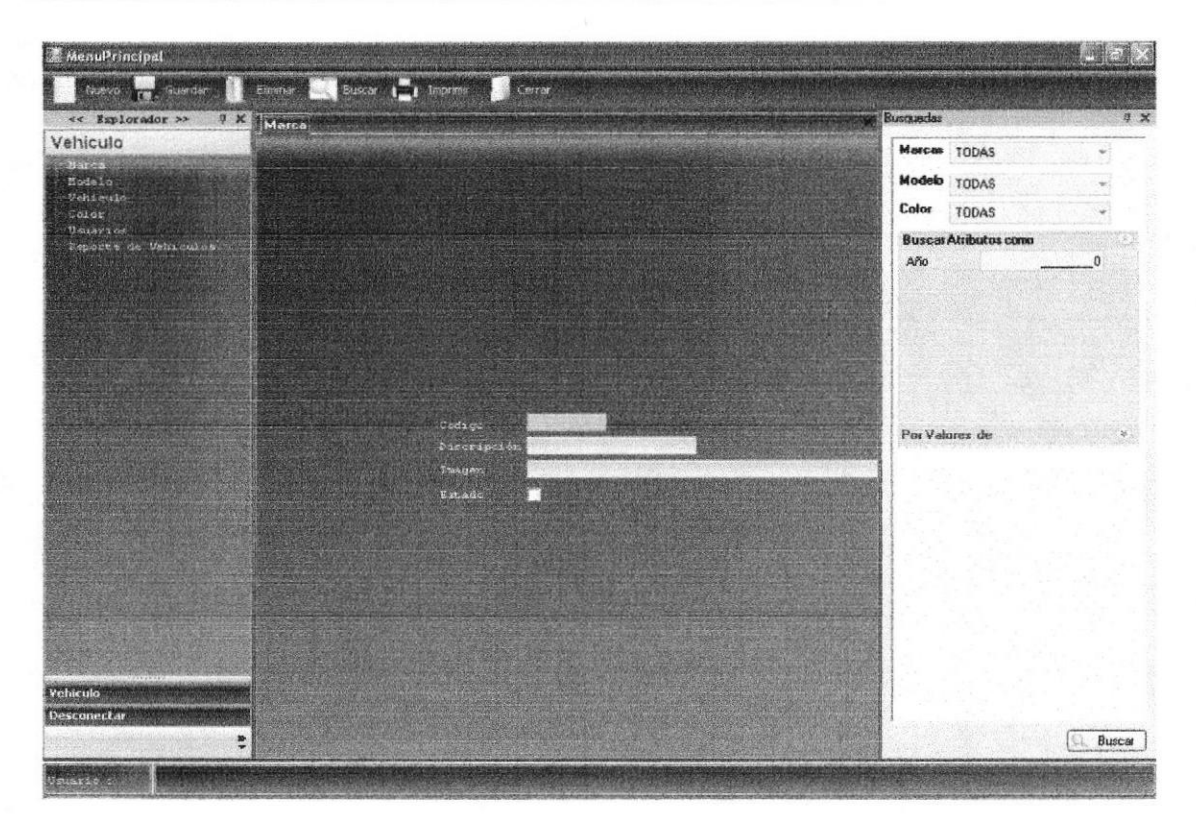

Figura 5.2 Mantenimiento de Marca

En esta pantalla el Administrador puede llevar un control de todas las marcas registradas en el Sistema y a su vez poder ingresar las marcas que se requieran.

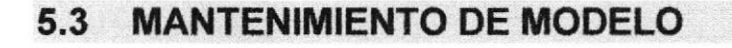

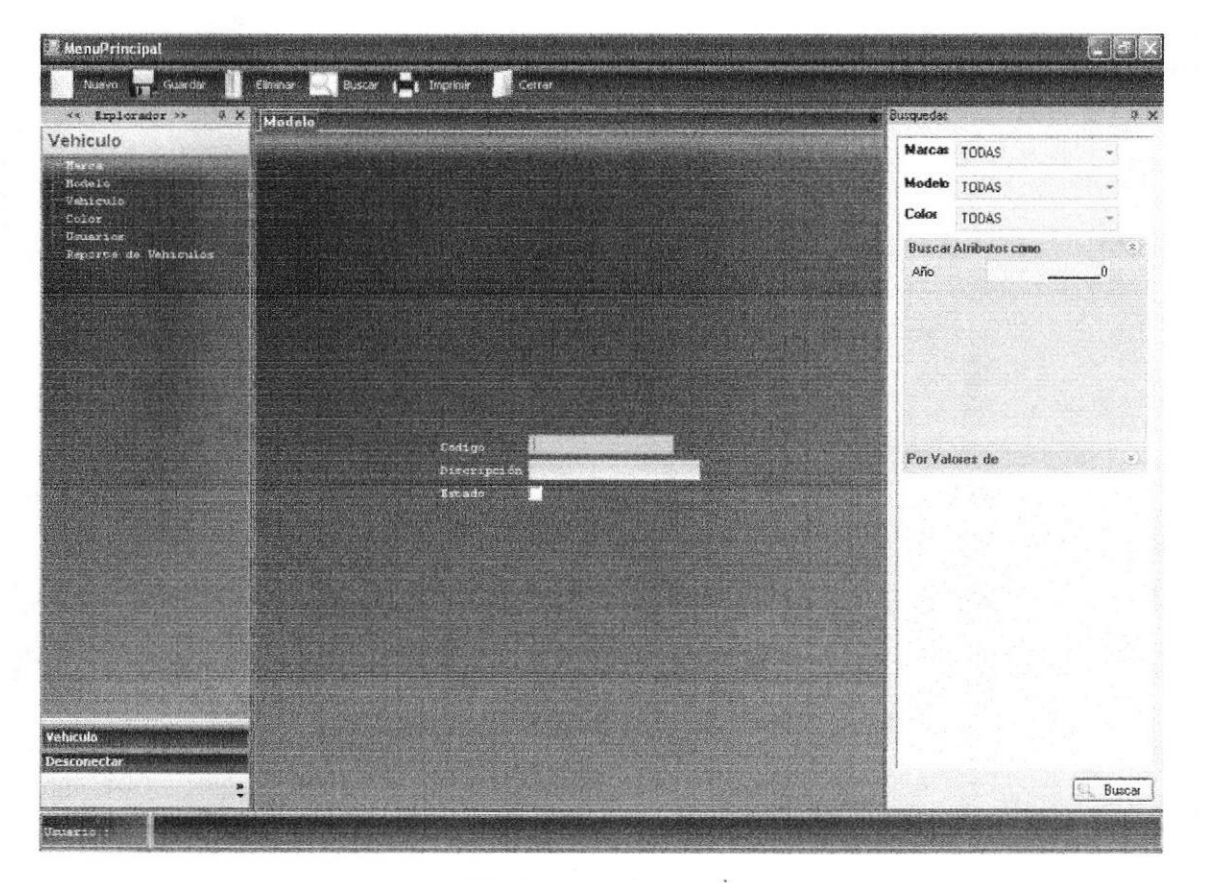

Figura 5.3 Mantenimiento de Modelo

En esta pantalla el Administrador puede llevar un control de todos los modelos registrados en el Sistema y a su vez poder registrar los modelos que se requieran:

- Sedán  $\bullet$
- Blazer
- Clásico
- $4 X 4$

#### **MANTENIMIENTO DE VEHÍCULO**  $5.4$

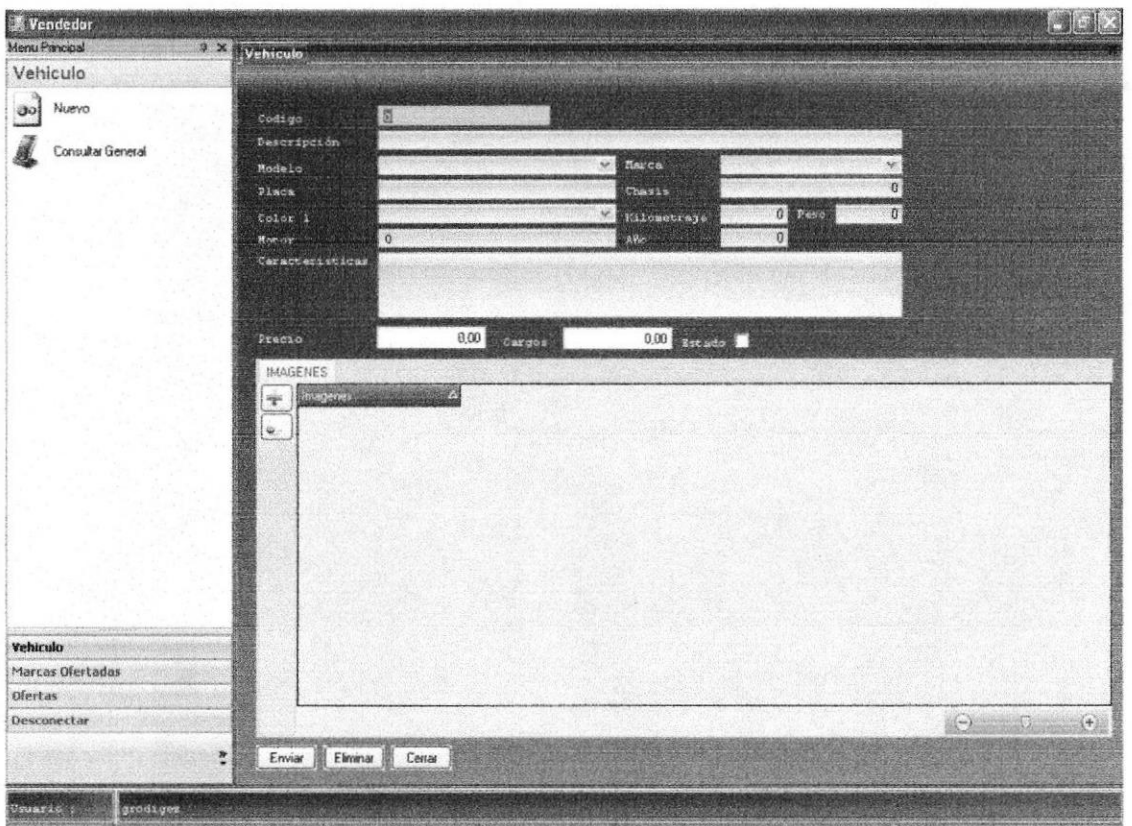

Figura 5.4 Mantenimiento de Vehículo

En esta pantalla el Administrador tiene la opción de poder llevar un control de todos los vehículos a registrar en el Sistema, para que así cuando un usuario se encuentre realizando una búsqueda pueda visualizar todos los vehículos registrados.

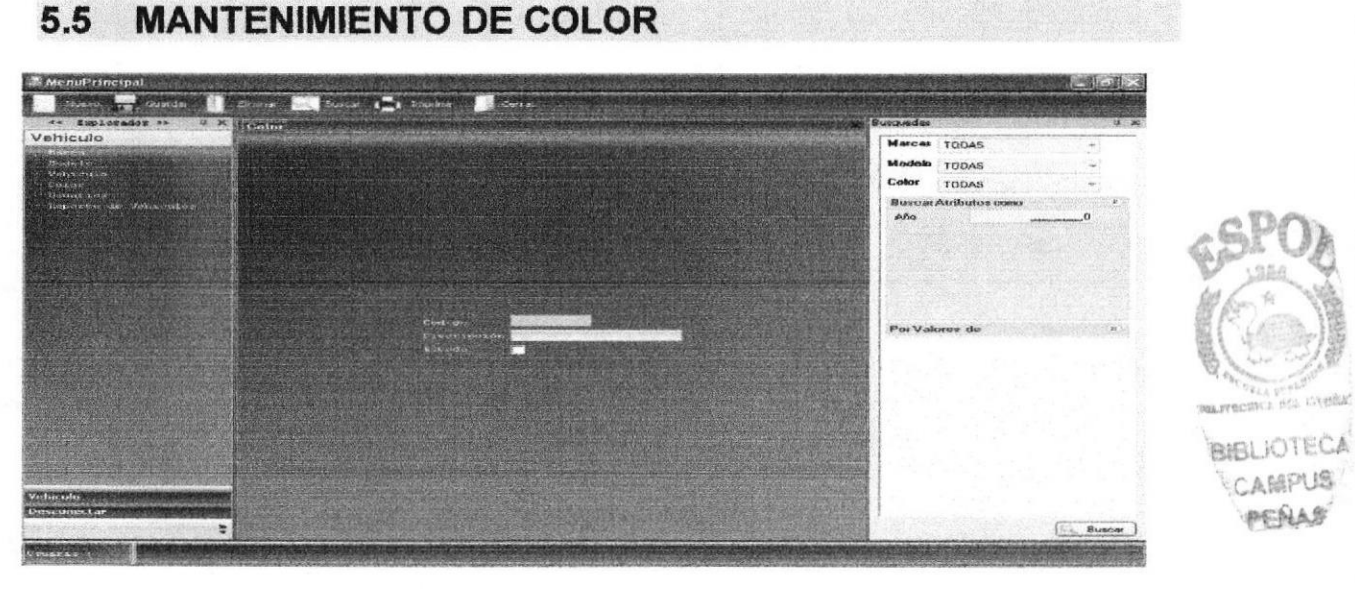

Figura 5.5 Mantenimiento de Color

#### **Manual de Usuario**

En esta pantalla el Administrador tiene la opción de poder llevar un control de colores existentes y que se puedan registrar en el Sistema dependiendo de los vehículos, de esta manera los demás usuarios tendrán la posibilidad de contar con toda la variedad de colores.

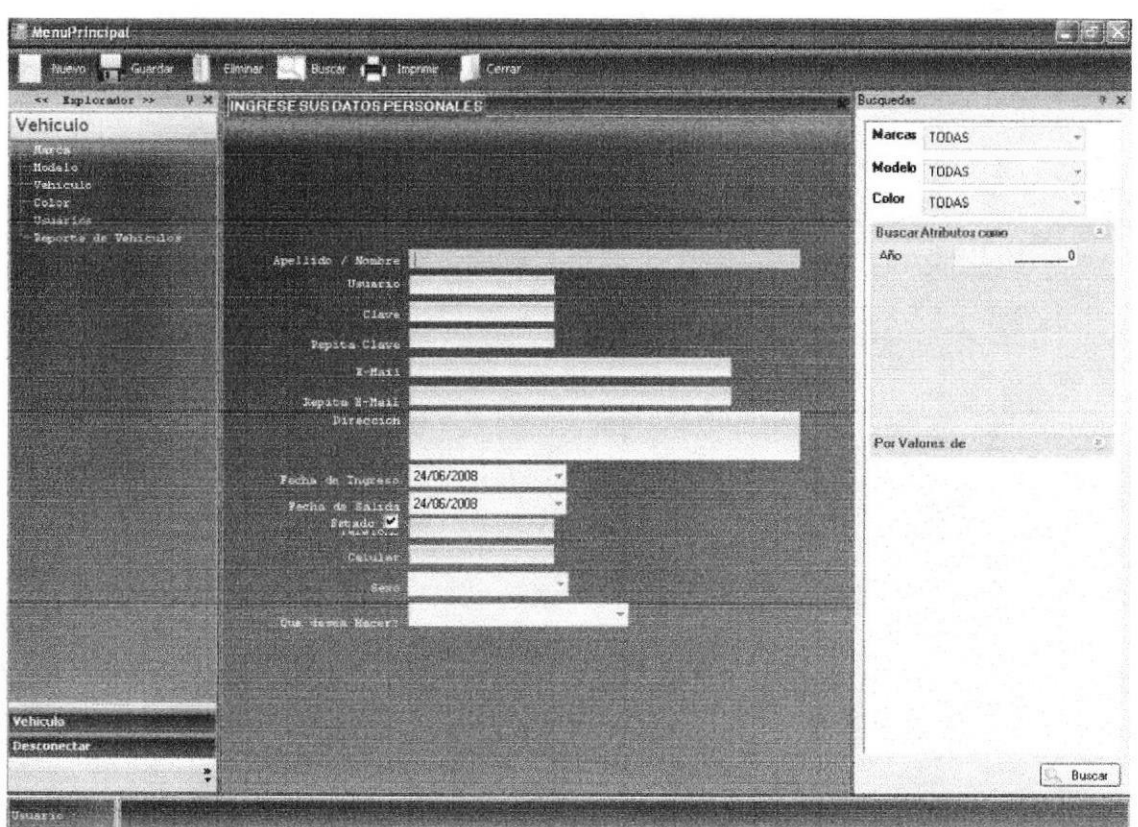

#### **MANTENIMIENTO DE USUARIO** 5.6

Figura 5.6 Mantenimiento de Usuario

En esta pantalla el Administrador podrá ingresar los datos personales de cada uno de los usuarios a registrarse en el Sistema dependiendo de su perfil (Comprador y Vendedor).

#### **REPORTE DE VEHÍCULOS**  $5.7$

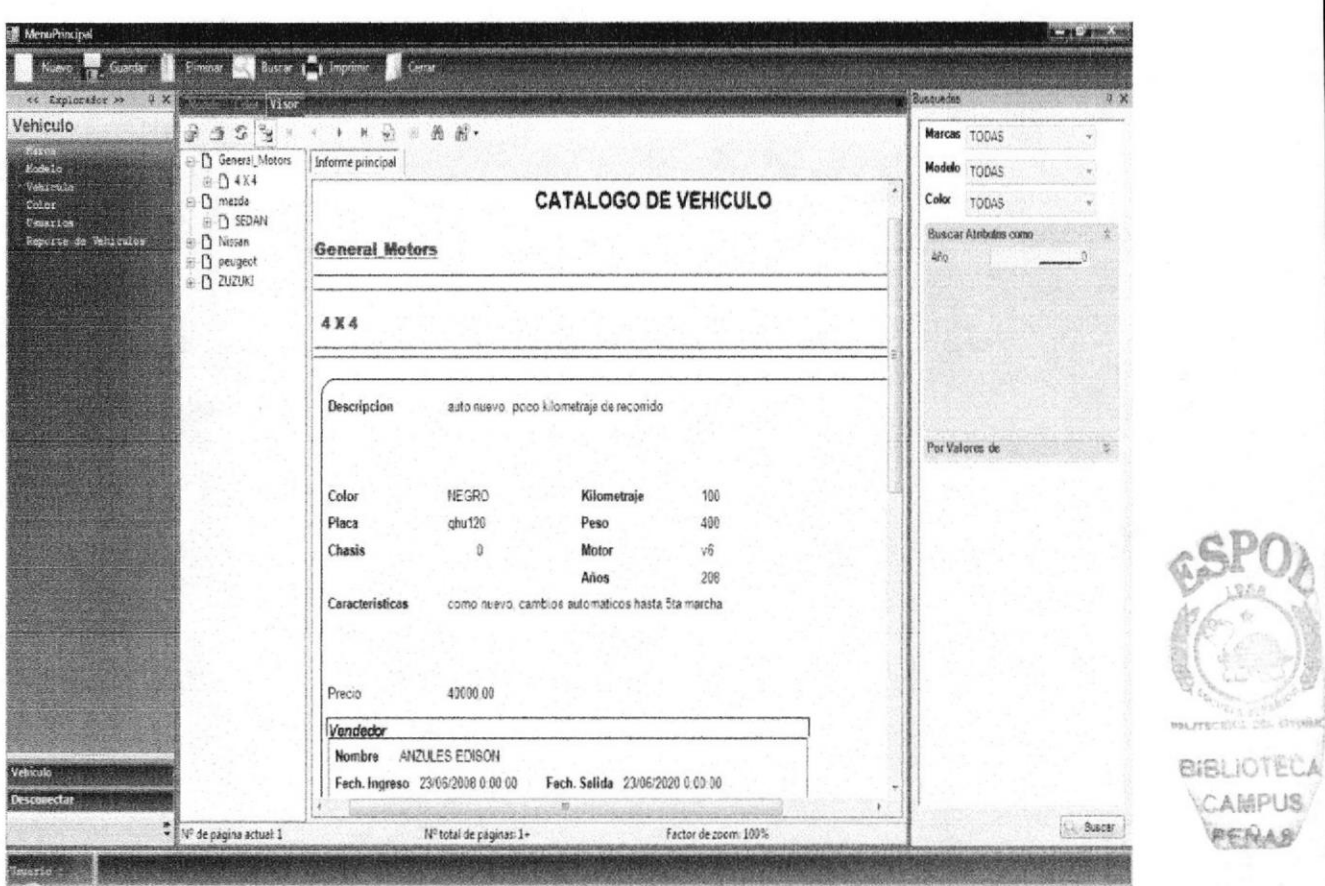

Figura 5.7 Reporte de Vehículos

En esta pantalla el Administrador podrá obtener reportes completos y detallados de los vehículos clasificados por marcas, modelo o color. Así como también obtener reportes clasificados por año o valor es de vehículos.

#### **CONSULTAS** 5.8

#### **CONSULTAS DEL COMPRADOR** 5.9

# 5.11 INGRESO

Opción que permite al Usuario Comprador poder ingresar al Sistema SISAUT digitando su nombre de usuario y contraseña respectiva.

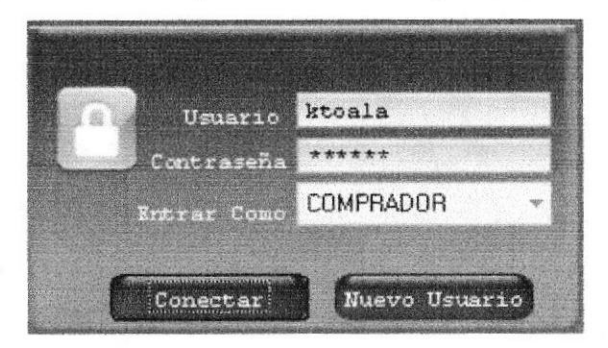

Figura 5.8 Ingreso al Sistema como usuario Comprador

# **5.12 CONSULTA DE VEHÍCULOS**

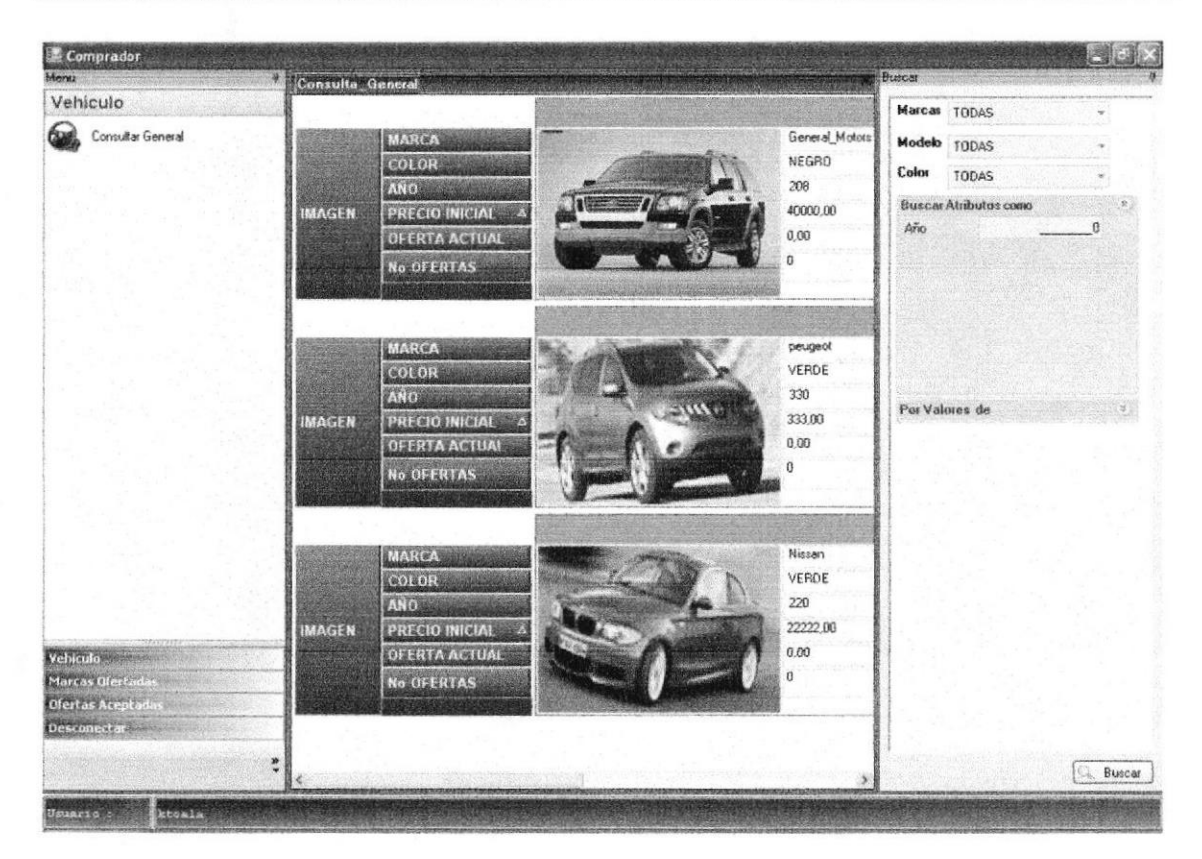

Figura 5.9 Consulta de Vehículos

Escogiendo la opción Consulta General el usuario podrá observar una consulta masiva de todos los vehículos que están registrados en el Sistema.

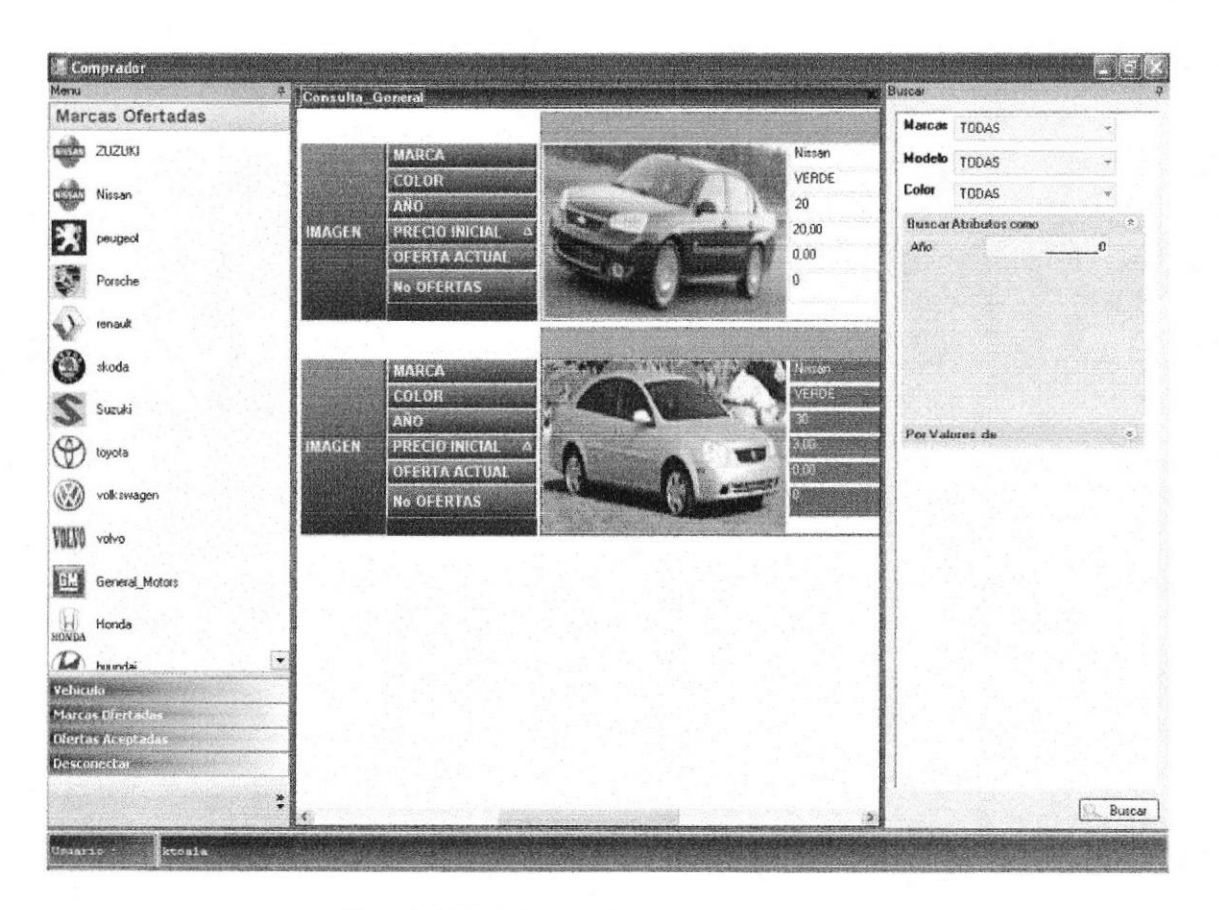

Figura 5.10 Consulta de Vehículos por Marca

Así mismo el Comprador tiene la opción Marcas Ofertadas donde podrá realizar una búsqueda por marcas de acuerdo a su preferencia, el Sistema cargará todos los vehículos correspondientes a la marca escogida.

# 5.14 CONSULTA DE VEHÍCULOS PERSONALIZADA

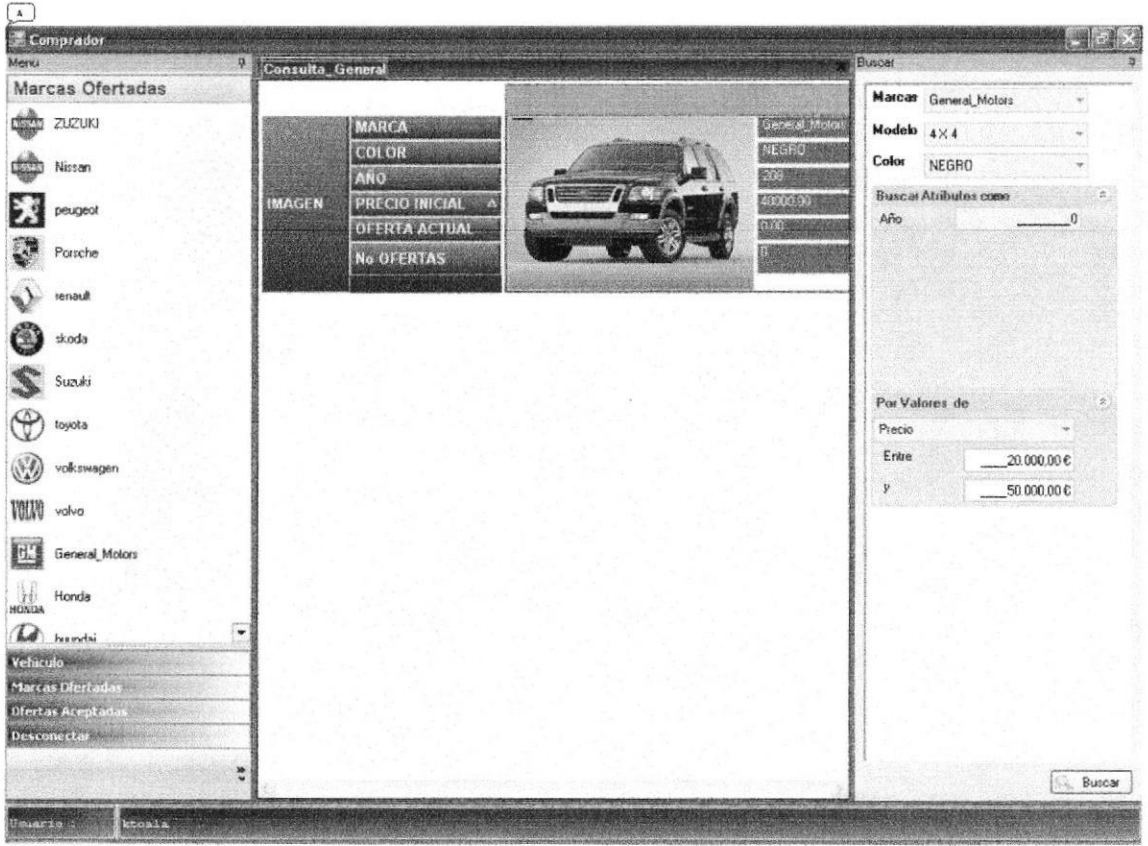

Figura 5.11 Consulta de Vehículos Personalizada

En esta opción de búsqueda del lado izquierdo de la pantalla el Comprador tiene la opción de realizar una búsqueda de vehículos de acuerdo a sus preferencias o estilos, llenando los campos que permitirán realizar una búsqueda más avanzada como:

- √ Marca: Marca del vehículo que desea buscar
- √ Modelo: Modelo del vehículo (Blazer, sedán 4X4, clásico)
- ← Color: Color del vehículo
- ← Año: Año de referencia del vehículo
- ← Rango de valores: Rango de valores del vehículo que está buscando

## **SISAUT**

# **5.15 CONSULTA DE OFERTAS**

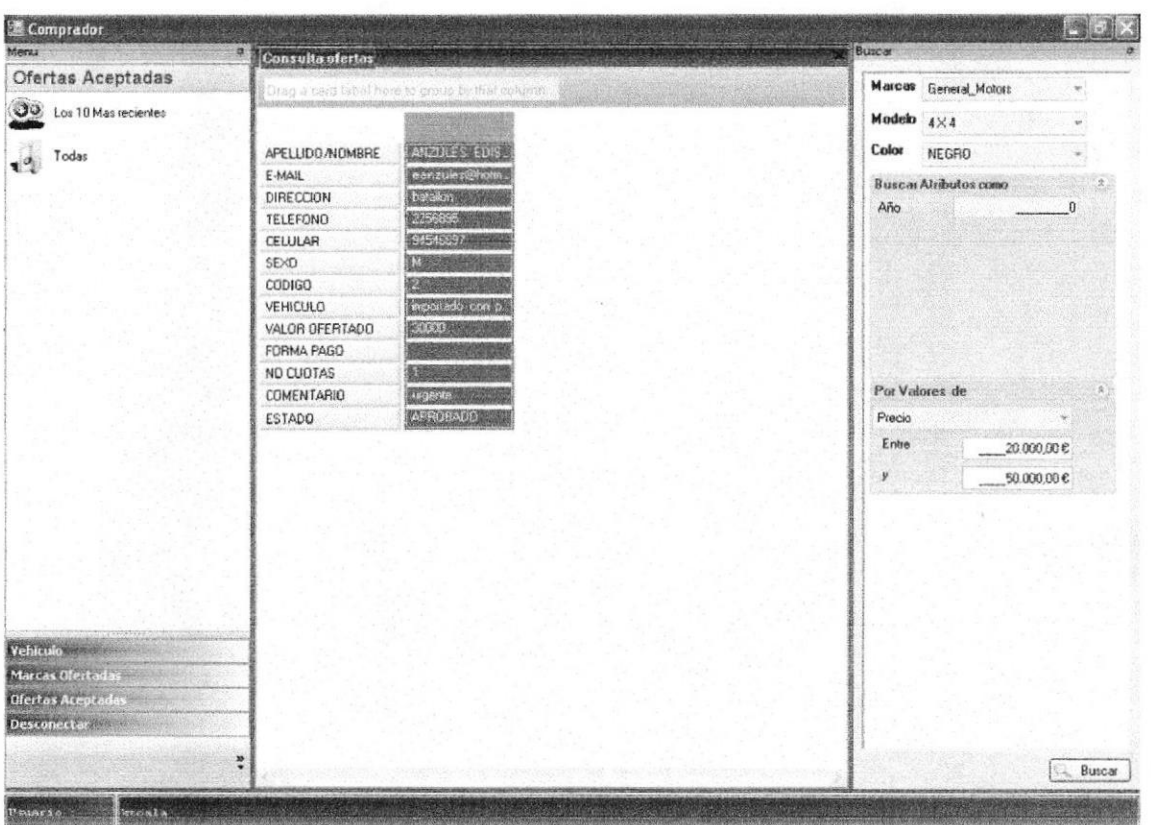

# 5.16 CONSULTAS DEL VENDEDOR

# 5.17 INGRESO

Opción que permite al Usuario Vendedor poder ingresar al Sistema SISAUT digitando su nombre de usuario y contraseña respectiva.

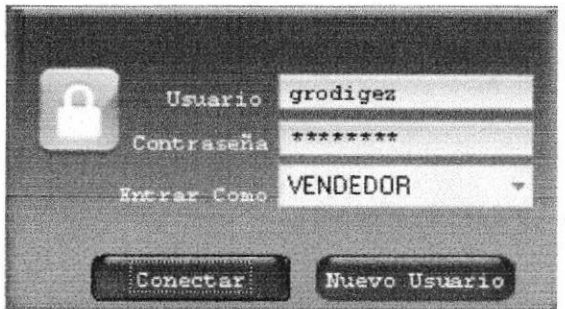

Figura 5.13 Ingreso al Sistema como usuario Vendedor

BIBLIOTEC **CAMPUS** 

PENAS

# **5.18 CONSULTA DE VEHÍCULOS**

| Vendedor<br><b>Menu Principal</b><br>$x \times$ | Consulto General |                                                                                                    |                                                              |                                |
|-------------------------------------------------|------------------|----------------------------------------------------------------------------------------------------|--------------------------------------------------------------|--------------------------------|
| Vehiculo                                        | Vehicula: qweqeq | $\mathbb{R}$                                                                                               | Vehiculo: schich                                             | 矣                              |
| ခမ်<br>Nuevo<br>Consultar General               | <b>IMAGE</b>     | peugeot<br>MAR T<br>VERDE<br>COV <sub>2</sub><br>330<br>ANO F<br>OLE <sub>5</sub><br>$\Omega$<br>No        | <b>MAR</b><br>$COL - 36$<br><b>OHA</b><br><b>IMAGE</b><br>No | Nissan<br>VERDE<br>30<br>12321 |
|                                                 | Vehiculo : yfyt  | $\hat{\mathbf{x}}$                                                                                         | Vehiculo: adfact                                             | $\hat{\mathbf{x}}$             |
|                                                 | <b>IMAGE</b>     | Nissan<br>MAR <sub>V</sub><br>VERDE<br>COL V<br>220<br>ANO ST<br><b>IMAGE</b><br>OFE 57<br>$\Omega$<br>No  | <b>MAR</b><br><b>COL</b><br>ANO<br><b>OFE</b><br>No          | Nissan<br>VERDE<br>20<br>O     |
|                                                 | Vehicula: weswr  | 余                                                                                                    | Vehiculo: edison                                             | 奕                              |
|                                                 | <b>IMAGE</b>     | Nissan<br>MAR .<br>VERDE<br>$401 - 7$<br>30<br>ANO V<br><b>IMAGE</b><br>OFF <sub>x</sub><br>$\bf{0}$<br>No | MR S<br>i d'Il<br>m<br>4NO<br>æ<br>ю                         | Nrs. an<br>$(1 - 10)$<br>参班    |
| <b>CANSTON</b><br>Vehiculo                      |                  |                                                                                                    |                                                              |                                |
| Marcas Ofertadas                                |                  |                                                                                                    |                                                              |                                |
| <b>Ofertas</b>                                  |                  |                                                                                                    |                                                              |                                |
| Descunector                                     |                  |                                                                                                    |                                                              |                                |
| Usuario<br>grodiges                             |                  |                                                                                                    |                                                              |                                |

Figura 5.14 Consulta de Vehículos

El Vendedor escogiendo la opción Consulta General puede realizar una consulta de todos los vehículos que este haya registrado en el Sistema.

# 5.19 CONSULTA DE VEHÍCULOS POR MARCA

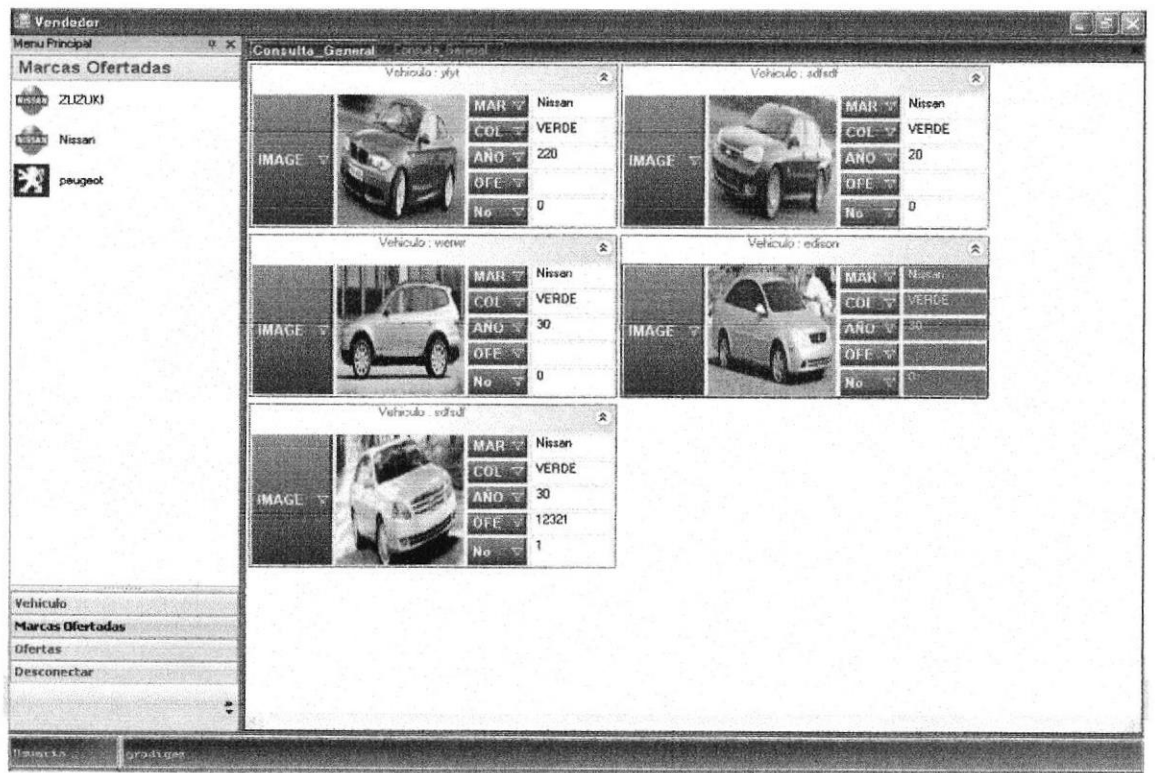

## Manual de Usuario Sisanti de Statutura e a constanti de Sisanti de Sisanti de Sisanti de Sisanti de Sisanti de

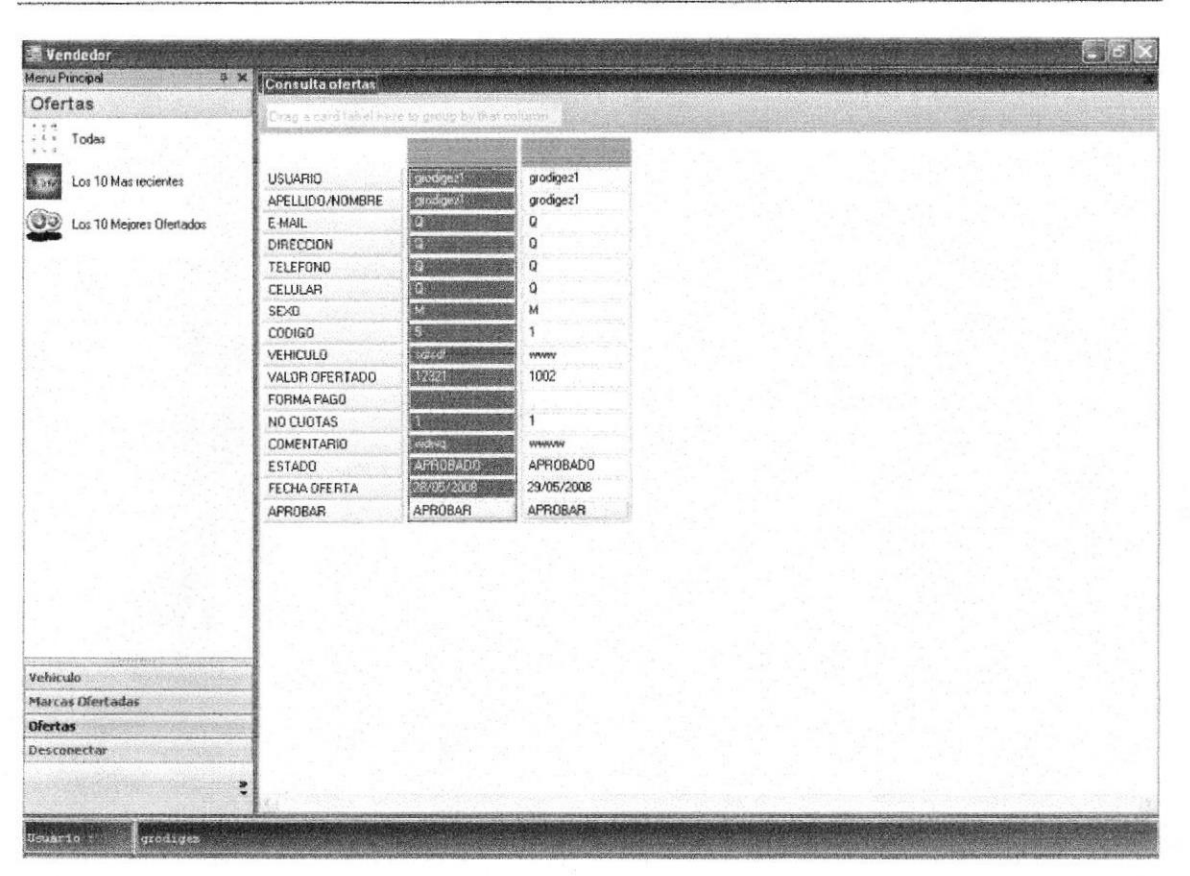

#### Figura 5.16 Consulta de Ofertas

Al escoger la opción Ofertas se despliegan tres tipos de consultas de ofertas que puede realizar el Vendedor al escoger Todas se muestran todas las ofertas que el ha realizado y aparecerá con el campo estado APROBADO cuando esta oferta ya haya sido aprobada por el Comprador, caso contrario el estado será PORAPROBAR.

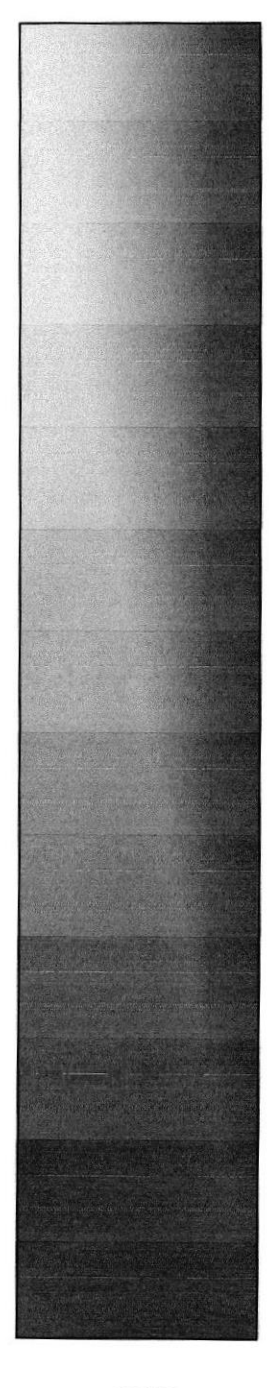

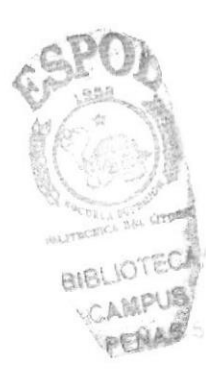

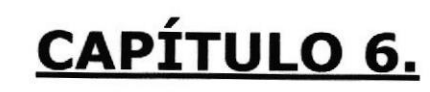

**COMO NAVEGAR EN EL DISPOSITIVO MÓVIL** 

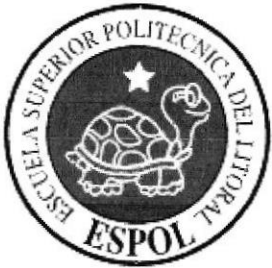

#### COMO NAVEGAR EN EL DISPOSITIVO MÓVIL 6.

Los siguientes pasos le ayudarán al Comprador a navegar por la aplicación móvil.

#### **INGRESO AL SISTEMA**  $6.1$

Pantalla Principal del Dispositivo Móvil.

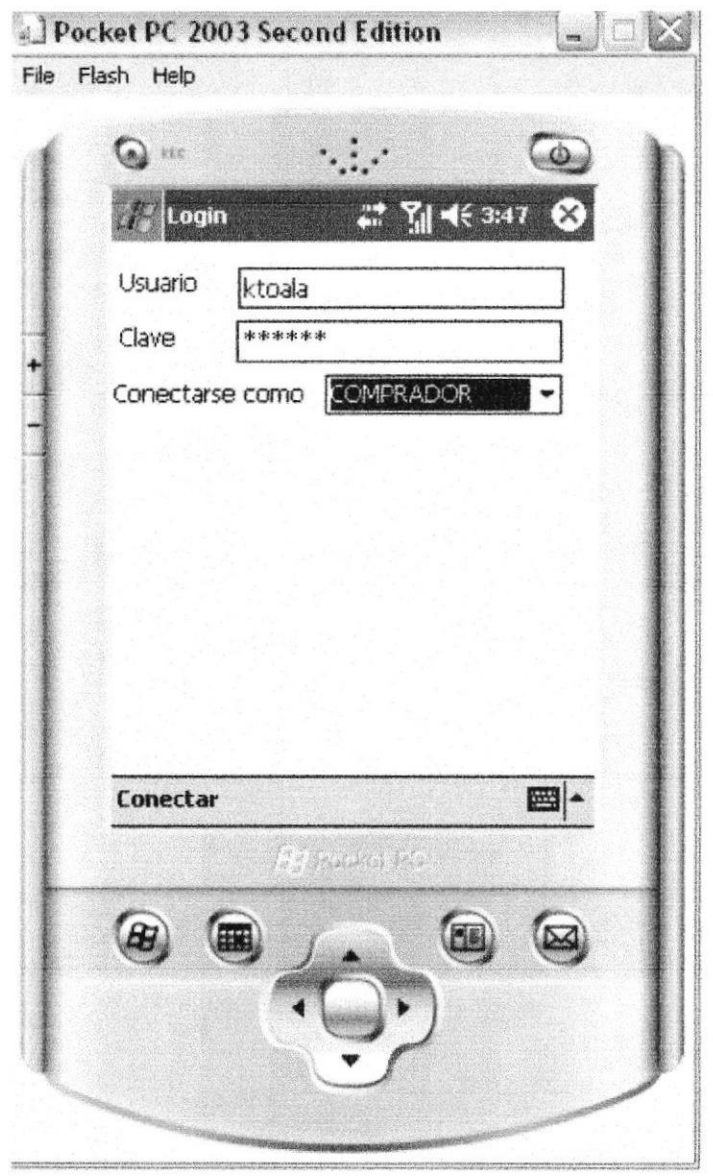

Figura 6.1 Pantalla Inicio Sesión

Al Ingresar el usuario y su respectiva clave y presionar la tecla TAB se cargará automáticamente el perfil de usuario que acaba de iniciar sesión

#### **CRITERIOS DE BÚSQUEDA**  $6.2$

Una vez que se ha ingresado como un usuario determinado el dispositivo móvil mostrará la siguiente pantalla:

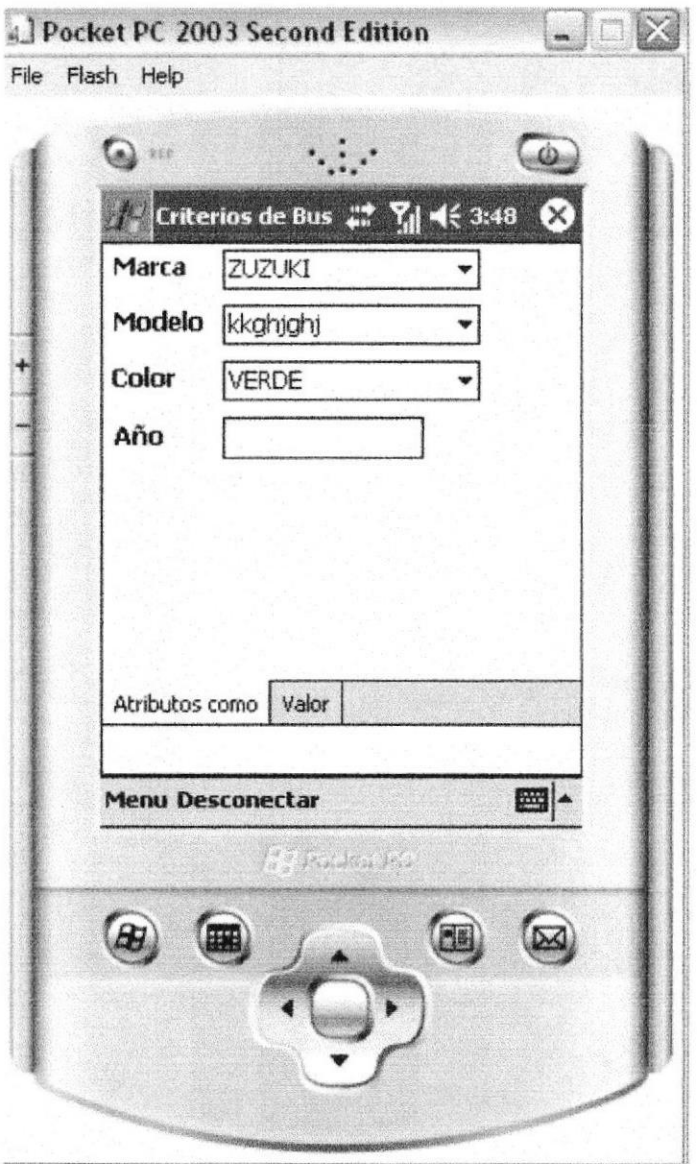

Figura 6.2 Pantalla de Búsqueda Avanzada

En esta pantalla al escoger la opción "Atributos Como", el Comprador podrá llenar cada uno de los campos específicos dependiendo los criterios de búsqueda.

Al escoger la opción "Valor" se mostrarán los siguientes criterios de búsqueda:

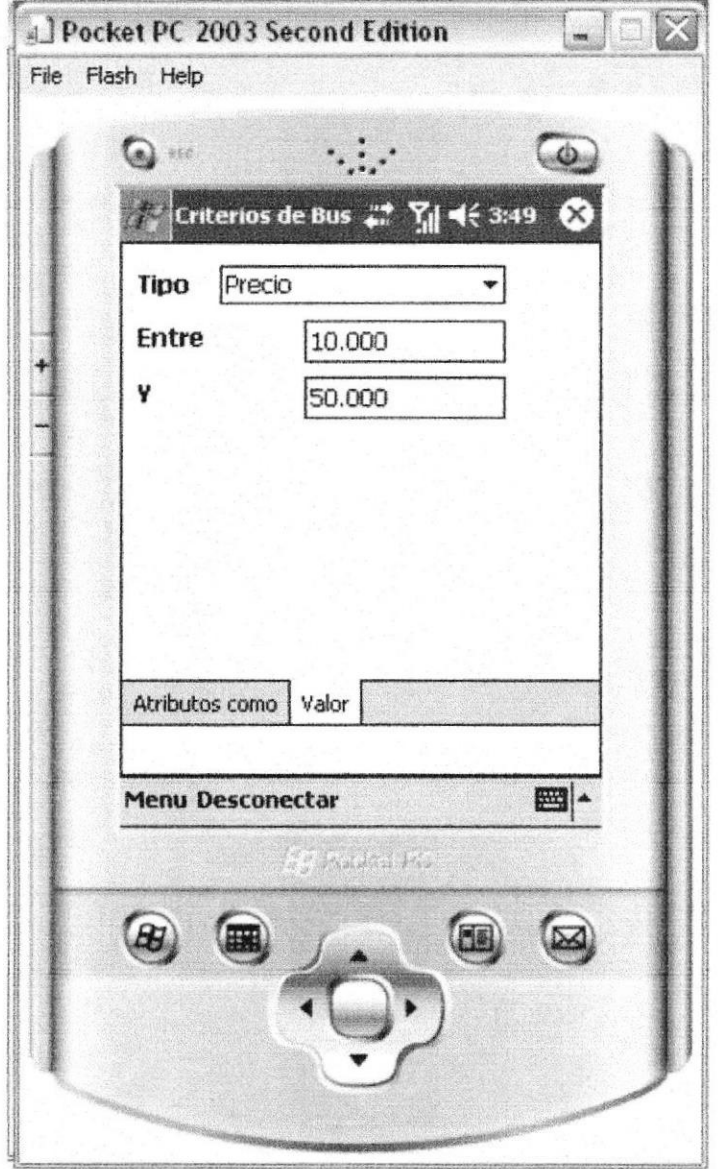

Figura 6.3 Pantalla de Búsqueda por Valor

En esta pantalla el Comprador podrá realizar una búsqueda por rango de precios de vehículos, lo que permitirá una búsqueda más específica.

Ahora para poder realizar la búsqueda deberá escoger la opción del menú "Buscar".

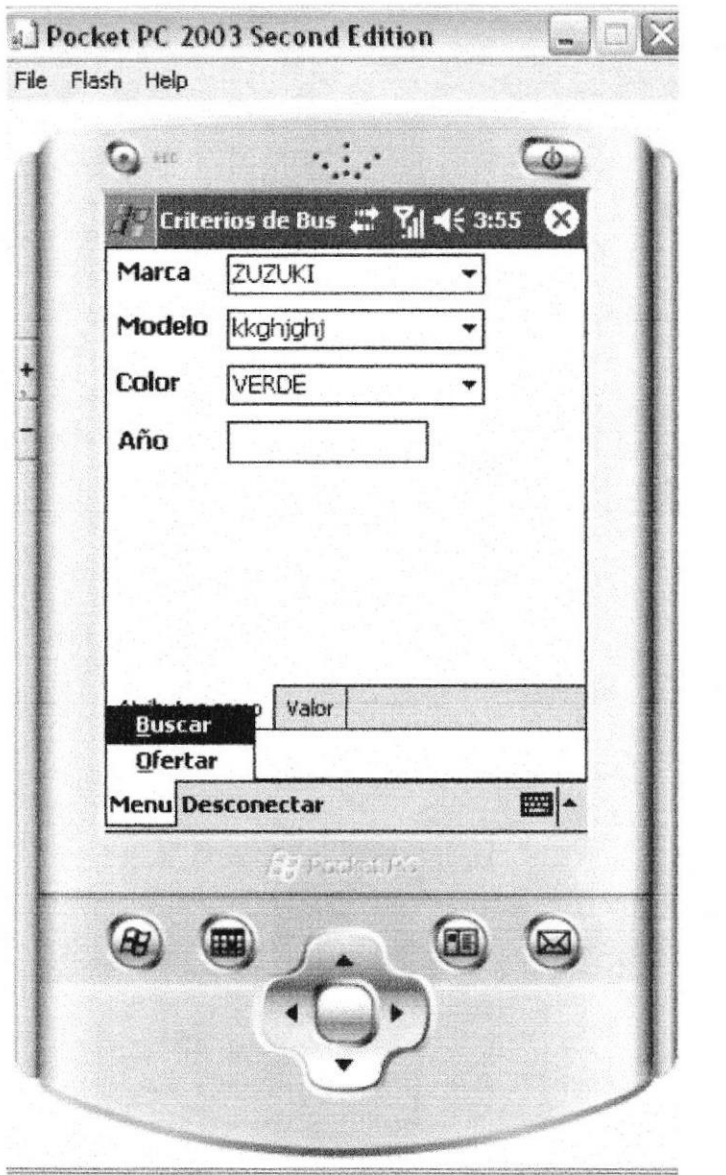

Figura 6.4 Pantalla de Búsqueda

La aplicación mostrará la siguiente pantalla

BIBLIOTED CAMPU perfia

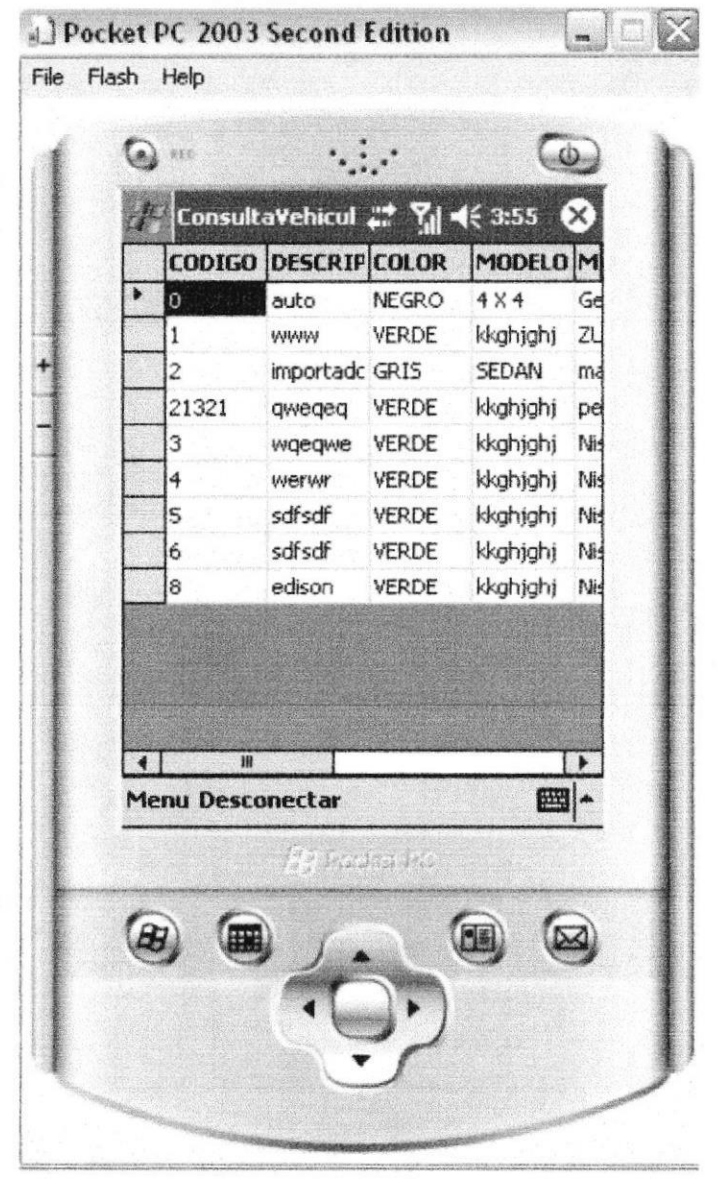

Figura 6.5 Pantalla de Resultados de Búsqueda

En esta pantalla se muestran todos los vehículos como resultado de los criterios que el Comprador registró, dará doble clic sobre la celda del vehículo que quiera escoger.

Para poder realizar la oferta deberá realizar lo siguiente:

|   | mke:                     |                               | $\ddotsc$             |                      | $\circ$    |
|---|--------------------------|-------------------------------|-----------------------|----------------------|------------|
|   |                          | ConsultaVehicul # 1 M 4€ 3:56 |                       |                      | $\times$   |
|   |                          | CODIGO DESCRIPCOLOR           |                       | MODELO M             |            |
|   | Û                        | auto                          | <b>NEGRO</b>          | $4$ $\times$ $4$     | Ge         |
| ٠ | 1                        | www                           | VERDE                 | kkghjghj             | ZL         |
|   | $\overline{2}$           | importade GRIS                |                       | SEDAN                | ma         |
|   | 21321                    | qweqeq                        | VERDE                 | kkghjghj             | pe         |
|   | 3                        | wgegwe                        | VERDE                 | kkghjghj             | Nis        |
|   | 4                        | werwr                         | VERDE                 | kkghjghj             | Ni:        |
|   | 5                        | sdfsdf                        | VERDE                 | kkghjghj             | Nis        |
|   | 6<br>8                   | sdfsdf<br>edison              | VERDE<br><b>VERDE</b> | kkghjghj<br>kkghjghj | Nis<br>Ni: |
|   |                          |                               |                       |                      |            |
|   | Buscar<br><b>Ofertar</b> |                               |                       |                      |            |
|   | <b>Menu Desconectar</b>  |                               |                       |                      |            |
|   |                          |                               |                       | EI-                  |            |
|   |                          |                               | Product Po            |                      |            |
|   |                          |                               |                       |                      |            |
|   |                          |                               |                       |                      |            |
|   |                          |                               |                       |                      |            |
|   |                          |                               |                       |                      |            |

Figura 6.6 Pantalla de Resultados

Al escoger la opción del menú "Ofertar" podrá realizar la oferta de acuerdo al vehículo seleccionado

La Aplicación muestra la siguiente pantalla:

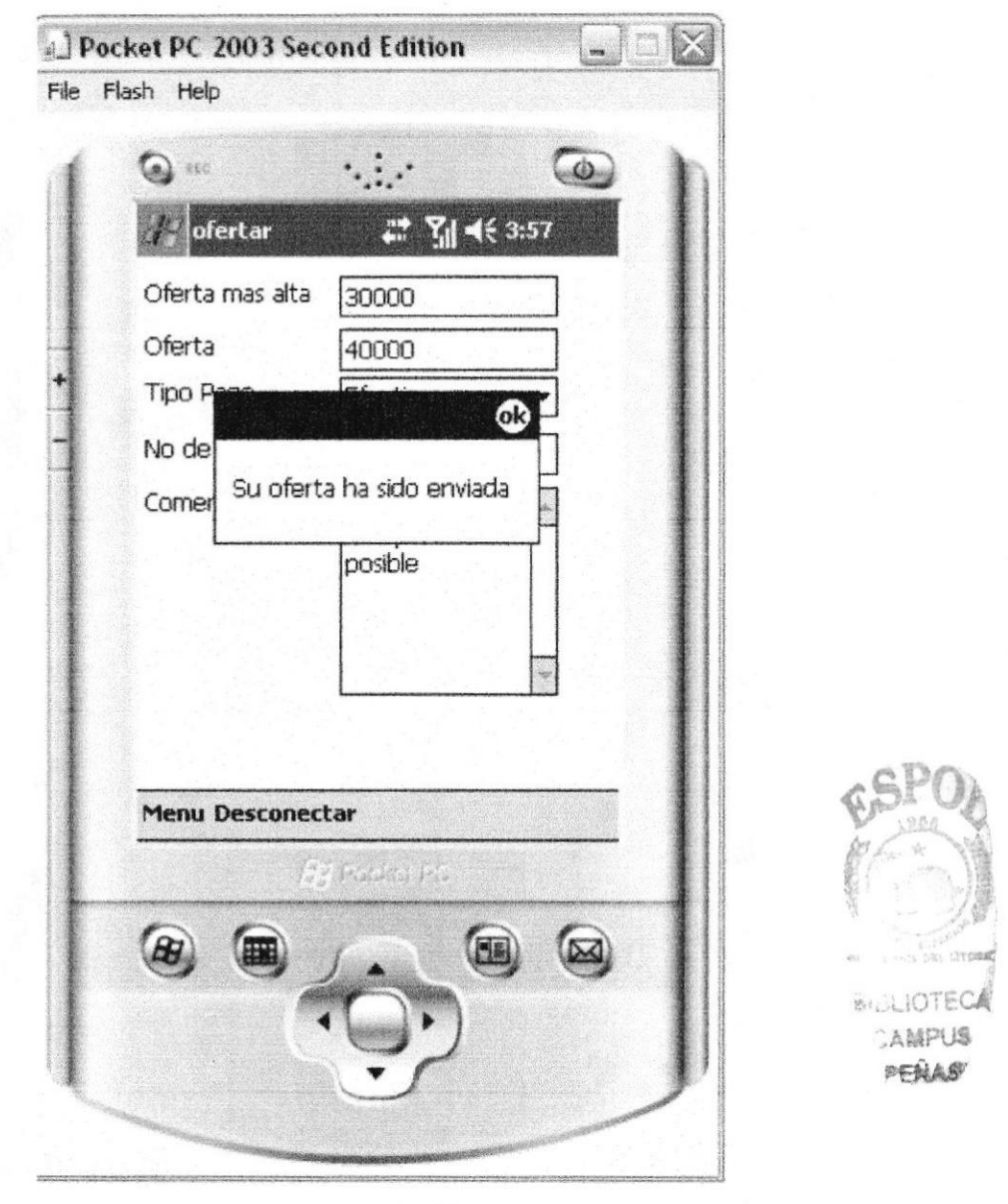

Figura 6.8 Pantalla de Oferta Enviada

En esta pantalla se muestra el mensaje de confirmación donde la oferta ha sido enviada al propietario del vehículo, donde este se encargará de aprobarla

75

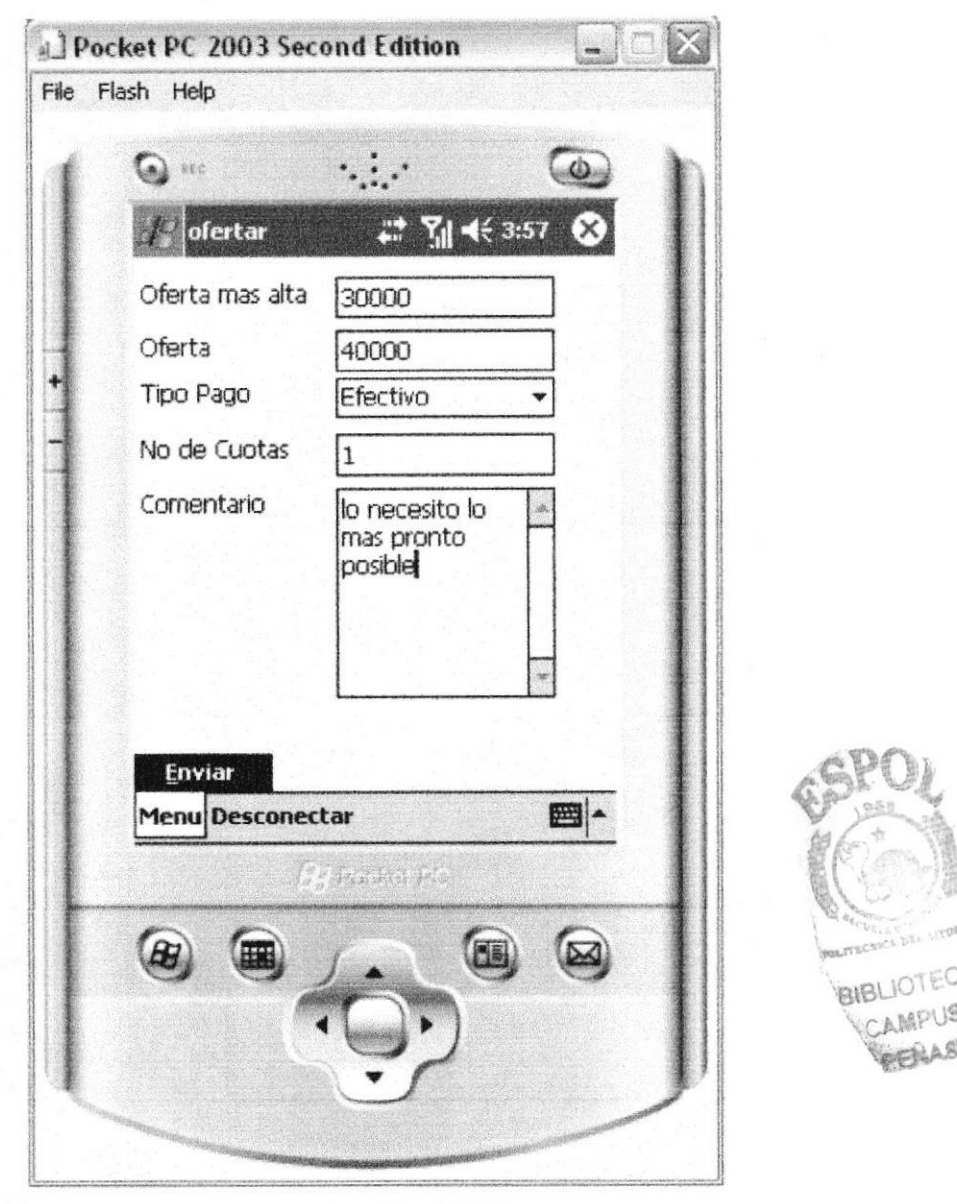

Figura 6.7 Pantalla de Ofertas

En esta pantalla el Comprador podrá realizar la oferta al vehículo seleccionado, en el campo" Oferta más alta" se muestra la mayor oferta que han realizado por el vehiculo. En el campo "Oferta" se podrá realizar una oferta más alta que la anterior especificando el valor. Escoger la opción "Enviar" para que la oferta sea enviada.

La Aplicación muestra la siguiente pantalla: